# intdash Edge Agent 2 デベロッパーガイド

intdash Edge Agent 2 v1.0.0

第 1 版 (2023年11月)

 $\bigcirc$  aptpod

Rev. ac75c15

## はじめに

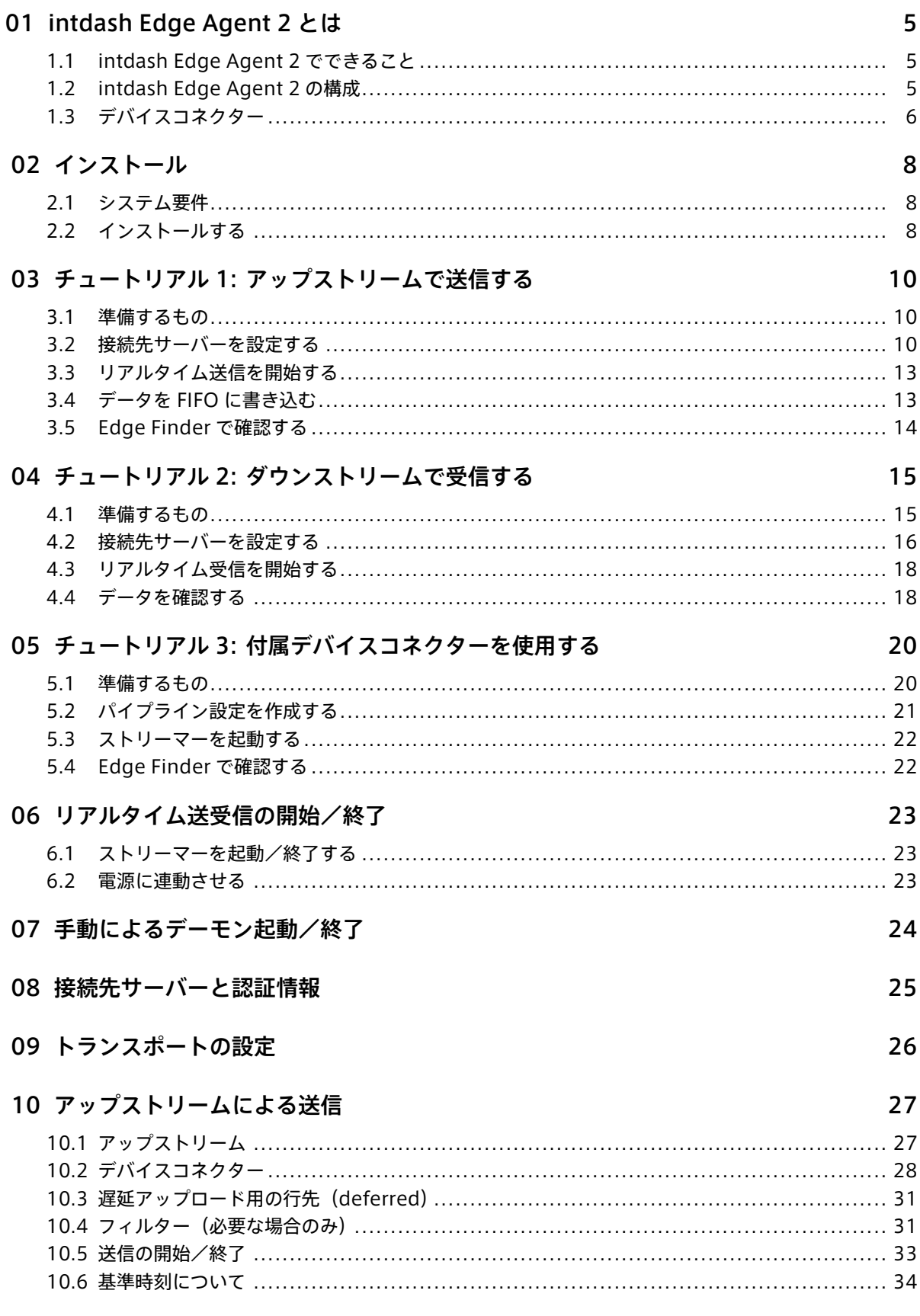

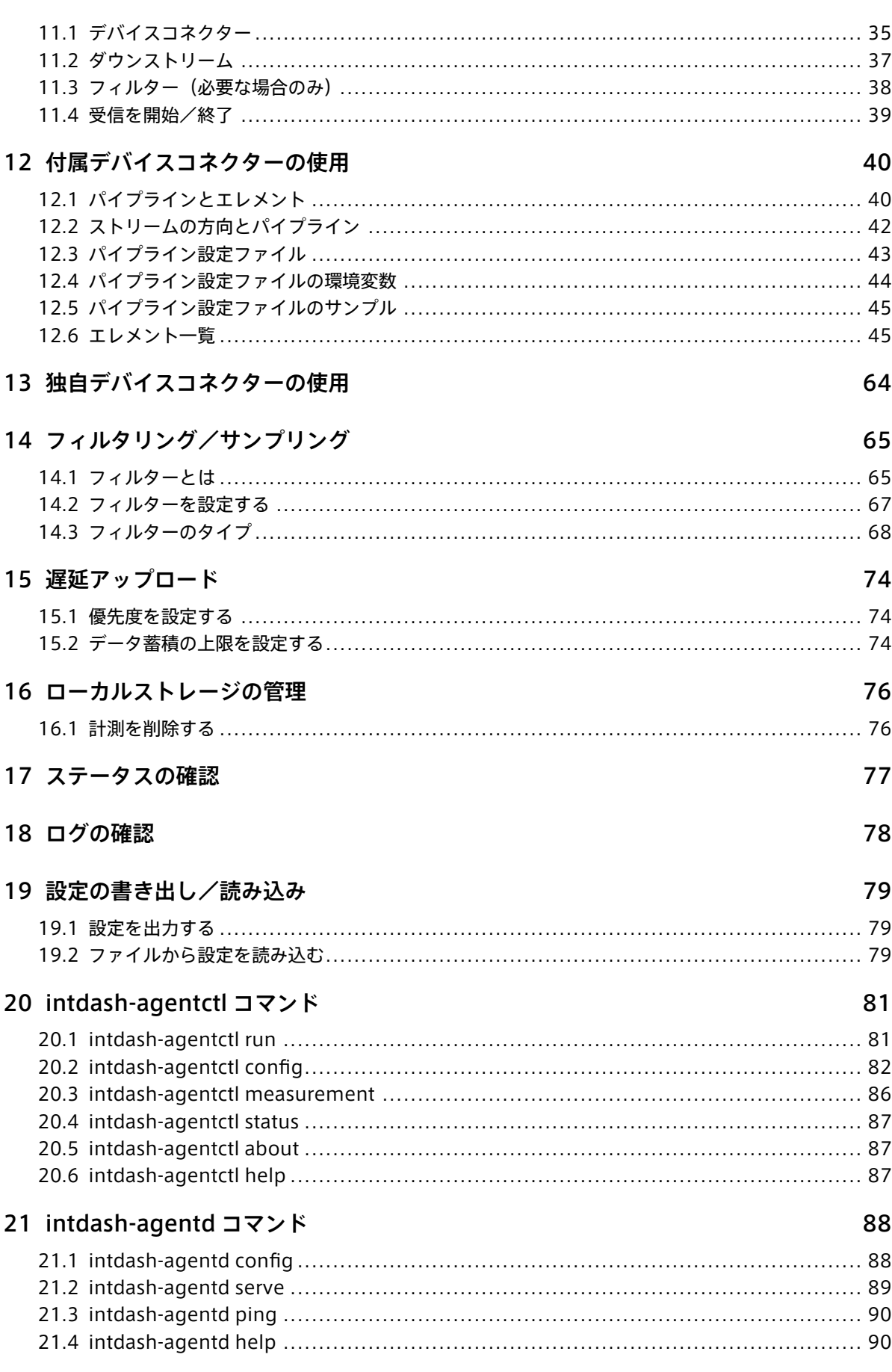

22 設定一覧

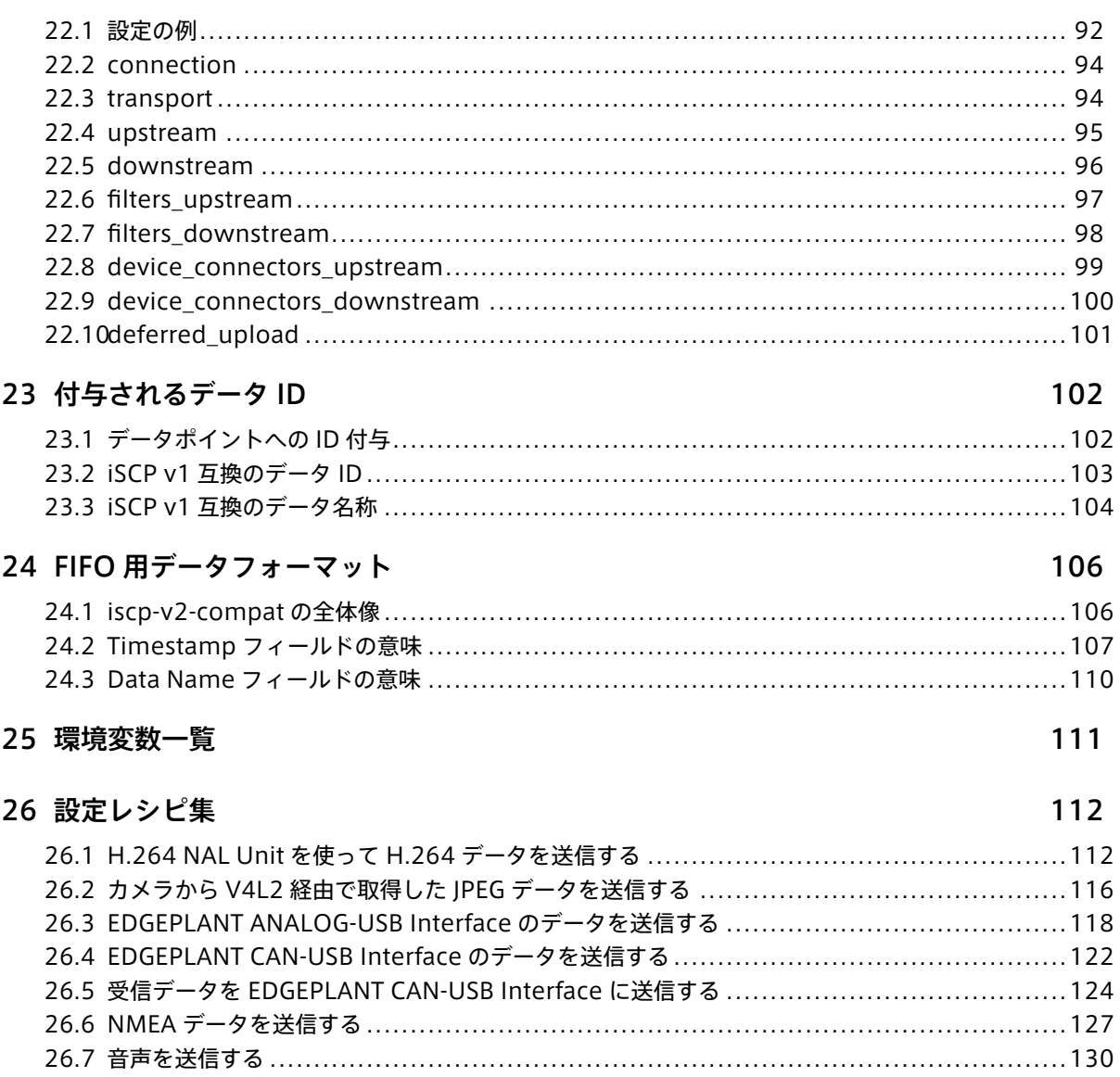

## <span id="page-4-0"></span>01 intdash Edge Agent 2 とは

intdash Edge Agent 2 は、intdash サーバーとの間で時系列データの送受信を行うエージェントソフトウェ アです。エッジデバイス (Linux PC) にインストールして使用します。

intdash Edge Agent 2 を使って時系列データを intdash サーバーに送ることで、intdash サーバーにその データを「計測 (measurement)」として保存することができます。

## <span id="page-4-1"></span>1.1 intdash Edge Agent 2 でできること

intdash Edge Agent 2 は以下を行います。

- iSCP (intdash Stream Control Protocol) を使って、時系列データをサーバーにストリーミング送信 する、およびサーバーからストリーミング受信する(intdash サーバーのリアルタイム API を使った送 受信)
- サーバーにデータをストリーミング送信する前に、データをフィルタリングまたはサンプリングする
- ネットワークの切断により送信できなかった時系列データを、自動的に後から送信する(intdash サー バーの REST API を使った遅延アップロード)

重要: intdash Edge Agent 2 は、従来提供していた旧 intdash Edge Agent を使いやすくリニューアル した新しいプロダクトです。旧 intdash Edge Agent とは操作や設定の方法が異なり、設定ファイルの フォーマットに互換性がない点にご注意ください。

### <span id="page-4-2"></span>1.2 intdash Edge Agent 2 の構成

intdash Edge Agent 2 の本体は、ストリーミング送受信を行うストリーマー(intdash-agent-streamer) と、遅延アップロードやローカルでの時系列データの管理を行うデーモン(intdash-agentd)です。

ユーザーは専用コマンド( intdash-agentctl )を使ってこれらを操作します。

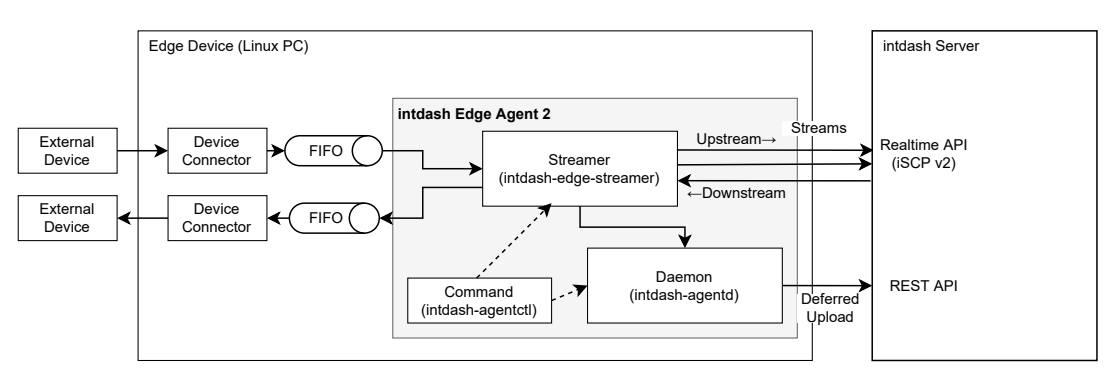

図 1 intdash Edge Agent 2 と外部デバイス、intdash サーバー

ストリーマー、デーモン、コマンドの機能はそれぞれ以下のとおりです。

## 1.2.1 ストリーマー(intdash-agent-streamer)

ストリーマー (intdash-agent-streamer)は、intdash サーバーとの間でリアルタイム API (iSCP)による リアルタイムストリーミング送信または受信を行うプログラムです。ストリーマーの起動から終了までの時 系列データが、intdash の 1 つの計測として扱われます。リアルタイムに送信できなかった時系列データは intdash-agentd に渡され、遅延アップロードされます。

また、ストリーマーでは、時系列データに対するフィルタリング/サンプリング処理も行うことができます。 ストリーマーの起動は intdash-agentctl コマンドを使って行います。

注釈: intdash において、リアルタイム API を使ってエッジからサーバーにデータを送信する経路を「アッ プストリーム」と呼び、逆に、サーバーからエッジにデータを送信する経路を「ダウンストリーム」と呼び ます。単に「ストリーム」と呼んだ場合は、アップストリームまたはダウンストリーム双方のことを指し ます。

## 1.2.2 デーモン(intdash-agentd)

intdash-agentd は、遅延アップロード、設定の管理、ローカルでの時系列データの管理を行います。

- ネットワークの切断や帯域不足によりストリーマーがサーバーに送信できなかった時系列データは、後か ら intdash-agentd によりアップロードされます(遅延アップロード)。
- ユーザーが intdash-agentctl コマンドを使って intdash Edge Agent 2 の設定を変更すると、その設 定は intdash-agentd によりファイルシステム上に保存されます。
- intdash Edge Agent 2 における時系列データの管理は、intdsah-agentd によって行われます。

インストールされた直後の設定では、エッジデバイスが起動すると intdash-agentd は自動的に起動されます。

## 1.2.3 コマンド(intdash-agentctl)

intdash-agentctl は、前述のストリーマーやデーモンを操作するためのコマンドです。

以下の構文で使用します。

intdash-agentctl <command> [<command\_options>] [<arguments>...]

例えば、intdash-agentctl config connection --get を実行すると、intdash-agentd が管理している connection の設定値が返されます。

また、intdash-agentctl run を実行すると、現在の設定に従ってストリーマーが起動されます。

詳細については[、intdash-agentctl](#page-80-0) コマンド (p. 81) を参照してください。

## <span id="page-5-0"></span>1.3 デバイスコネクター

外部デバイス(データを生成するセンサー、または、制御信号を受けて動作するアクチューエーターなど)との 間でデータをやり取りするには、外部デバイスと intdash Edge Agent 2 の間を仲介するソフトウェアが必要 です。このソフトウェアを「デバイスコネクター」と呼びます。

### 1.3.1 デバイスコネクターの機能

デバイスコネクターは、intdash Edge Agent 2 と同じエッジデバイスにインストールして使用します。以下 のような機能を担います。

- データをサーバーに送信する場合 (アップストリーム): 外部デバイスからデータを受け取り intdash Edge Agent 2 に渡す。
- 逆に、データをサーバーから受信する場合 (ダウンストリーム): intdash Edge Agent 2 からデータを受 け取り、外部デバイスに渡す。

デバイスコネクターと intdash Edge Agent 2 の間のデータの受け渡しには、Agent により作成される FIFO (名前付きパイプ)を使います。

### 1.3.2 付属デバイスコネクターと独自デバイスコネクター

intdash Edge Agent 2 パッケージをインストールすると、依存パッケージとして、アプトポッド製デバイス コネクター device-connector-intdash がインストールされます。

注釈: 本ドキュメント内で、「付属デバイスコネクター」は、device-connector-intdash を指します。

付属デバイスコネクターを使用すると、アプトポッド製ペリフェラル製品(CAN-USB Interface、ANALOG-USB Interface 等)からのデータ取得、カメラからの H.264 や JPEG 形式での動画取得、GPS デバイスからの NMEA メッセージの取得などを行うことができます。

付属デバイスコネクターを使用する場合は、取得するデータに応じて適切な設定を行う必要があります。付属 デバイスコネクターの設定方法については [付属デバイスコネクターの使用](#page-39-0) (p. 40) を参照してください。

付属デバイスコネクターが対応していないデータやデバイスを扱いたい場合は、独自のデバイスコネクター を開発することで対応できます。デバイスコネクターの開発には、デバイスコネクター開発用フレームワーク 「Device Connector Framework」を使用することができます。詳細については、「intdash Edge Agent 用 Device Connector デベロッパーガイド」を参照してください。

注釈: device-connector-intdash パッケージには、パイプライン設定ファイルのサンプルも含まれます。 パイプライン設定ファイルのサンプルは、/etc/dc\_conf ディレクトリにインストールされます。

## <span id="page-7-0"></span>02 インストール

### <span id="page-7-1"></span>2.1 システム要件

intdash Edge Agent 2 を正しくインストールするには以下の要件を満たす必要があります。

#### 最低ハードウェア要件

• Intel Atom プロセッサー E3815、1.46GHz 相当以上

#### 推奨ハードウェア要件

- マルチコア CPU
- 2GB 以上のメモリー
- $\cdot$  SSD

#### ディストリビューションとアーキテクチャー

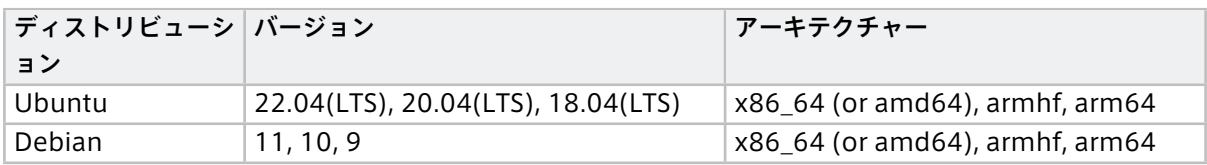

#### <span id="page-7-2"></span>2.2 インストールする

<u>/ ● 警告: intdash Edge Agent 2 は、旧 intdash Edge Agent と互換性がありません。旧 intdash Edge</u> Agent を使用していたデバイスに intdash Edge Agent 2 をインストールする場合は、旧 intdash Edge Agent をアンインストールしてください。

旧 intdash Edge Agent のアンインストールは以下のコマンドで行います。

\$ sudo apt-get purge intdash-edge

intdash Edge Agent 2 は、アプトポッドの公開リポジトリで「intdash-edge-agent」パッケージとして提 供されています。intdash Edge Agent 2 をインストールするには、インストール先エッジデバイスのターミ ナルで以下のコマンドを実行します。

コマンド内の \${DISTRIBUTION} には、ご使用の環境に応じて、ubuntu または debian を指定してください。

```
$ sudo apt-get update
$ sudo apt-get install -y \
    apt-transport-https \
    ca-certificates \
   curl \
   gnupg-agent \
   lsb-release
$ sudo mkdir -p /etc/apt/keyrings
$ curl -fsSL https://repository.aptpod.jp/intdash-edge/linux/${DISTRIBUTION}/gpg | \
    sudo gpg --dearmor -o /etc/apt/keyrings/intdash-edge.gpg
$ echo "deb [arch=$(dpkg --print-architecture) signed-by=/etc/apt/keyrings/intdash-edge.gpg] \
    https://repository.aptpod.jp/intdash-edge/linux/${DISTRIBUTION} \
    $(lsb release -cs) \
   stable" \
   | sudo tee /etc/apt/sources.list.d/intdash-edge.list
```
(前のページからの続き)

```
$ sudo apt-get update
$ sudo apt-get install -y intdash-edge-agent2
```
注釈: 特定のユーザーに intdash Edge Agent 2 を実行するための権限を与えたい場合は、以下のコマン ドを実行してください。<user\_name> に、権限を付与するユーザー名を指定します。

\$ sudo usermod -aG intdash <user\_name>

インストール後、以下のコマンドを実行すると、intdash Edge Agent 2 のバージョンが表示されます。

\$ intdash-agentctl --version intdash Edge Agent 2 version 1.0.0

注釈: intdash Edge Agent 2 の詳細なバージョンを確認したい場合は intdash-agentctl about コマンド を実行してください。

\$ intdash-agentctl about intdash Edge Agent 2 version 1.0.0

Modules: intdash-agentctl 1.0.0 intdash-agent-streamer 1.0.0 intdash-agentd version 1.0.0

Environment variables:

AGENT\_LOG Log level (d[ebug]|i[nformation]|w[arning]|e[rror]|q[uiet]) AGENT\_VERSION File name of agent version file AGENT\_DAEMON Executable file name of Agent Daemon AGENT\_STREAMER Executable file name of Agent Streamer AGENT\_INFO\_DIR Directory name of exporting information files

## <span id="page-9-0"></span>03 チュートリアル 1: アップストリームで送信する

このチュートリアルでは、intdash Edge Agent 2 から intdash サーバーに、「Hello」という文字列を送信し ます(アップストリーム)。

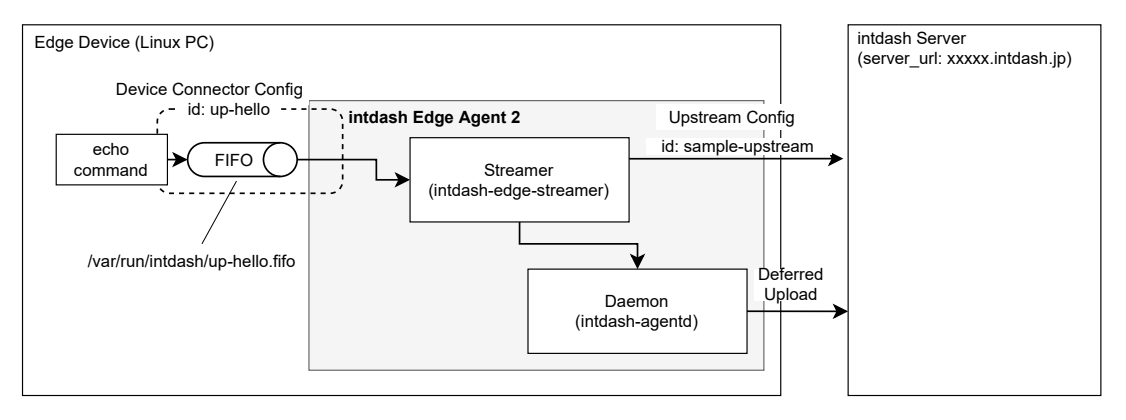

図 2 チュートリアル 1

操作手順は以下のようになります。

- 1. 接続先サーバーを設定する
- 2. アップストリームの設定を作成する
- 3. デバイスコネクターの設定を作成する
- 4. リアルタイム送信を開始する
- 5. データを FIFO に書き込む(ここでは手順を簡単にするため、デバイスコネクターによる FIFO への書き 込みを echo コマンドで代替します)

#### <span id="page-9-1"></span>3.1 準備するもの

このチュートリアルを実行するには以下が必要です。

- intdash Edge Agent 2 をインストール済みのエッジデバイス
- 接続先の intdash サーバーのホスト名(例:xxxxx.intdash.jp)
- プロジェクト UUID
- このエッジデバイスに割り当てる、intdash のエッジ UUID とクライアントシークレット
	- エッジ UUID とクライアントシークレットは、ウェブブラウザーで intdash にログイン後、My Page で発行することができます。エッジは使用するプロジェクトに所属させておいてください。

#### <span id="page-9-2"></span>3.2 接続先サーバーを設定する

注釈: デーモン (intdash-agentd) の自動起動が行われない環境 (Docker Hub で公開されている Ubuntu など)をご使用の場合は、sudo /etc/init.d/intdash-agentd start でデーモンを起動してから以下の操作 を行ってください。

intdash-agentctl config コマンドを使って、接続先サーバーと認証情報を設定します。

```
$ intdash-agentctl config connection --modify '
    server_url: https://xxxxxx.intdash.jp
    project_uuid: 00000000-0000-0000-0000-000000000000
   edge_uuid: 03ace3b1-d208-4fc3-xxxx-xxxxxxxxxxxx
   client_secret: sEh9ZHPoKX8QYU-v0Noe0ZPzxGBF..........................iBn5fn_eFM
```
--modify に続く引数は YAML 形式の文字列です。あらかじめ準備した以下の情報を設定してください。

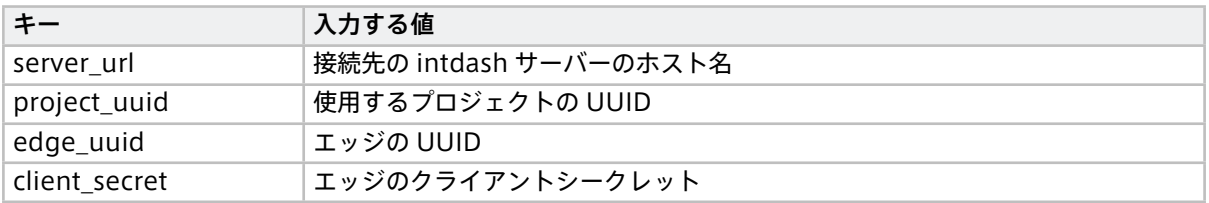

注釈: YAML 形式ではなく JSON 形式で設定を与えたい場合は、config コマンドの後に -j を指定してくだ さい。

```
$ intdash-agentctl config -j connection --modify '{
   "server_url": "https://xxxxxx.intdash.jp",
    "project_uuid": "00000000-0000-0000-0000-000000000000",
    "edge_uuid": "03ace3b1-d208-4fc3-xxxx-xxxxxxxxxxxx",
    "client_secret": "sEh9ZHPoKX8QYU-v0Noe0ZPzxGBF..........................iBn5fn_eFM"
  }'
```
注釈: intdash-agentctl コマンドの使用方法は -h オプションにより確認できます。コマンドごとに異なる 情報が表示されます。

\$ intdash-agentctl -h

- \$ intdash-agentctl config -h
- \$ intdash-agentctl config connection -h

#### 3.2.1 アップストリームの設定を作成する

次に、iSCP によるデータ送信の経路(アップストリーム)の設定を作成します。ここでは ID のみを指定して いますが、これにより、デフォルト設定のアップストリームが作成されます。アップストリームの ID は任意の 文字列を設定可能ですが、ここでは ID を sample-upstream とします。

```
$ intdash-agentctl config upstream -c '
   id: sample-upstream
  '
```
### 3.2.2 デバイスコネクターの設定を作成する

デバイスコネクターの設定(使用する FIFO のパスなど)を、以下のコマンドで作成します。

データはデバイスコネクターから intdash Edge Agent 2 へ流れ、その後 intdsah サーバーへ流れるため、こ こではアップストリーム方向 (upstream) のデバイスコネクターを作成します。ID には任意の文字列を設定可 能です。

```
$ intdash-agentctl config device-connector upstream --create '
   id: up-hello
   data_name_prefix: v1/1
   dest_ids:
     - sample-upstream
   format: iscp-v2-compat
   ipc:
     type: fifo
     path: /var/run/intdash/up-hello.fifo
```
このコマンドにより以下の設定が行われます。

'

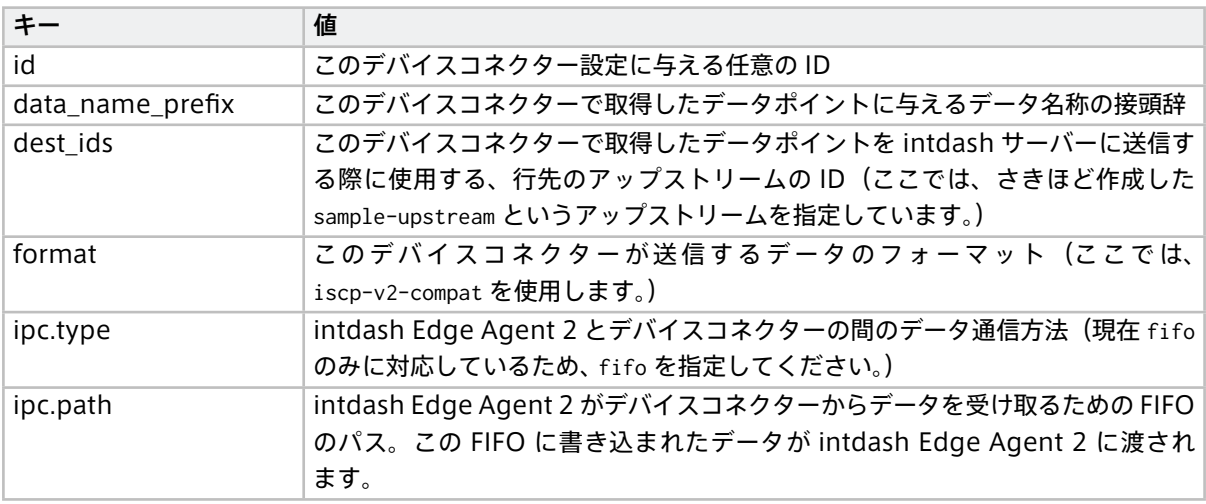

重要: 受信側で旧バージョンの iSCP を使用する場合は、送信側はルールに沿って data\_name\_prefix を与え る必要があります。詳細は iSCP v1 [互換のデータ](#page-102-0) ID (p. 103) を参照してください。

注釈: intdash-agentctl のコマンドでは短縮形を使用することもできます。以下のコマンドは上記の例と 同等です。

```
$ intdash-agentctl conf dc up -c '
   id: up-hello
   data_name_prefix: v1/1
   dest_ids:
     - sample-upstream
   format: iscp-v2-compat
   ipc:
    type: fifo
     path: /var/run/intdash/up-hello.fifo
コマンドの短縮形はヘルプで確認することができます。
```

```
$ intdash-agentctl conf -h
```
#### <span id="page-12-0"></span>3.3 リアルタイム送信を開始する

以下のコマンドを実行します。

\$ intdash-agentctl run

これによりストリーマーが起動され、また、デバイスコネクターからデータを受け取るための /var/run/ intdash/up-hello.fifo が作成されます。

この時点で intdash サーバーとの接続が確立され、intdash 上は計測が開始されたことになりますが、まだデ バイスコネクターからデータポイントが流れてこないため、送信されません。

#### <span id="page-12-1"></span>3.4 データを FIFO に書き込む

echo コマンドを使用して FIFO にバイナリデータを書き込みます。それを受け取った intdash Edge Agent 2 がデータをサーバーに送信することを確認します。新しいターミナルを開いて、以下のコマンドを実行してく ださい。

 $$$  echo -en \

"\xd2\x04\x00\x00\x15\xcd\x5b\x07\x06\x00\x02\x00\x05\x00\x00\x00\x73\x74\x72\x69\x6e\x67\x61\x62\x48\x65\ *,*<sup>→</sup>x6c\x6c\x6f" \

>/var/run/intdash/up-hello.fifo

上記で echo によって書き込まれるバイナリデータは、「Hello」という文字列に、以下の表のようにデータ型、 タイムスタンプ、データ ID などを付与し、専用のフォーマット(FIFO 用データフォーマット)に従ってエン コードしたものです。

注釈: echo ではなく Python を使ってバイナリデータを作成する場合は以下のようにします。

\$ python3 -c "import struct, sys; sys.stdout.buffer.write(struct.pack('<LLHHL6s2s5s', 1234, 123456789, 6,␣ *,*<sup>→</sup>2, 5, b'string', b'ab', b'Hello'))" > /var/run/intdash/up-hello.fifo

データを FIFO に書き込む際のバイナリデータのフォーマットについては、FIFO [用データフォーマット](#page-105-0) (p. 106) を参照してください。デバイスコネクターの設定で指定したとおり、ここでは、データフォーマット iscp-v2-compat を使用しています。

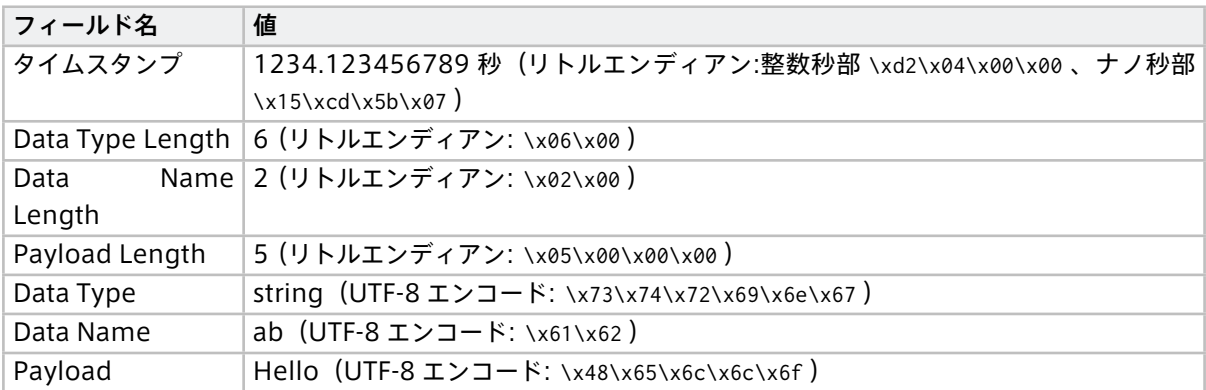

このように FIFO にデータポイントを書き込むと、intdash Edge Agent 2 がサーバーに送信するデータポイン トのデータ ID(<データ型>:<データ名称> )は、string:v1/1/ab となります。これは、デバイスコネクターの 設定において data\_name\_prefix: v1/1 のように設定され、FIFO に書き込んだバイナリデータにおいて、Data Type として string が指定され、ID として ab が指定されているためです。

注釈: プレフィックスの v1/1 は、旧バージョンの iSCP でダウンストリームできるようにするための設定で す。このあとの手順で可視化できるようにするために、設定しておく必要があります。

### <span id="page-13-0"></span>3.5 Edge Finder で確認する

ウェブブラウザーで Edge Finder を開き、使用しているエッジのトラフィック画面を表示します。データが送 信されていることが確認できます。

注釈: Edge Finder のトラフィック画面では、ページを開いたあとに受信したデータしか表示されません。 トラフィック画面を開いてから、前の手順の echo コマンドを繰り返してください。

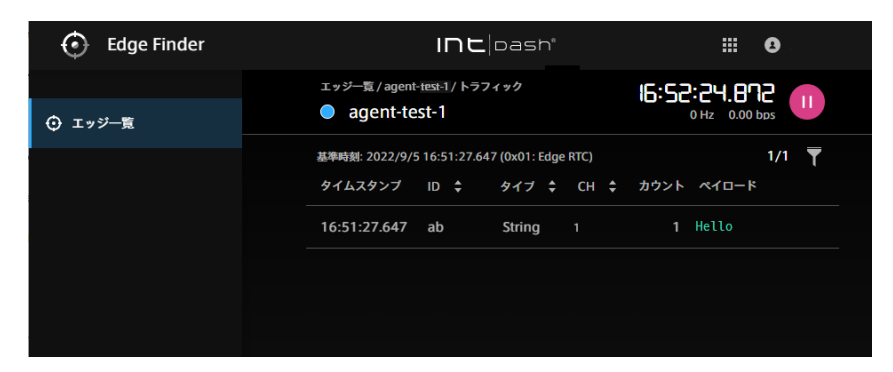

図 3 Edge Finder でトラフィックを確認する

確認が済んだら、intdash-agentctl run を実行したターミナルで Ctrl+C を押して、リアルタイム送信を終了し ます。

## <span id="page-14-0"></span>04 チュートリアル 2: ダウンストリームで受信する

このチュートリアルでは[、チュートリアル](#page-9-0) 1 (p. 10) でサーバーに送信されているデータを、別の intdash Edge Agent 2 で受信します。

intdash サーバーから受信したデータは、通常、FIFO を使ってデバイスコネクターに渡され、デバイスコネク ターから外部デバイスに渡されますが、ここでは手順を簡単にするため、デバイスコネクターの代わりに cat コマンドを使ってデータを確認します。

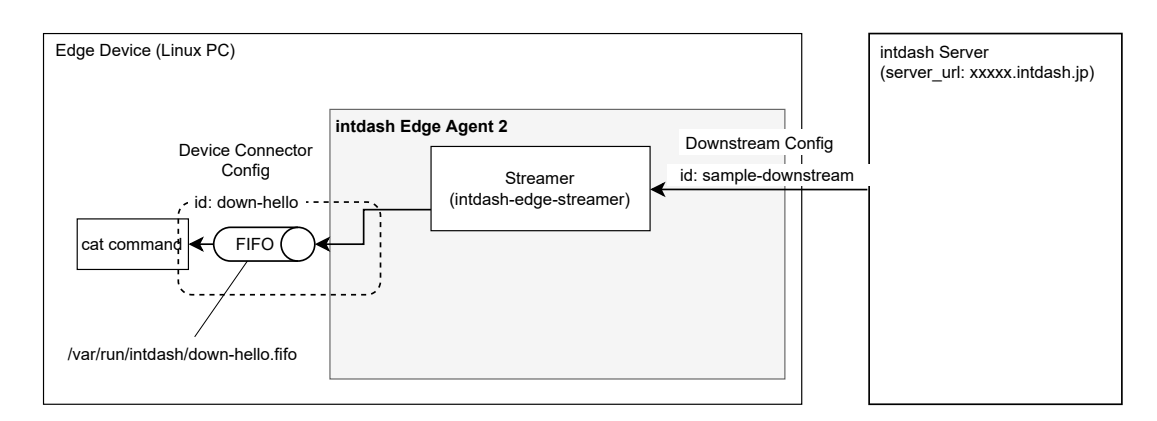

図4 チュートリアル2

操作手順は以下のようになります。

- 1. 接続先サーバーを設定する
- 2. デバイスコネクターの設定を作成する
- 3. ダウンストリームの設定を作成する
- 4. リアルタイム受信を開始する
- 5. データを確認する

<span id="page-14-1"></span>4.1 準備するもの

注釈: このチュートリアルでは、アップストリーム用エッジとダウンストリーム用エッジの合計 2 つのエッ ジを使用します。このチュートリアルを実行する前に、先に [チュートリアル](#page-9-0) 1 (p. 10) を行って、アップス トリーム用エッジをセットアップしてください。ダウンストリーム用エッジはこのあとの手順でセットアッ プします。

ダウンストリーム用エッジをセットアップするには、以下が必要です。

- intdash Edge Agent 2 をインストール済みのエッジデバイス
- 接続先の intdash サーバーのホスト名(アップストリーム用エッジに設定したものと同じ)
- プロジェクト UUID(アップストリーム用エッジに設定したものと同じ)
- エッジデバイスに割り当てるエッジ UUID とクライアントシークレット(ダウンストリーム用エッジ)
	- エッジ UUID とクライアントシークレットは、ウェブブラウザーで intdash にログイン後、My Page で発行することができます。エッジは使用するプロジェクトに所属させておいてください。

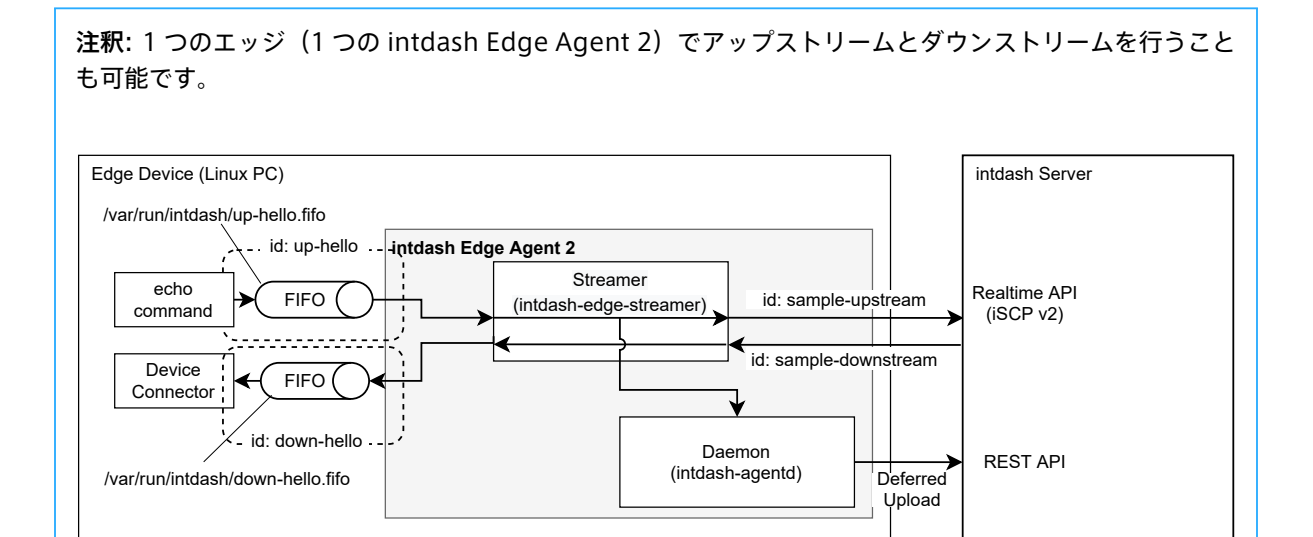

図 5 アップストリームとダウンストリームを 1 つのエッジで行う

### <span id="page-15-0"></span>4.2 接続先サーバーを設定する

ダウンストリーム用エッジでの操作

注釈: デーモン (intdash-agentd) の自動起動が行われない環境 (Docker Hub で公開されている Ubuntu など)をご使用の場合は、sudo /etc/init.d/intdash-agentd start でデーモンを起動してから以下の操作 を行ってください。

intdash-agentctl config コマンドを使って接続先サーバーと認証情報を設定します。

```
$ intdash-agentctl config connection --modify '
   server url: https://xxxxxx.intdash.jp
   project_uuid: 00000000-0000-0000-0000-000000000000
   edge_uuid: xxxxxxxx-xxxx-xxxx-xxxx-xxxxxxxxxxx
   client_secret: f1OMTtnsNpE3LAhOarkUqgMywVVg..........................JhvNgPJFRk
  '
```
--modify に続く引数は YAML 形式の文字列です。あらかじめ準備した接続情報を使用してください。

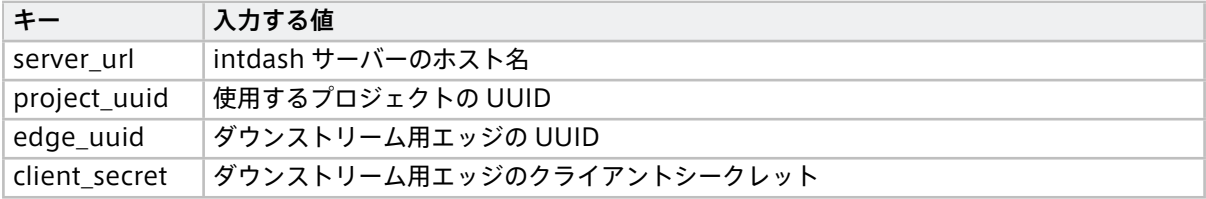

### 4.2.1 デバイスコネクターの設定を作成する

#### ダウンストリーム用エッジでの操作

デバイスコネクターの設定 (FIFO のパスなど)を、以下のコマンドで新規作成します。

データの流れは「intdash Edge Agent 2 からデバイスコネクターへ」という方向なので、ダウンストリーム 方向(downstream)のデバイスコネクターとして作成します。

```
$ intdash-agentctl config device-connector downstream --create '
   id: down-hello
   enabled: true
   format: iscp-v2-compat
   ipc:
     type: fifo
     path: /var/run/intdash/down-hello.fifo
  '
```
このコマンドにより以下の設定が行われます。

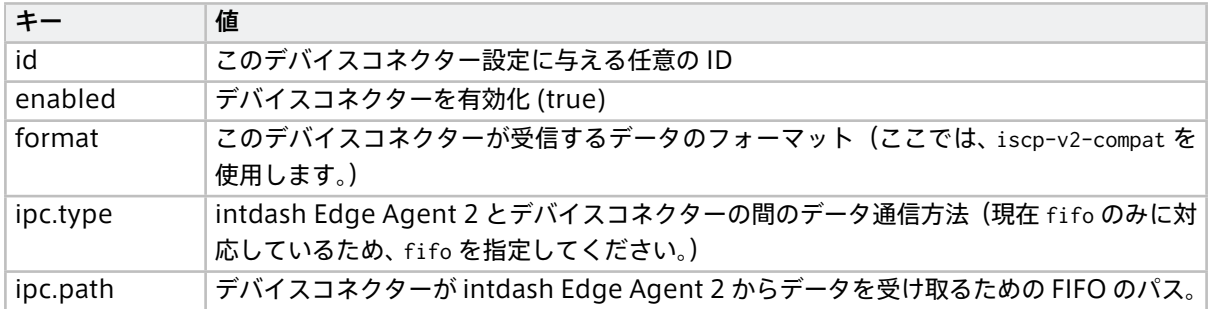

### 4.2.2 ダウンストリームの設定を作成する

#### ダウンストリーム用エッジでの操作

次に、iSCP によるデータ受信の経路(ダウンストリーム)の設定を作成します。ダウンストリームの ID は任 意の文字列を設定可能ですが、ここでは down という ID とします。

```
$ intdash-agentctl config downstream --create '
   id: sample-downstream
   enabled: true
   dest_ids:
     - down-hello
   filters:
   - src_edge_uuid: 03ace3b1-d208-4fc3-xxxx-xxxxxxxxxxx
     data_filters:
     - type: string
       name: v1/1/ab
```
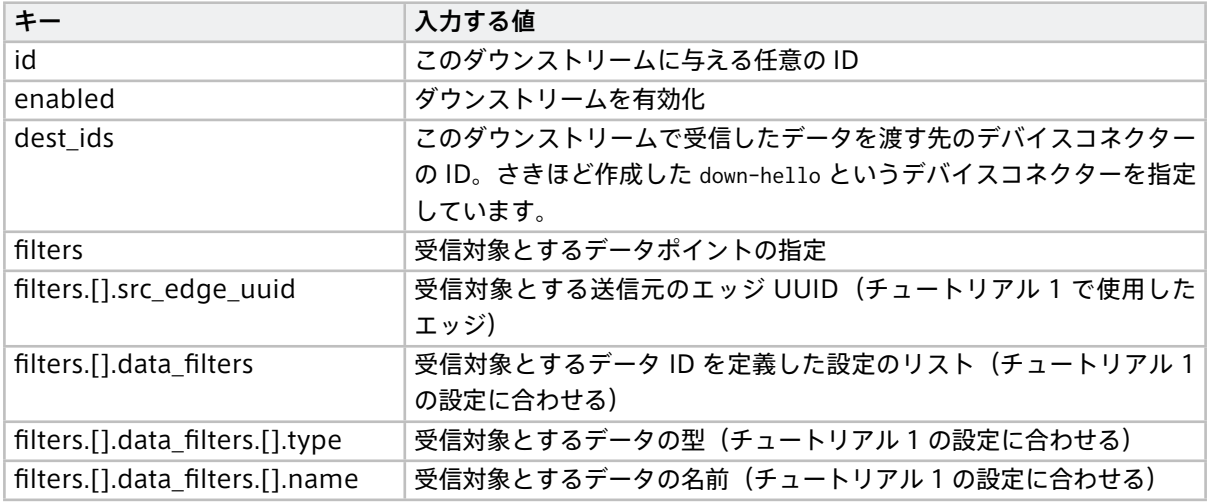

注釈: ここで設定している filters は、iSCP において「ダウンストリームフィルター」と呼ばれるもので、 サーバーから受信する対象のデータポイントを指定するものです。intdash Edge Agent 2 内でのデータ の行先を変えるフィルター([フィルタリング/サンプリング](#page-64-0) (p. 65)) とは別の概念です。

#### <span id="page-17-0"></span>4.3 リアルタイム受信を開始する

#### ダウンストリーム用エッジでの操作

以下のコマンドを実行します。

\$ intdash-agentctl run

これによりストリーマーが起動され、/var/run/intdash/down-hello.fifo が作成されます。

また、intdash Edge Agent 2 と intdash サーバーとの接続が確立され、サーバーからのデータを待ち受ける 状態になります。

#### <span id="page-17-1"></span>4.4 データを確認する

#### アップストリーム用エッジでの操作

[チュートリアル](#page-9-0) 1 (p. 10) でセットアップしたアップストリーム用エッジで、intdash-agentctl run を実行し、 チュートリアル 1 の手順のとおり echo コマンドでデータを書き込みます。データはリアルタイムにサーバー に送信されます。

ダウンストリーム用エッジでの操作

サーバーからデータが受信され、デバイスコネクターの設定に従って /var/run/intdash/down-hello.fifo に書 き込まれます。

確認のため、以下のように cat コマンドを使って、FIFO に書き込まれたデータを表示させます。

\$ cat /var/run/intdash/down-hello.fifo

バイナリデータであるためヘッダー部分は認識できる文字にはなりませんが、文字列 Hello が表示されており、 受信できていることが分かります。

#### ダウンストリーム用エッジでの操作

確認が済んだら、intdash-agentctl run を実行したターミナルで Ctrl+C を押して、intdash-agentctl run を

終了します。

### アップストリーム用エッジでの操作

intdash-agentctl run を実行したターミナルで Ctrl+C を押して、intdash-agentctl run を終了します。

## <span id="page-19-0"></span>05 チュートリアル 3: 付属デバイスコネクターを使用する

このチュートリアルでは、付属デバイスコネクター device-connector-intdash からデータを取得し、サー バーに送信します。

注釈: 付属デバイスコネクターは、intdash Edge Agent 2 をインストールした際に依存パッケージとして インストールされています。インストールされていることを確認するには、以下のコマンドを実行してくだ さい。

device-connector-intdash --version

もし device-connector-intdash が見つからない場合は、intdash-edge-agent パッケージを再インス トールしてください。

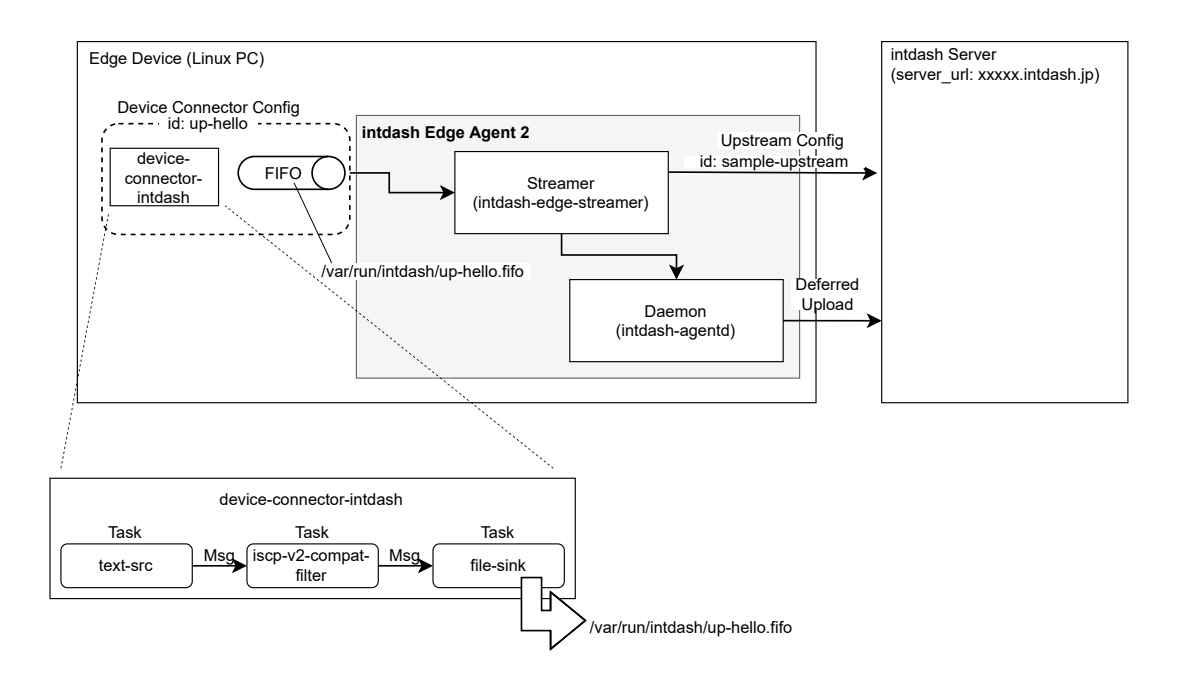

図 6 チュートリアル 3(デバイスコネクター以外はチュートリアル 1 と同じ)

#### <span id="page-19-1"></span>5.1 準備するもの

このチュートリアルを実行するには以下が必要です。

• [チュートリアル](#page-9-0) 1 (p. 10) でセットアップ済みのアップストリーム用エッジ

注釈: このチュートリアルでは、エッジは 1 つしか使用しません。

## <span id="page-20-0"></span>5.2 パイプライン設定を作成する

device-connector-intdash では、データをデバイスから受け取り intdash Edge Agent 2 に渡すまでの流れ を「パイプライン設定ファイル」で設定します。

ここでは、以下の内容のパイプライン設定ファイルを作成し、/tmp/dc-hello.yaml として保存してください。

```
tasks:
  - id: 1
   element: text-src
   conf:
     text: "Hello from device connector!"
     interval_ms: 100
  - id: 2
   element: iscp-v2-compat-filter
   from: [[ 1 ]]
   conf:
      timestamp:
       stamp:
         clock_id: CLOCK_MONOTONIC
     convert_rule:
       string:
         name: ab
  - id: 3
   element: file-sink
   from: [[ 2 ]]
   conf:
     path: "/var/run/intdash/up-hello.fifo"
```
このパイプライン設定ファイルでは、以下が定義されています。

- •「Hello from device connector!」というテキストを 100 ミリ秒おきに生成する(タスク ID: 1)
- FIFO 用データフォーマットに変換し、タイムスタンプ、型、ID を与える(タスク ID: 2)
- iscp-v2-compat フォーマットで FIFO に書き出す (タスク ID: 3)

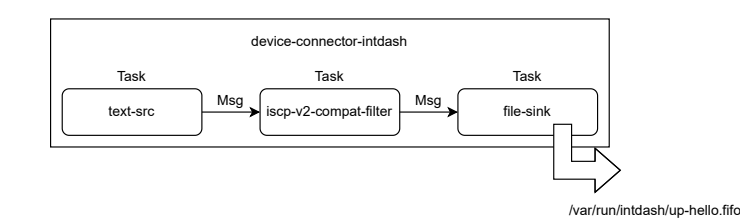

図 7 intdash-device-connector のパイプライン設定

注釈: パイプライン設定ファイルの詳細については [付属デバイスコネクターの使用](#page-39-0) (p. 40) を参照してくだ さい。

注釈: intdash Edge Agent 2 がデバイスコネクターとの間でデータを受け渡す際に使用する FIFO の フォーマットとして、iscp-v2-compat フォーマットと、logger-msg フォーマットの 2 種類があります。 device-connector-intdash は、iscp-v2-compat フォーマットで出力します。

#### <span id="page-21-0"></span>5.3 ストリーマーを起動する

以下のコマンドを実行して、ストリーマーを起動します。

\$ intdash-agentctl run

これにより、/var/run/intdash/up-hello.fifo への入力を待ち受けている状態になります。

次に、新しいターミナルを開いて、デバイスコネクターを起動します。

\$ device-connector-intdash --config /tmp/dc-hello.yaml

これにより、device-connector-intdash は 100 ミリ秒ごとに /var/run/intdash/up-hello.fifo に文字列を 書き込みます。intdash Edge Agent 2 はそれを受け取り、intdash サーバーに送信します。

注釈: ストリーマーが起動されたときに連動してデバイスコネクターを起動させることも可能です[。デバイ](#page-27-0) [スコネクター](#page-27-0) (p. 28) を参照してください。

#### <span id="page-21-1"></span>5.4 Edge Finder で確認する

ウェブブラウザーで Edge Finder を開き、使用しているエッジのトラフィック画面を表示します。データが送 信されていることを確認します。

| <b>Edge Finder</b><br>o | $Inel$ pash $^{\circ}$                                                                                       |        |                     |                                      |
|-------------------------|----------------------------------------------------------------------------------------------------|--------|---------------------|--------------------------------------|
| ⊙ エッジー覧                 | エッジ一覧 / agent-test-1 / トラフィック<br>agent-test-1<br>$\circ$                                                     |        |                     | 23:22:38.626<br>ш<br>16 Hz 3.77 Kbps |
|                         | 基準時刻: 2022/9/22 23:22:04.442 (0x01: Edge RTC)<br>$CH \div$<br>カウント<br>ペイロード<br>タイムスタンプ<br>タイプ ‡<br>$ID \div$ |        |                     | 4/4                                  |
|                         | 23:22:38.804<br>ab                                                                                           | String | 587<br>$\mathbf{1}$ | Hello from device connector!         |
|                         |                                                                                                    |        |                     |                                      |
|                         |                                                                                                    |        |                     |                                      |
|                         |                                                                                                    |        |                     |                                      |

図 8 Edge Finder でトラフィックを確認する

確認が済んだら、ストリーマーとデバイスコネクターを起動したターミナルで、それぞれ Ctrl+C を押して終了 します。

## <span id="page-22-0"></span>06 リアルタイム送受信の開始/終了

リアルタイムデータの送受信はストリーマーが行います。

ストリーマーを起動すると、以下が行われます。

- アップストリームが設定済みの場合は、ストリーマーはデバイスコネクターからデータを受け取り、 intdash のリアルタイム API を使ってデータを intdash サーバーに送信します。
- ダウンストリームが設定済みの場合は、ストリーマーは intdash のリアルタイム API を使って intdash サーバーからデータを受信し、受け取ったデータをデバイスコネクターに渡します。

アップストリームの設定については[、アップストリームによる送信](#page-26-0) (p. 27) を参照してください。ダウンスト リームの設定については[、ダウンストリームによる受信](#page-34-0) (p. 35) を参照してください。

#### <span id="page-22-1"></span>6.1 ストリーマーを起動/終了する

ストリーマーを起動するには、以下のコマンドを実行します。

\$ intdash-agentctl run

リアルタイムデータの送信開始から終了までのデータが、intdash における 1 つの「計測」になります。アッ プストリームを設定してストリーマーを開始すると、1 つの計測が開始されることになります。

#### 注釈:

- intdash-agentct1 コマンドを使って intdash Edge Agent 2 の操作を行うためには、 intdash-agentd が起動している必要があります。インストールされた直後の設定では intdash-agentd は自動的に起動されます。手動で起動する方法については[、手動によるデーモ](#page-23-0) [ン起動/終了](#page-23-0) (p. 24) を参照してください。
- 遅延アップロードは、ストリーマーの起動や終了とは関係なく intdash-agentd により行われます。

ストリーマーを終了するには、ストリーマーを起動したターミナルで Ctrl+C を押し、intdash-agentctl に SIGINT を送信します。

#### <span id="page-22-2"></span>6.2 電源に連動させる

エッジデバイスの電源がオンになったら自動的に intdash-agentctl run が実行されてストリーマーが起動する ように設定するには、以下のコマンドを実行します。

\$ sudo update-rc.d intdash-agentctl-run defaults

電源への連動の設定を解除する場合は、以下のコマンドを実行します。

\$ sudo update-rc.d intdash-agentctl-run remove

## <span id="page-23-0"></span>07 手動によるデーモン起動/終了

重要: 通常の方法でインストールした場合、エッジデバイスの起動と同時にデーモンが起動される設定に なっているため、デーモンの起動や終了を手動で行う必要はありません。デーモンの自動起動が行われない 環境(Docker Hub で公開されている Ubuntu など)でデーモンを手動で起動/停止したい場合にこちら の手順を使用します。

デーモン(intdash-agentd)を起動するには、以下のように init スクリプトを実行します。

\$ /etc/init.d/intdash-agentd start

デーモンを終了するには、以下のように init スクリプトを実行します。

\$ /etc/init.d/intdash-agentd stop

## <span id="page-24-0"></span>08 接続先サーバーと認証情報

intdash Edge Agent 2 が intdash サーバーに接続するには、以下の情報が必要です。

- 接続先の intdash サーバーのホスト名(例:xxxxx.intdash.jp)
- プロジェクトの UUID(省略した場合は、Global Project が使用されます)
- このエッジデバイスに割り当てる、intdash のエッジ UUID
- 割り当てられたエッジのクライアントシークレット

注釈: プロジェクトの UUID は、Project Console で使用したいプロジェクトを開いた状態で、左上の Copy UUID をクリックすることにより得ることができます。

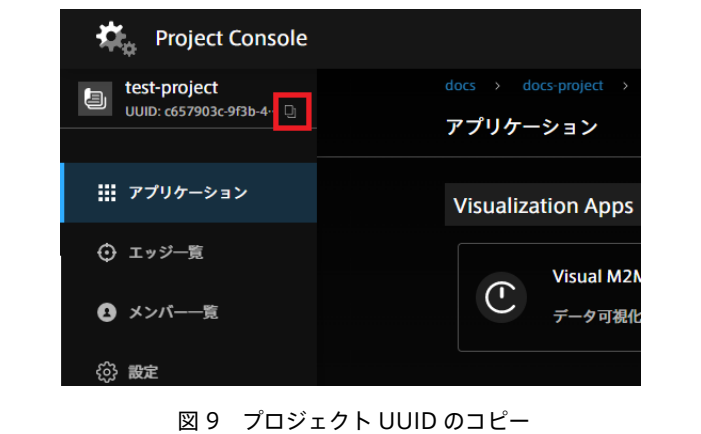

intdash Edge Agent 2 で接続に関する設定を確認するには、以下のコマンドを実行します。

\$ intdash-agentctl config connection --get

設定を変更するには、以下のコマンドを実行します。

\$ intdash-agentctl config connection --modify <config\_in\_yaml\_format>

例: 接続先サーバーと認証情報を設定する。

\$ intdash-agentctl config connection --modify ' server\_url: https://xxxxxx.intdash.jp edge\_uuid: 03ace3b1-d208-4fc3-xxxx-xxxxxxxxxxxx client\_secret: f1OMTtnsNpE3LAhOarkUqgMyw................NgPJFRk  $\mathbf{r}$ 

config\_in\_yaml\_format で設定できるパラメーターは以下のとおりです。

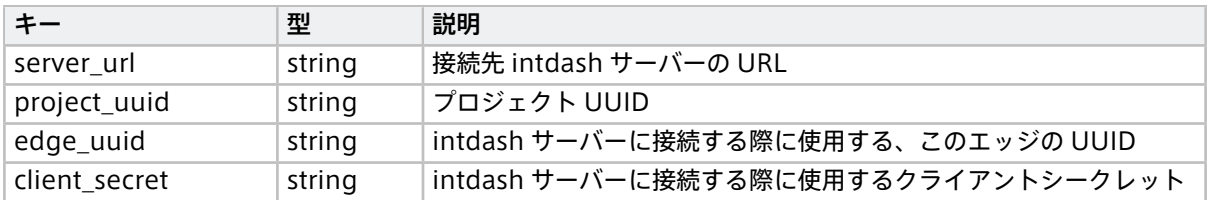

intdash-agentctl config connection コマンドの使用方法については、connection [サブコマンド](#page-81-1) (p. 82) を 参照してください。

## <span id="page-25-0"></span>09 トランスポートの設定

iSCP によるリアルタイム送受信で使用するトランスポートプロトコルを設定します。QUIC または WebSocket のいずれかを選択することができます。(ここで設定するのは、iSCP によるリアルタイム送受信用に使われる トランスポートプロトコルです。遅延アップロードは常に HTTP による REST API で行われます。)

QUIC と WebSocket はいずれも到達保証と順序保証のあるプロトコルです。ただし、QUIC を選択し、ストリー ムの設定で qos: unreliable を指定すると、到達保証と順序保証のないトランスポート(QUIC DATAGRAM) が使用されます。そのため、QUIC と WebSocket はそれぞれ以下のような場合に向いています。

- QUIC: 帯域が十分でない環境で、欠損があってもよいので回線詰まりによる遅延が発生しない方法で データを確認したい
- WebSocket: 帯域が十分でない環境で、回線詰まりによる遅延があってもよいので欠損なくデータを確 認したい

例えば、リアルタイム性を重視して動画を送信したいときには、QUIC を選択した上で、動画内のサブフレーム を送信するのに qos: unreliable のストリームを使用すると効果的です。サブフレームが欠損した場合、画質 は悪化しますが、再生は継続できます。

重要: QUIC を使用するためにはサーバー側で設定が必要です。

現在の設定を確認するには、以下のコマンドを実行します。

\$ intdash-agentctl config transport --get

設定を変更するには、以下のコマンドを実行します。

\$ intdash-agentctl config transport --modify <config\_in\_yaml\_format>

例: QUIC を使用するように設定する

\$ intdash-agentctl config transport --modify 'protocol: quic'

config\_in\_yaml\_format で設定できるパラメーターは以下のとおりです。

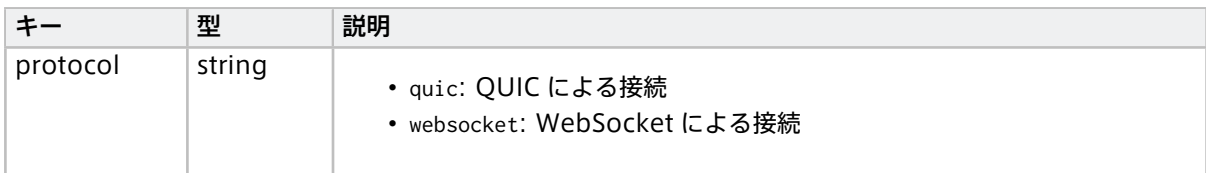

## <span id="page-26-0"></span>10 アップストリームによる送信

intdash サーバーにリアルタイムデータを送信する経路(ストリーム)をアップストリームと呼びます。アッ プストリームによる送信を行うには以下の準備が必要です。本章ではこれらについて説明します[。接続先サー](#page-24-0) [バーと認証情報](#page-24-0) (p. 25) は設定済みとします。

- アップストリームの設定を作成する
- デバイスコネクターの設定を作成する
- •(必要な場合のみ)フィルターを設定する(フィルターを使用すると、条件に一致したデータポイントの 行先のアップストリームを変更することができます)

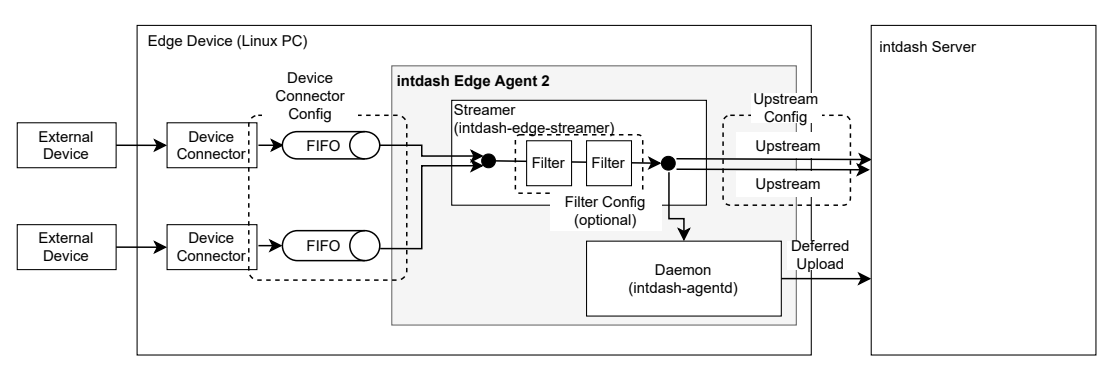

図 10 リアルタイムデータをサーバーに送信する

以上の設定を行ったうえで intdash-agentctl run コマンドを実行すると、ストリーマーが起動され、サーバー へのリアルタイム送信が開始されます。ストリーマーの起動から終了までの一連の時系列データが 1 つの計測 となります。

送信中に通信が切断された場合や帯域が不十分だった場合、送信できなかったデータはローカルストレージに 蓄積され、通信が回復したときに REST API で送信されます。これを遅延アップロードと呼びます。

#### <span id="page-26-1"></span>10.1 アップストリーム

intdash Edge Agent 2 では、設定の異なる複数のアップストリームを設定し、同時に使用することができま す。センサーデバイスからデバイスコネクターを使って取得されたデータは、指定されたアップストリームを 使ってサーバーに送信されます。

各アップストリームについては、通信が切断された場合に遅延アップロードをするか、信頼性のある接続を使 用するか、サーバーでのデータ永続化するか、などの設定が可能です。

アップストリームの設定は ID により管理されます。デバイスコネクターやフィルター設定において、行先のス トリームを指定する際には、この ID で指定します。

アップストリームを作成するには以下のコマンドを実行します。

\$ intdash-agentctl config upstream --create <config\_in\_yaml\_format>

例:

```
$ intdash-agentctl config upstream --create '
   id: recoverable
    enabled: true
   recover: true
   persist: true
```
(前のページからの続き)

```
qos: unreliable
flush_policy: interval
flush_interval: 5
```
作成済みのアップストリームの設定を変更するには、ID と、変更したい設定を与えます。

\$ intdash-agentctl config upstream --modify <id> <config\_in\_yaml\_format>

設定できるパラメーターについては、以下を参照してください。

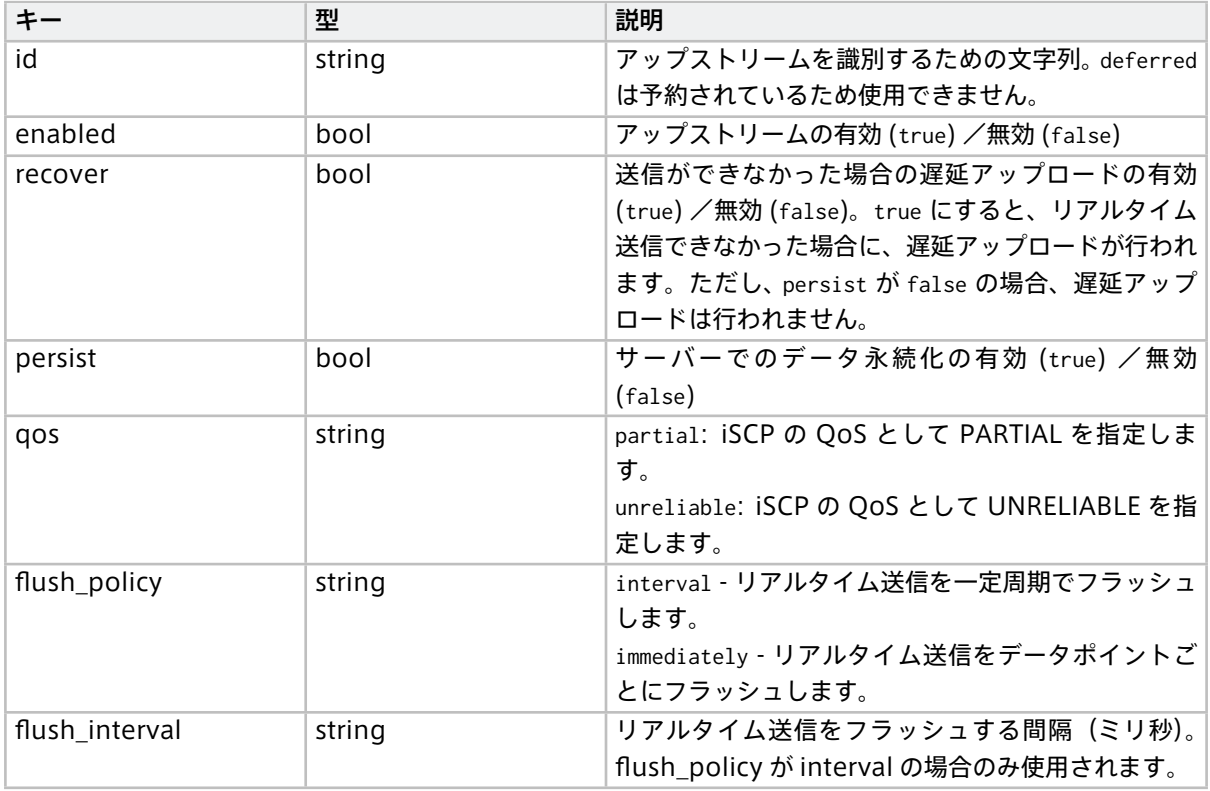

注釈: アップストリーム設定の一覧表示、削除などのコマンドについては[、intdash-agentctl config](#page-82-0) [upstream/downstream](#page-82-0) (p. 83) を参照してください。

#### <span id="page-27-0"></span>10.2 デバイスコネクター

intdash Edge Agent 2 では、複数のデバイスコネクターを設定し、同時に使用することができます。センサー デバイスからデバイスコネクターを使って取得されたデータは、指定されたアップストリームを使ってサー バーに送信されます。

各デバイスコネクター設定では、intdash Edge Agent 2 との通信に使用する FIFO のパス、そのデバイスコ ネクターから得られたデータの行先のアップストリーム、データ名称などを設定します。デバイスコネクター の設定は ID により管理されます。

アップストリーム用デバイスコネクターの設定を作成するには以下のコマンドを実行します。

\$ intdash-agentctl config device-connector upstream --create <config\_in\_yaml\_format>

```
$ intdash-agentctl config device-connector upstream --create '
   id: up
   data_name_prefix: v1/1
   dest_ids:
     - recoverable
   format: iscp-v2-compat
   ipc:
     type: fifo
     path: /var/run/intdash/uplink-hello1.fifo
   launch:
     cmd: device-connector-intdash
     args:
     - --config
     - /home/agent-volume-a/dc-hello-world-1.yaml
  \mathbf{r}
```
#### 作成済みのデバイスコネクターの設定を変更するには、ID と、変更したい設定を与えます。

\$ intdash-agentctl config device-connector upstream --modify <id> <config\_in\_yaml\_format>

config\_in\_yaml\_format で設定できるパラメーターは以下のとおりです。

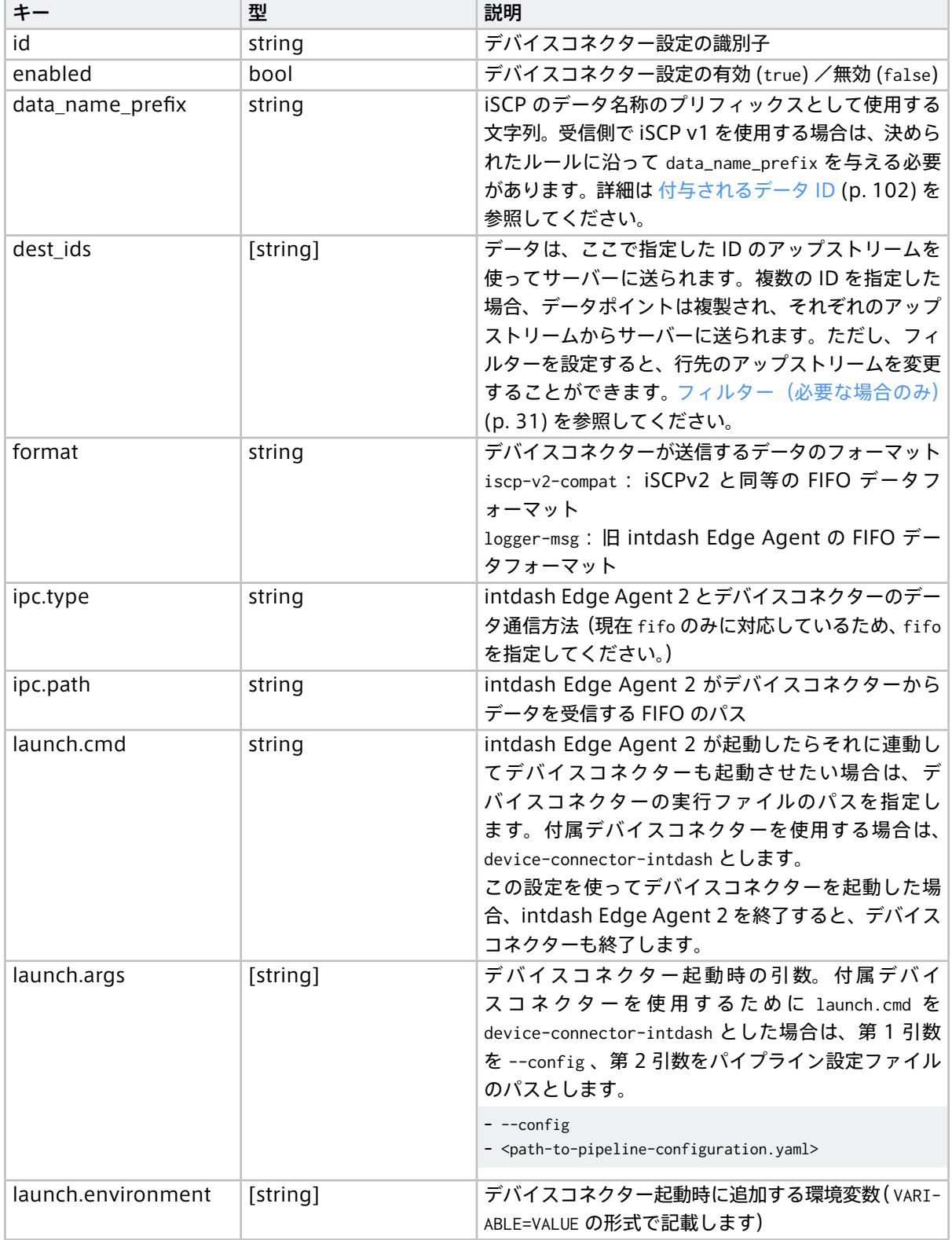

重要: 付属デバイスコネクターを使用する場合は、センサーデバイスからデータを取得し、所定のフォー マットに従って FIFO にデータを書き込むまでの流れを定義したパイプライン設定ファイルが必要です。 パイプライン設定ファイルについては[、付属デバイスコネクターの使用](#page-39-0) (p. 40) を参照してください。

注釈: デバイスコネクター設定の一覧表示、削除などのコマンドについては[、intdash-agentctl config](#page-84-0) [device-connector](#page-84-0) (p. 85) を参照してください。

### <span id="page-30-0"></span>10.3 遅延アップロード用の行先 (deferred)

「 persist: true 」かつ「 recover: true 」のアップストリームでは、リアルタイム送信ができなかった場合は 遅延アップロードが行われます。しかし、リアルタイム送信を試みることなく最初から遅延アップロードした い場合は、疑似的な行先ストリームとして deferred を指定します。

deferred は設定のための名称で、実際には deferred というストリームが intdash Edge Agent 2 とサーバー との間に作成されるわけではありません。

注釈: deferred というストリーム ID は予約されており、ユーザーが作成するストリームにこの名前を付け ることはできません。また、intdash-agentctl config device-connector upstream で deferred の設定を変 更したり削除したりすることはできません。 遅延アップロードの優先度や[、遅延アップ](#page-73-0)ロード用のデータに使用するストレージに関しては、遅延アップ [ロード](#page-73-0) (p. 74) を参照してください。

#### <span id="page-30-1"></span>10.4 フィルター(必要な場合のみ)

どのアップストリームを使ってサーバーにデータを送信するか(行先のアップストリーム)はデバイスコネク ターの設定で指定しましたが、デバイスコネクターとアップストリームの間にフィルターを挟むことにより、 データの行先を他のストリームに変更することができます。

フィルターには条件を設定します。条件に一致するデータだけを別のアップストリームに送ることができます。 これにより、一部のデータだけをリアルタイム送信し、その他のデータはリアルタイム送信せずに遅延アップ ロードするといった設定が可能です。

フィルターの設定方法については[、フィルタリング/サンプリング](#page-64-0) (p. 65) を参照してください。

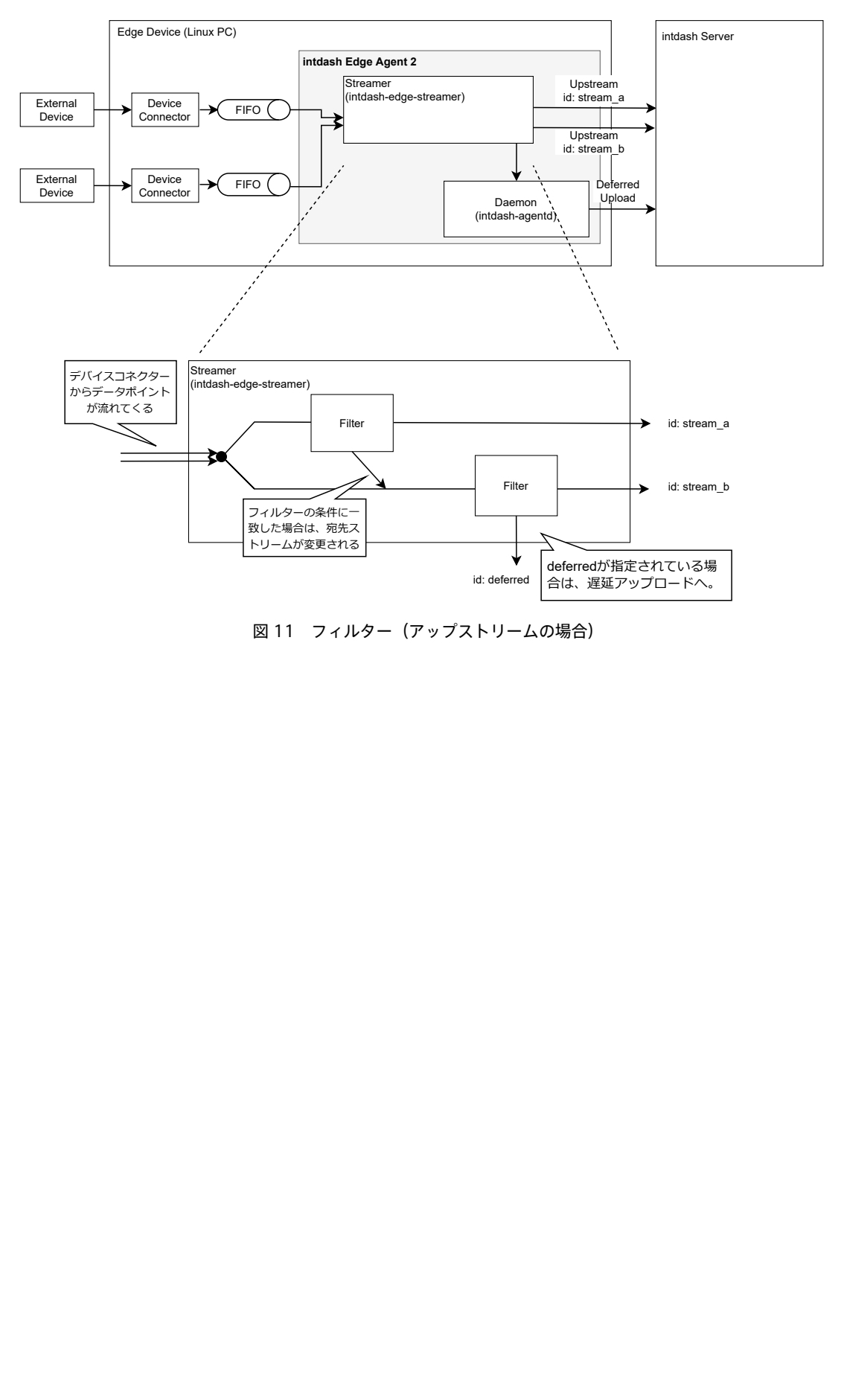

図 11 フィルター (アップストリームの場合)

注釈: デバイスコネクターの設定やフィルターの設定では、存在しないストリーム ID を指定することがで きます。

最終的に、存在しない ID を行先としているデータポイントは破棄されるため、存在しないストリーム ID を一時的な行先として使用すると便利な場合があります。以下の例では、デバイスコネクターの設定の dest\_ids において、存在しないアップストリーム stream\_x を行先として指定しています。そのうえで、 フィルタリングの段階で、フィルター条件に一致したデータポイントの行先を変更しています。フィルタリ ングの段階を完了してもなお stream\_x を行先としているデータポイントは、破棄されます。

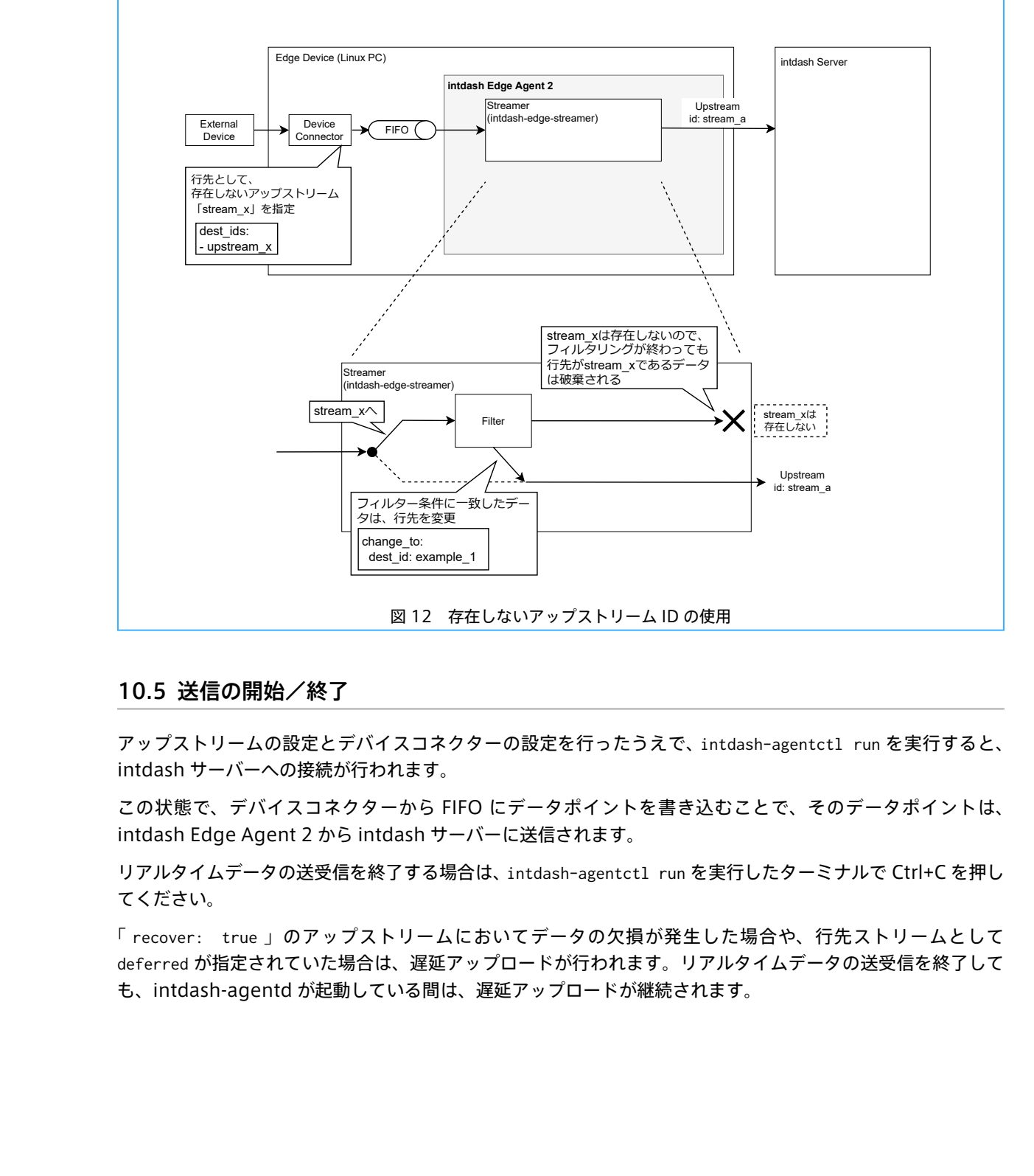

#### <span id="page-32-0"></span>10.5 送信の開始/終了

アップストリームの設定とデバイスコネクターの設定を行ったうえで、intdash-agentctl run を実行すると、 intdash サーバーへの接続が行われます。

この状態で、デバイスコネクターから FIFO にデータポイントを書き込むことで、そのデータポイントは、 intdash Edge Agent 2 から intdash サーバーに送信されます。

リアルタイムデータの送受信を終了する場合は、intdash-agentctl run を実行したターミナルで Ctrl+C を押し てください。

「 recover: true 」のアップストリームにおいてデータの欠損が発生した場合や、行先ストリームとして deferred が指定されていた場合は、遅延アップロードが行われます。リアルタイムデータの送受信を終了して も、intdash-agentd が起動している間は、遅延アップロードが継続されます。

#### <span id="page-33-0"></span>10.6 基準時刻について

intdash において、基準時刻とは、計測を開始した時刻を指します。intdash Edge Agent 2 が送信する基準 時刻には以下の 2 つがあります。

- EdgeRTC による基準時刻
	- intdash Edge Agent 2 を実行しているシステムの時計による基準時刻です。計測開始時は必ず EdgeRTC で基準時刻が作成されます。その後、基準時刻は一定間隔でサーバーに送信されます。
- NTP による基準時刻
	- NTP サーバーから取得した時計による基準時刻です。NTP サーバーとの通信ができたら NTP 基準時 刻が作成されます。その後、基準時刻は一定間隔でサーバーに送信されます。

## <span id="page-34-0"></span>11 ダウンストリームによる受信

アップストリームと反対に、intdash サーバーからのリアルタイムデータを受信する経路をダウンストリー ムと呼びます。ダウンストリームによる受信を行うには以下の準備が必要です。( [接続先サーバーと認証情報](#page-24-0) (p. 25) は設定済みとします。)

- デバイスコネクターの設定を作成する
- ダウントリームの設定を作成する
- •(必要な場合のみ)フィルターを設定する(フィルターを使用すると、条件に一致したデータポイントの 行先のデバイスコネクターを変更することができます)

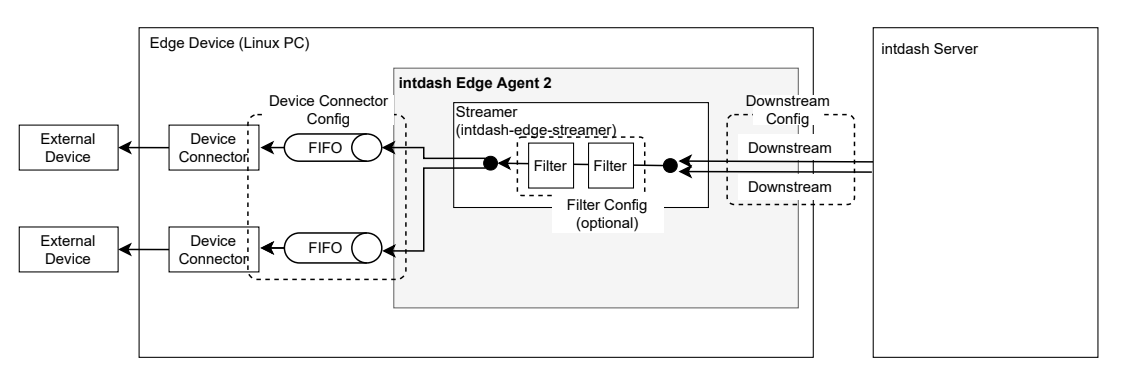

図 13 リアルタイムデータをサーバーから受信する

以上の設定を行ったうえで、intdash-agentctl run コマンドを実行することによりサーバーからのリアルタイ ム受信が開始されます。

注釈: ダウンストリームの場合、データは、ストリームからデバイスコネクターへという順序で流れます が、設定しやすさの観点からデバイスコネクターを先に説明します。

#### <span id="page-34-1"></span>11.1 デバイスコネクター

intdash Edge Agent 2 では、複数のデバイスコネクターを設定し、同時に使用することができます。ダウンス トリームにより intdash Edge Agent 2 が受信したデータは、デバイスコネクターを使って外部デバイス(ア クチュエーターなど)に送られます。

各デバイスコネクター設定では、intdash Edge Agent 2 との通信に使用する FIFO のパスなどを設定します。 デバイスコネクター設定の作成時には ID を付与します。後ほど、どのデバイスコネクターにデータを流すかを 指定する際にこの ID を使用します。

ダウンストリーム用デバイスコネクターの設定を作成するには以下のコマンドを実行します。

\$ intdash-agentctl config device-connector downstream --create <config\_in\_yaml\_format>

#### 例:

```
$ intdash-agentctl config device-connector downstream --create '
   id: cat
   enabled: true
   format: iscp-v2-compat
   inc:
     type: fifo
```
(前のページからの続き)

path: /var/run/intdash/downlink-hello.fifo

#### 作成済みのデバイスコネクターの設定を変更するには、ID と、変更したい設定を与えます。

\$ intdash-agentctl config device-connector downstream --modify <id> <config\_in\_yaml\_format>

config\_in\_yaml\_format で設定できるパラメーターは以下のとおりです。

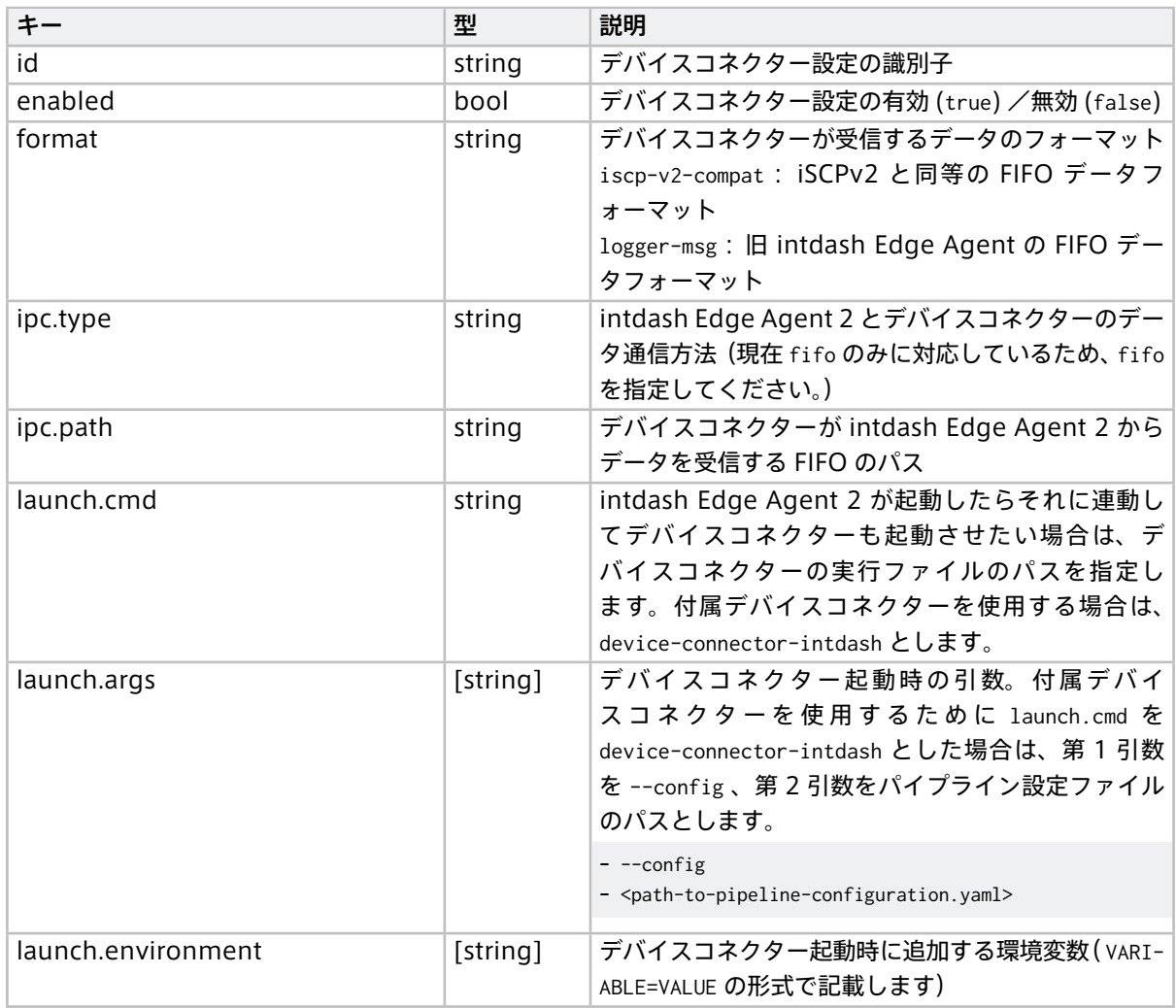

重要: 付属デバイスコネクターを使用する場合は、intdash Edge Agent 2 からデータを取得し、外部デバ イスに渡すまでの流れを定義したパイプライン設定ファイルが必要です。 パイプライン設定ファイルについては[、付属デバイスコネクターの使用](#page-39-0) (p. 40) を参照してください。

注釈: デバイスコネクター設定の一覧表示、削除などのコマンドについては[、device-connector](#page-84-0) コマンド (p. 85) を参照してください。
# <span id="page-36-0"></span>11.2 ダウンストリーム

intdash Edge Agent 2 では、複数のダウンストリームを設定し、同時に使用することができます。

ダウンストリームの設定では、どのエッジからのどのデータ ID を持つデータを受信するかを設定します。スト リームの設定は ID により管理されます。

ダウンストリームを作成するには以下のコマンドを実行します。

\$ intdash-agentctl config downstream --create <config\_in\_yaml\_format>

例:

```
intdash-agentctl config downstream --create '
   id: down
    enabled: true
   dest_ids:
      - cat
   filters:
    - src_edge_uuid: f5e7a9d2-099b-432f-86e4-9b496af27d3b
     data_filters:
     - type: string
       name: v1/1/a
```
作成済みのダウンストリームの設定を変更するには、ID と、変更したい設定を与えます。

\$ intdash-agentctl config downstream --modify <id> <config\_in\_yaml\_format>

config\_in\_yaml\_format で設定できるパラメーターは以下のとおりです。

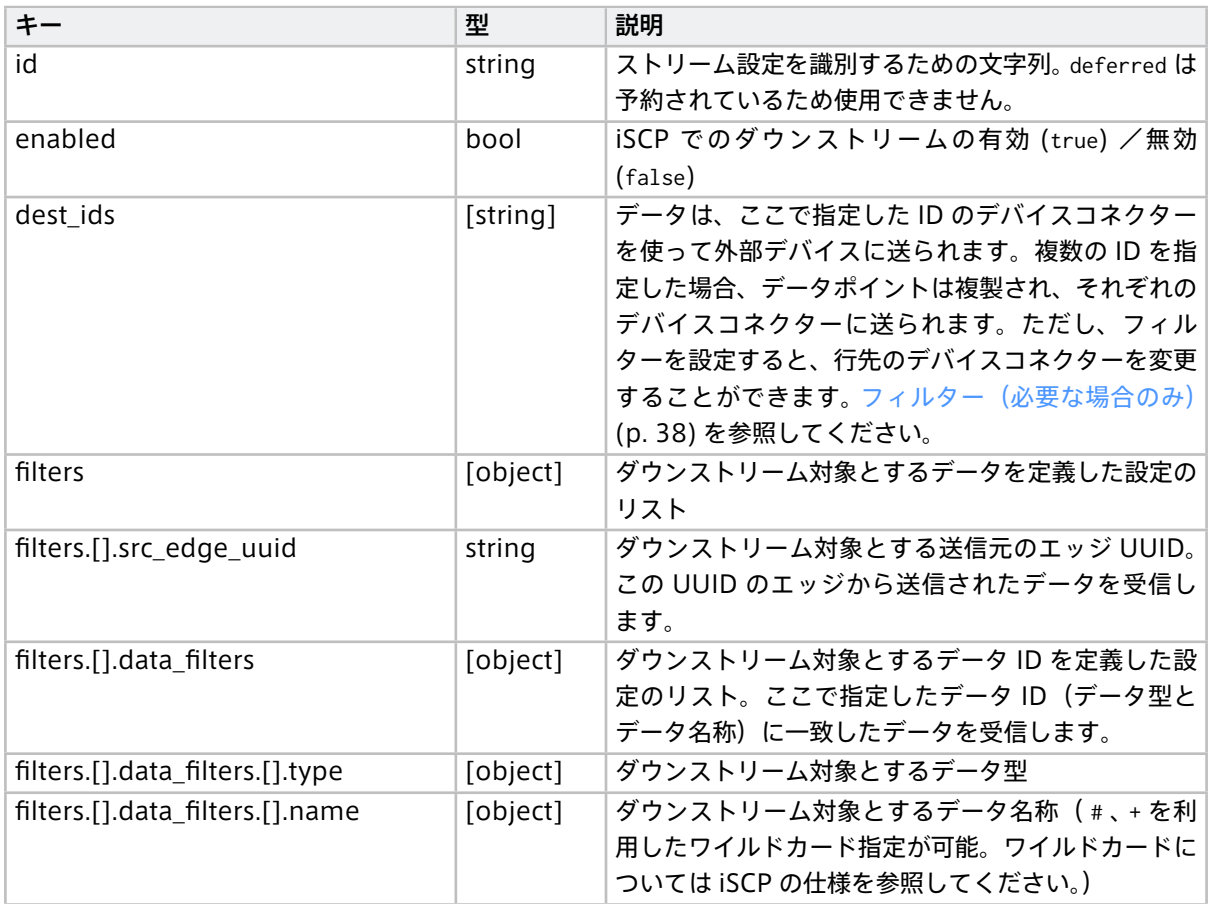

注釈: ダウンストリーム設定の一覧表示、削除などのコマンドについては[、upstream、downstream](#page-82-0) サブ [コマンド](#page-82-0) (p. 83) を参照してください。

注釈: 上記の filters.[].data\_filters は、どのデータをサーバーからダウンストリームするかを設定する もの(ダウンストリームフィルター)です。intdash Edge Agent 2 が受信したデータについて、行先のデ バイスコネクターを変更する [フィルター](#page-37-0) (p. 38) とは別の機能です。

### <span id="page-37-0"></span>11.3 フィルター(必要な場合のみ)

どのデバイスコネクターにデータを送信するかはストリームの設定で指定しましたが、ストリームとデバイス コネクターの間にフィルターを挟むことにより、データの行先を他のデバイスコネクターに変更することがで きます。

フィルターには条件を設定し、その条件に一致するデータだけを別のデバイスコネクターに送ることができま す。これにより、一部のデータだけをデバイスコネクター A に送信し、その他のデータはデバイスコネクター B に送信するといった設定が可能です。

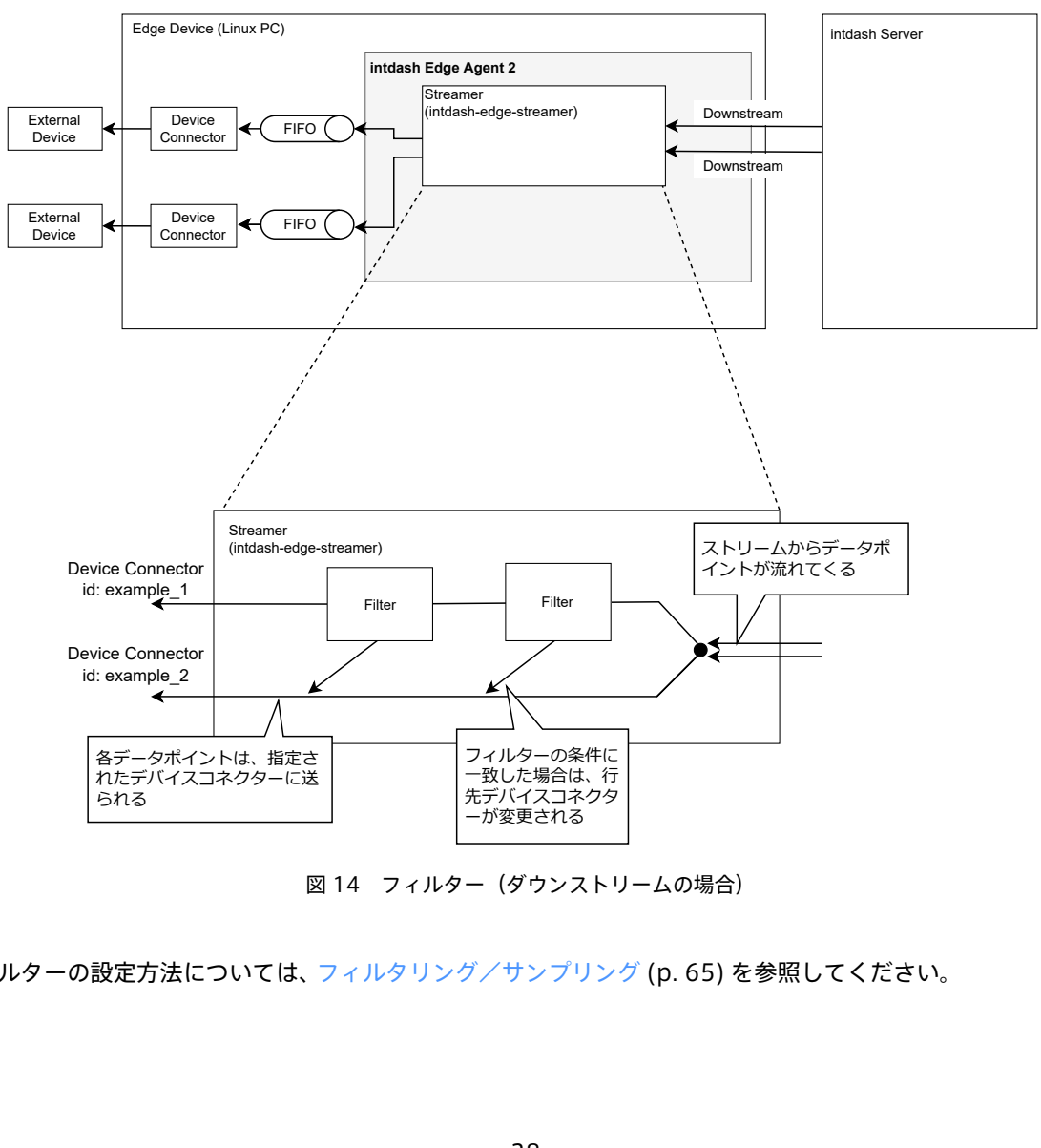

図 14 フィルター (ダウンストリームの場合)

フィルターの設定方法については[、フィルタリング/サンプリング](#page-64-0) (p. 65) を参照してください。

注釈: ダウンストリームの設定やフィルターの設定では、存在しないデバイスコネクター ID を指定するこ とができます。最終的に、存在しない ID を行先としているデータポイントは破棄されるため、存在しない デバイスコネクター ID を一時的な行先として使用すると便利な場合があります。

以下の例では、ダウンストリーム設定の dest\_ids において、存在しないデバイスコネクター dc\_x を行先と して指定しています。そのうえで、フィルタリングの段階で、フィルター条件に一致したデータポイントの 行先を変更しています。フィルタリングの段階を完了してもなお dc\_x を行先としているデータポイントは、 破棄されます。

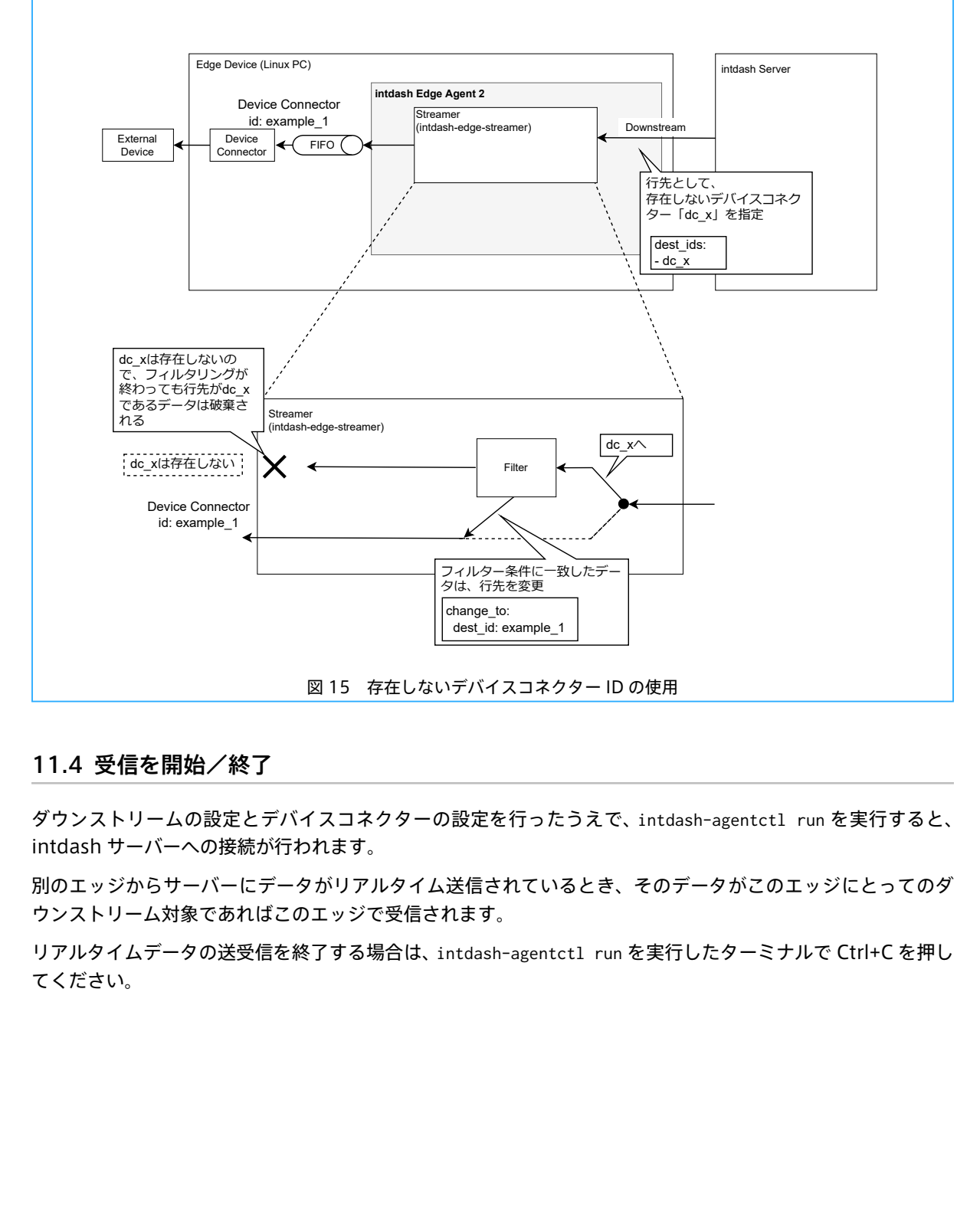

## 11.4 受信を開始/終了

ダウンストリームの設定とデバイスコネクターの設定を行ったうえで、intdash-agentctl run を実行すると、 intdash サーバーへの接続が行われます。

別のエッジからサーバーにデータがリアルタイム送信されているとき、そのデータがこのエッジにとってのダ ウンストリーム対象であればこのエッジで受信されます。

リアルタイムデータの送受信を終了する場合は、intdash-agentctl run を実行したターミナルで Ctrl+C を押し てください。

# <span id="page-39-0"></span>12 付属デバイスコネクターの使用

intdash Edge Agent 2 をインストールすると、アプトポッド製のデバイスコネクターである device-connector-intdash が、依存パッケージとしてインストールされます。

device-connector-intdash は、intdash 用のデータを扱うのに便利な機能を集めたデバイスコネクターで す。device-connector-intdash を使用すると、外部デバイスからのデータを、intdash Edge Agent 2 に渡 すための FIFO 用データフォーマット( [iscp-v2-compat](#page-105-0) (p. 106) )に簡単に変換することができます。また、 EDGEPLANT CAN-USB Interface や、EDGEPLANT ANALOG-USB Interface からのデータを簡単に扱うこ とができます。

注釈: device-connector-intdash は、アプトポッド製のデバイスコネクター作成用フレームワークであ る、Device Connector Framework を使用して開発されています。

Device Connector Framework の詳細や、Device Connector Framework を使ったデバイスコネク ターの開発方法については、「intdash Edge Agent 用デバイスコネクターデベロッパーガイド」を参照し てください。

## 12.1 パイプラインとエレメント

device-connector-intdash はパイプラインアーキテクチャーを採用しています。これにより、外部デバイス からデータを取得する処理、データを加工する処理、書き出す処理など、さまざまな処理を組み合わせて実行 することができます。この一連のデータの処理の流れをパイプラインと呼びます。パイプライン内で行われる 処理は、エレメントと呼ばれる部品を使って表現します。また、パイプラインを流れるデータはメッセージと 呼ばれます。

タスク間で送受信されるメッセージは型を持ちます。型は MIME タイプを表す文字列またはカスタムタイプを 表す文字列で指定されます。各ポートがどの型のメッセージを受け取れるかは、エレメントにおいて定義され ています。

エレメントに関連する主要な概念を以下に挙げます。

エレメント

エレメントは、メッセージの生成やメッセージの処理を定義したものです。デバイスコネクター内にメッ セージを生成する「src エレメント」、受け取るだけの「sink エレメント」、送受信を共に行う「filter エ レメント」があります。

1 つのパイプラインの定義は、src エレメントから始まり、sink エレメントで終わります。必要に応じて 途中に 1 個以上の filter エレメントを挟むことができます。

タスク

パイプラインの定義はエレメントの組み合わせで行いますが、各エレメントによる処理は実行時には「タ スク」と呼ばれます。

メッセージは、各タスクの「ポート」を使って送受信されます。タスクによっては複数のポートで送受信 ができます。使用可能なポートの個数は各タスクの元になったエレメントにおいて決まっています。

メッセージ

タスク間で送受信されるデータです。

タスク間で送受信されるメッセージは、何らかの型を持ちます。型情報には、MIME タイプ (例: MIME タイプ "image/jpeg" ) またはカスタムタイプ (例: カスタムタイプ "iscp-v2-compat-msg" ) を使用し ます。

各ポートがどの型のメッセージを受け取れるかは、エレメントにおいて定義されます。

送信元のタスクは、メッセージを最初に送信するとき、そのメッセージの型をデバイスコネクターに通知

します。デバイスコネクターは、メッセージを受信するポートがその型を受け入れ可能かどうかを判定 し、受け入れができない場合はエラーとします。

データを"image/jpeg"や"text/plain"のような MIME タイプ 、または、"iscp-v2-compat-msg"のよ うなカスタムタイプで送出するエレメントの場合は、1 枚の画像や 1 まとまりのテキスト、1 つのデータ ポイントのように、意味を持つ単位を 1 つのメッセージとして送出します。

MIME タイプに"application/octet-stream"を使用すると、既存の MIME タイプで定義されていない 任意のバイナリ形式を表すことができます。また、この MIME タイプを使用することで、例えば延々と 続くバイナリストリームをセグメントに区切って受け渡すような使い方も可能です。

src エレメント

src エレメントは、デバイスコネクター内のパイプラインの始点です。src エレメントによって定義さ れたタスクを src タスクと呼びます。src タスクは、デバイスコネクターの外部(外部デバイスまたは intdash Edge Agent 2) からデータを受け取ってデバイスコネクター内にデータを生成し、そのデータ をメッセージとして次のタスクに渡します。次のタスクにメッセージを渡すための送信用ポートを 1 つ 持っています。

#### sink エレメント

sink エレメントは、デバイスコネクター内のパイプラインの終点です。sink エレメントによって定義さ れたタスクを sink タスクと呼びます。sink タスクは、前のタスクからメッセージを受け取り、デバイス コネクターの外部(外部デバイスまたは intdash Edge Agent 2)にデータを渡します。前のタスクから メッセージを受け取るための受信用ポートを 1 つ以上持っています。

filter エレメント

filter エレメントは 2 つのエレメントの間に挟むことができるエレメントです。filter エレメントによっ て定義されたタスクを filter タスクと呼びます。filter タスクは、前のタスクからメッセージを受け取り、 何らかの処理を行って、次のタスクにメッセージを渡します。前のタスクからメッセージを受け取るた めの受信用ポートを 1 つ以上持ち、次のタスクにメッセージを渡すための送信用ポートを 1 つ持ってい ます。

デバイスコネクターの filter エレメント(filter タスク)は[、フィルタリング/サンプリング](#page-64-0) (p. 65) の フィルタリング機能とは別の概念です。

注釈: データは、sink エレメントを使って intdash Edge Agent 2 にデータを渡す前までに、intdash Edge Agent 2 の FIFO 用データフォーマットにしておく必要があります。

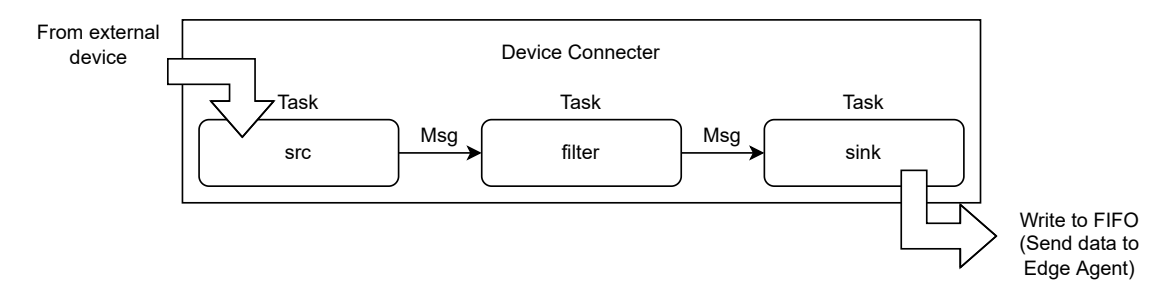

図 16 デバイスから intdash Edge Agent 2 へ入力するパイプラインの例

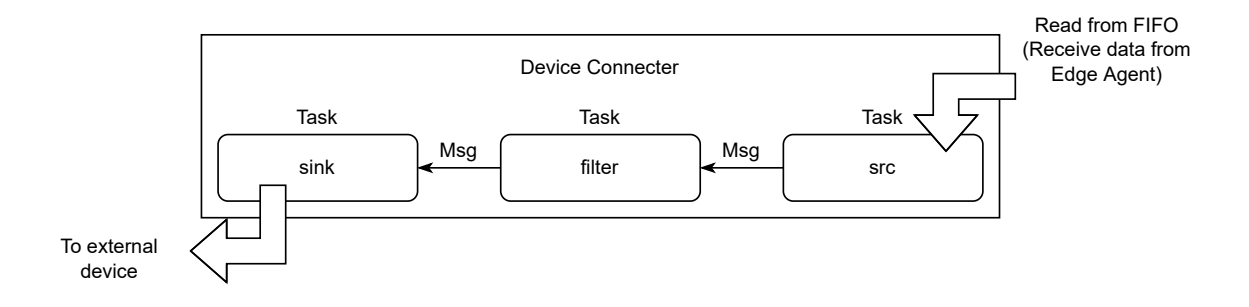

図 17 intdash Edge Agent 2 からデバイスへ出力するパイプラインの例

注釈: ここで説明しているパイプラインアーキテクチャーは、Device Connector Framework が持って いる仕組みです。従って、エレメントやパイプラインについての説明は、device-connector-intdash に 限らず、Device Connector Framework を使って作られたデバイスコネクターに共通です。

## 12.2 ストリームの方向とパイプライン

アップストリームを行う場合のデバイスコネクターも、ダウンストリームを行う場合のデバイスコネクターも、 基本的な設定方法は同じです。いずれも、src エレメントから、必要に応じて filter エレメントを挟み、sink エ レメントまでのパイプラインとして作成します。

アップストリームのためのデバイスコネクターの場合は、「外部デバイスからデータを取得する src」→「必要 に応じた filter」→「intdash Edge Agent 2 にデータを渡すための FIFO に書き込む sink(file-sink)」とい うパイプラインになります。

反対に、ダウンストリームのためのデバイスコネクターの場合は、「intdash Edge Agent 2 からデータを受 け取るために FIFO から読み出す src(file-src)」→「必要に応じた filter」→「外部デバイスにデータを渡す sink」というパイプラインになります。

#### 重要:

- アップストリーム方向のデバイスコネクターの場合、1 つのパイプライン設定ファイルでは、1 つの sink エレメント (intdash Edge Agent 2 にデータを渡すための FIFO)を終点とするパイプライン を設定します。
- ダウンストリーム方向のデバイスコネクターの場合、1 つのパイプライン設定ファイルでは、1 つの src エレメント(intdash Edge Agent 2 からデータを受け取る FIFO)を起点とするパイプラインを 設定します。

# 12.3 パイプライン設定ファイル

パイプラインの定義は、YAML 形式のパイプライン設定ファイルで行います。例えば、以下のようなパイプラ インを考えることができます。

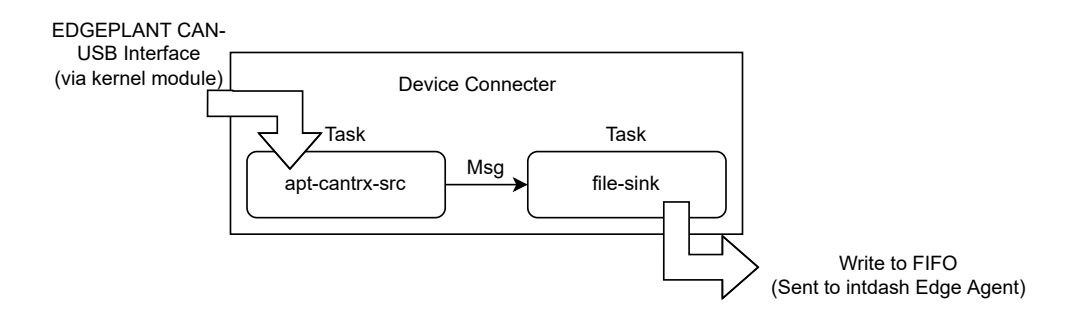

図 18 パイプラインの例

この例は、apt-cantrx-src タスクが EDGEPLANT CAN-USB Interface からデータを取得し、そのデータを メッセージとして file-sink タスクに送信しています。そして、file-sink タスクはメッセージを FIFO に書き出 しています。

これをパイプライン設定ファイルで表現すると以下のようになります。タスクの設定は、tasks: 内に並列に記 述します。

```
tasks:
 - id: 1
   element: apt-cantrx-src
   conf:
     path: /dev/apt-usb/by-id/usb-xxx
     baudrate: 500
     clock_id: CLOCK_MONOTONIC
  - id: 2
   element: file-sink
   from: [[ 1 ]]
   conf:
     path: "/var/run/intdash/can.fifo"
```
注釈: ここでは、パイプライン設定ファイルのうち、最も重要な tasks についてのみ説明します。tasks 以 外の設定については、「intdash Edge Agent 用デバイスコネクターデベロッパーガイド」を参照してくだ さい。

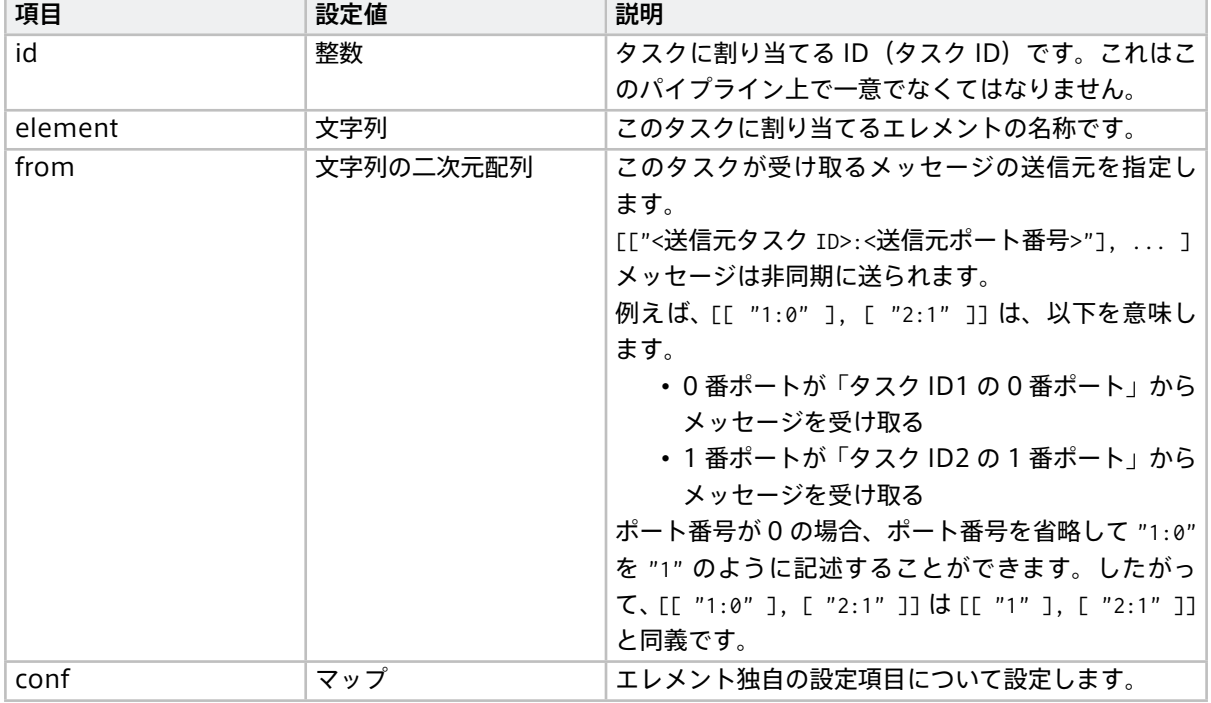

重要: from に設定する送信元のタスク ID は、自身のタスク ID より小さい数字である必要があります。

## 12.4 パイプライン設定ファイルの環境変数

device-connector-intdash 用パイプライン設定ファイルの設定値においては、環境変数を展開して使用する ことができます。環境変数を展開するには、パイプライン設定ファイル内で \$(VARIABLE\_NAME) の形式で記述し ます。

例として、以下のような設定ファイル(conf.yaml)を考えます。path に \$(MY\_FIFO\_NAME) が含まれています。

```
- id: 3
 element: file-sink
 from: [[2]]
 conf:
    flush_size: 10
   path: /var/run/intdash/$(MY_FIFO_NAME).fifo
```
...

その上で、この設定ファイルを使ってデバイスコネクターを実行する際に環境変数を与えます。

\$ MY\_FIFO\_NAME=device123 device-connector-run --config conf.yaml

そうすると、この場合、path の値が /var/run/intdash/device123.fifo となります。

## 12.5 パイプライン設定ファイルのサンプル

付属デバイスコネクターにはパイプライン設定ファイルのサンプルが付属しています。サンプルは /etc/dc\_conf ディレクトリにインストールされます。

## 12.6 エレメント一覧

device-connector-intdash には、以下のエレメントがあらかじめ含まれています。

#### src エレメント

- [apt-analogtrx-src](#page-44-0) (p. 45)
- [apt-cantrx-src](#page-46-0) (p. 47)
- $\cdot$  [file-src](#page-47-0) (p. 48)
- [nmea-packet-src](#page-47-1) (p. 48)
- [process-src](#page-48-0) (p. 49)
- [text-src](#page-49-0) (p. 50)
- [v4l2-src](#page-49-1) (p. 50)

#### filter エレメント

- [h264-split-filter](#page-50-0) (p. 51)
- [iscp-v2-compat-filter](#page-50-1) (p. 51)
- [jpeg-split-filter](#page-57-0) (p. 58)
- [pcm-split-filter](#page-57-1) (p. 58)
- [print-log-filter](#page-59-0) (p. 60)
- [stat-filter](#page-59-1) (p. 60)

#### sink エレメント

- [apt-cantrx-sink](#page-60-0) (p. 61)
- [file-sink](#page-61-0) (p. 62)
- [null-sink](#page-61-1) (p. 62)
- [stdout-sink](#page-62-0) (p. 63)

注釈: device-connector-intdash には以下のエレメントも付属していますが、intdash Terminal System 専用または実験的なものであるため、直接は使用しないでください。

• h265-split-filter

独自エレメントを開発する場合は、名前が付属エレメントと重複しないよう注意してください。

#### <span id="page-44-0"></span>12.6.1 apt-analogtrx-src

エッジデバイスに接続された EDGEPLANT ANALOG-USB Interface からデータを取得するときに使用する src エレメントです。

このエレメントは、デバイスパスにより指定された EDGEPLANT ANALOG-USB Interface から専用カーネル モジュール経由でデータを取得します。そして [iscp-v2-compat](#page-105-0) フォーマット (p. 106) (bytes 型) で送出し ます。

注釈: EDGEPLANT ANALOG-USB Interface 用のカーネルモジュールについては[、アプトポッドのウェブ](https://www.aptpod.co.jp/) [サイト](https://www.aptpod.co.jp/) の周辺機器についてのページを参照してください。

次のエレメントに送信するポートの数

1

#### 送信ポートでの送信形式

カスタムタイプ "iscp-v2-compat-msgs"(iscp-v2-compat フォーマット(bytes 型)を複数個連結し たメッセージ)

エレメント独自の設定項目は以下のとおりです。パイプライン設定ファイルの conf: 以下に記述します。

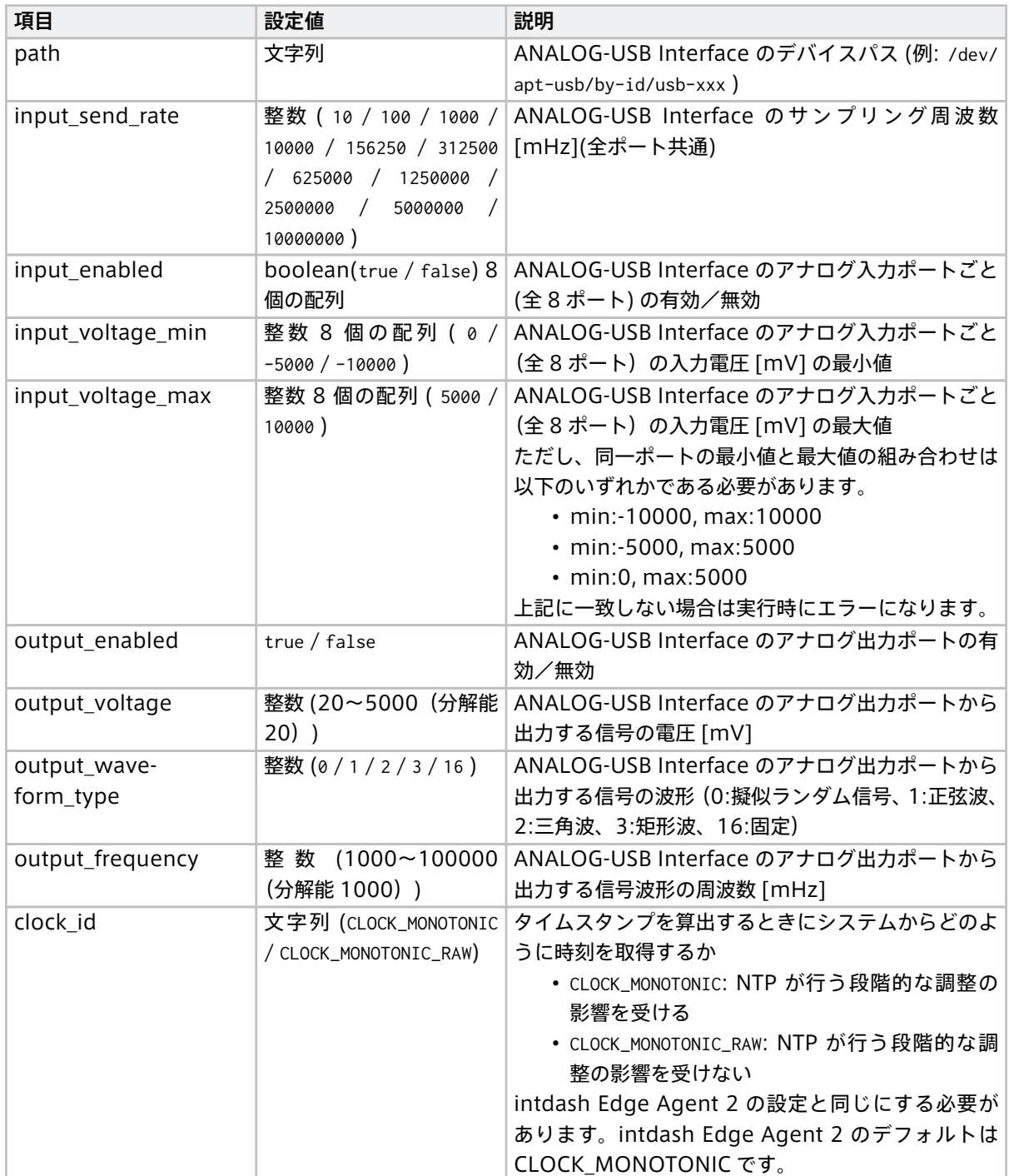

次のページに続く

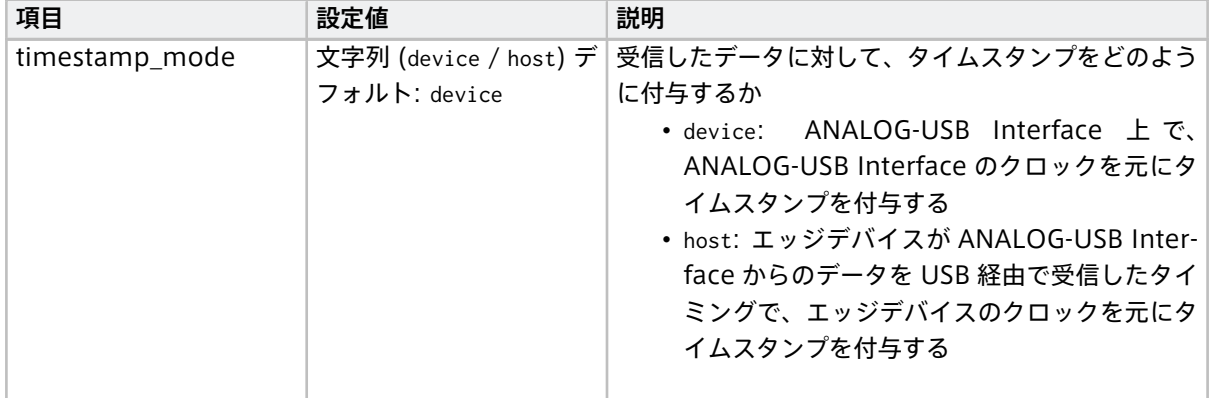

#### 表 1 – 前のページからの続き

## <span id="page-46-0"></span>12.6.2 apt-cantrx-src

エッジデバイスに接続された EDGEPLANT CAN-USB Interface からデータを取得するときに使用する src エ レメントです。

このエレメントは、デバイスパスにより指定された EDGEPLANT CAN-Interface から、専用カーネルモジュー ル経由でデータを取得します。そして[、iscp-v2-compat](#page-105-0) フォーマット (p. 106) (can\_frame 型) で送出し ます。

注釈: EDGEPLANT CAN-USB Interface 用のカーネルモジュールについては[、アプトポッドのウェブサイ](https://www.aptpod.co.jp/) [ト](https://www.aptpod.co.jp/) の周辺機器についてのページを参照してください。

#### エレメントの種類

src

#### 次のエレメントに送信するポートの数 1

送信ポートでの送信形式

カスタムタイプ "iscp-v2-compat-msgs"(iscp-v2-compat フォーマット(can\_frame 型)を複数個 連結したメッセージ)

エレメント独自の設定項目は以下のとおりです。パイプライン設定ファイルの conf: 以下に記述します。

重 要: EDGEPLANT CAN-USB Interface の 1 つ の デ バ イ ス パ ス に 対 し て apt-cantrx-src と apt-cantrx-sink を同時に使用する場合は、apt-cantrx-src と apt-cantrx-sink の設定をすべて同じに してください。

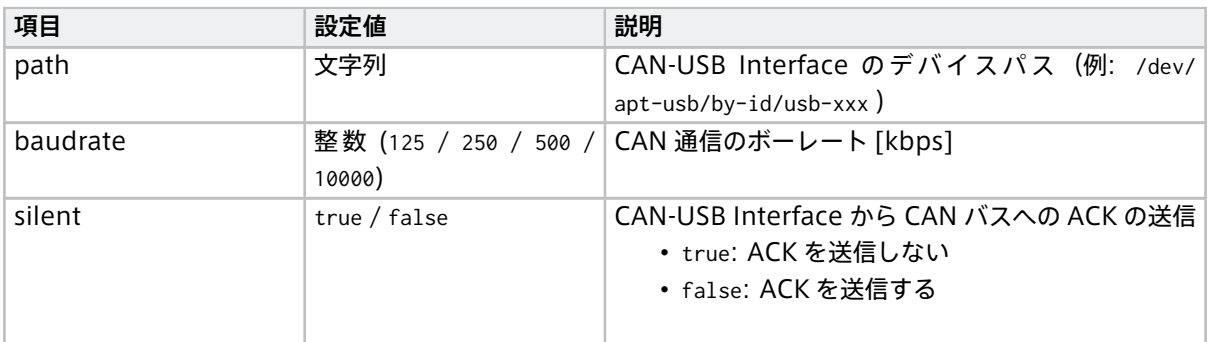

次のページに続く

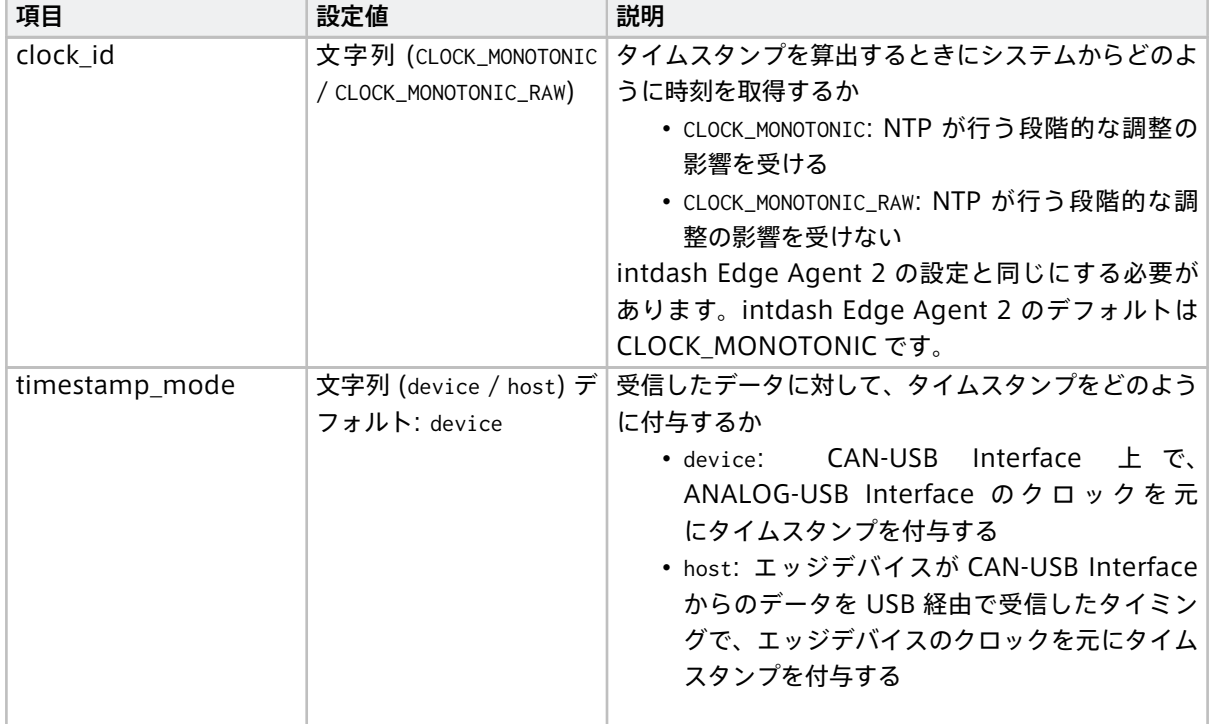

#### 表 2 – 前のページからの続き

## <span id="page-47-0"></span>12.6.3 file-src

指定されたパスのファイルを読み込み、その内容を送出します。(このエレメントは、Device Connector Framework に含まれる基本のエレメントです。)

#### エレメントの種類

src

## 次のエレメントに送信するポートの数

1

#### 送信ポートでの送信形式

MIME タイプ "application/octet-stream"

エレメント独自の設定項目は以下のとおりです。conf: 以下に記述します。

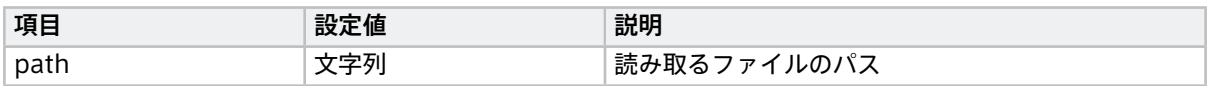

## <span id="page-47-1"></span>12.6.4 nmea-packet-src

このエレメントでは、デバイスパスにより指定された TTY デバイスから TTY ドライバー経由で NMEA データ を取得します。

#### エレメントの種類

src

#### 次のエレメントに送信するポートの数

1

#### 送信ポートでの送信形式

MIME タイプ "text/plain"(1 つの NMEA センテンスが 1 つのメッセージ)

エレメント独自の設定項目は以下のとおりです。conf: 以下に記述します。

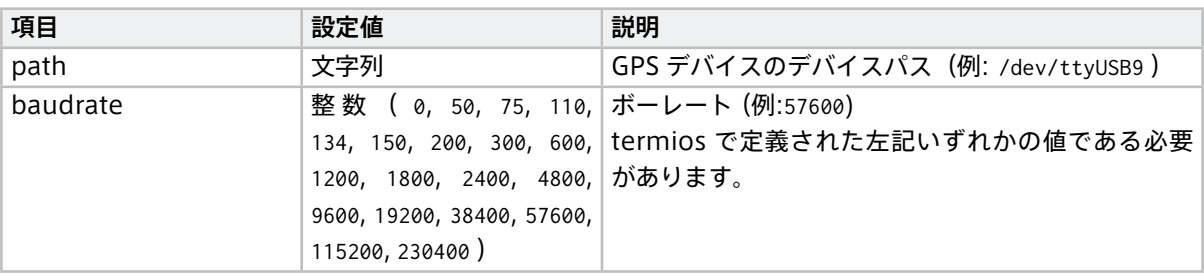

#### 注釈:

- nmea-packet-src エレメントは、GPS デバイスの初期化は行いません。あらかじめ GPS デバイス (tty デバイス)が所定のボーレートで NMEA を出力する状態にしてください。
- EDGEPLATNT T1 で L4T を使用する場合は、以下のようにすることで GPS デバイスを初期化して データを取得することができます。
	- 1. edgeplant-l4t-tools サービスを有効にします。方法については[、EDGEPLANT T1](https://docs.intdash.jp/manual/t1-developer-guide/latest/ja/chapters/peripherals/gnss.html) デベロッパー [ガイド](https://docs.intdash.jp/manual/t1-developer-guide/latest/ja/chapters/peripherals/gnss.html) を参照してください。
	- 2. パイプライン設定ファイルに以下を追加します。

#### **before\_task:**

**-** while true; do if test \$(stty -F /dev/ttyTHS1 speed) = 57600; then break; fi; sleep 1; done **-** sleep 3

#### <span id="page-48-0"></span>12.6.5 process-src

プロセスを起動し、起動したプロセスの標準出力をそのまま送出します。(このエレメントは、Device Connector Framework に含まれる基本のエレメントです。)

エレメント独自の設定項目は以下のとおりです。conf: 以下に記述します。

#### エレメントの種類

src

1

#### 次のエレメントに送信するポートの数

送信ポートでの送信形式

MIME タイプ "application/octet-stream"

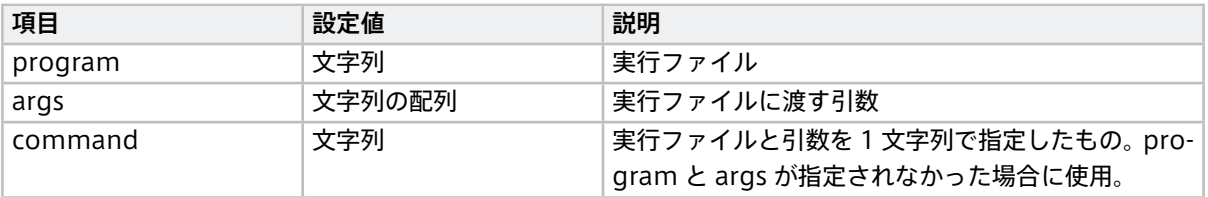

## <span id="page-49-0"></span>12.6.6 text-src

指定されたテキストを送出します。(このエレメントは、Device Connector Framework に含まれる基本のエ レメントです。)

エレメントの種類

src

#### 次のエレメントに送信するポートの数

1

#### 送信ポートでの送信形式

MIME タイプ "application/octet-stream"

エレメント独自の設定項目は以下のとおりです。conf: 以下に記述します。

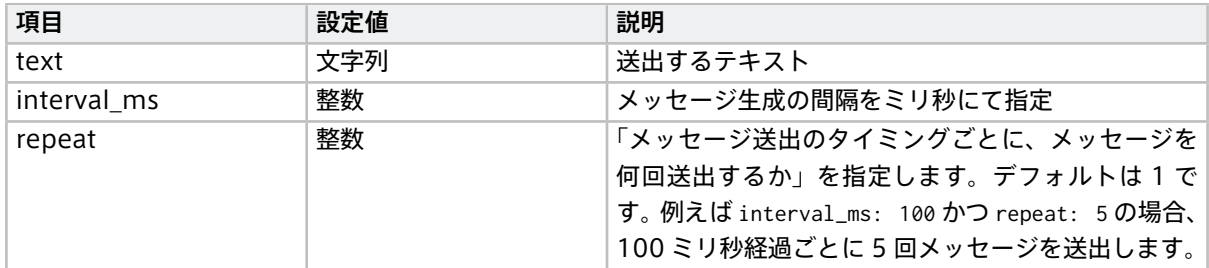

### <span id="page-49-1"></span>12.6.7 v4l2-src

指定されたカメラから V4L2 (Video for Linux 2) 経由で H.264 形式の動画データを受け取り、h264\_annex\_b 型の [iscp-v2-compat](#page-105-0) フォーマット (p. 106) で送出します。

#### エレメントの種類

src

#### 次のエレメントに送信するポートの数

1

#### 送信ポートでの送信形式

カスタムタイプ "iscp-v2-compat-msg"(h264\_annex\_b 型)

エレメント独自の設定項目は以下のとおりです。パイプライン設定ファイルの conf: 以下に記述します。

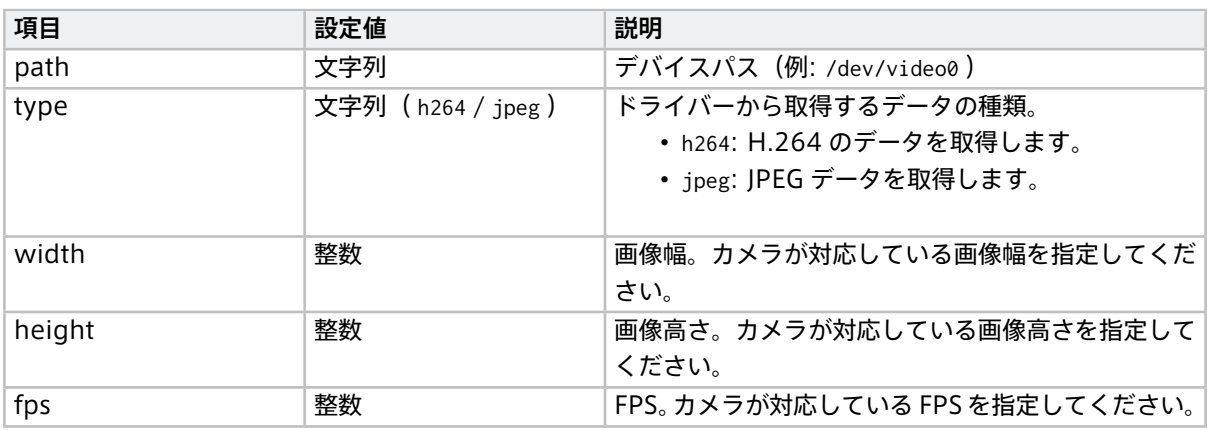

## <span id="page-50-0"></span>12.6.8 h264-split-filter

メッセージを受け取り、H.264 形式の動画データとしてパースし[、iscp-v2-compat](#page-105-0) フォーマット (p. 106) (h264\_annex\_b 型)で送出します。

エレメントの種類

filter

# 前のエレメントから受信するポートの数

1

#### 次のエレメントに送信するポートの数

1

#### 受信ポートでの受信形式

H.264 Annex B 形式のバイナリストリームを任意の箇所で区切ったバイト列

#### 送信ポートでの送信形式

カスタムタイプ "iscp-v2-compat-msq" (h264 annex b 型)

エレメント独自の設定項目は以下のとおりです。conf: 以下に記述します。

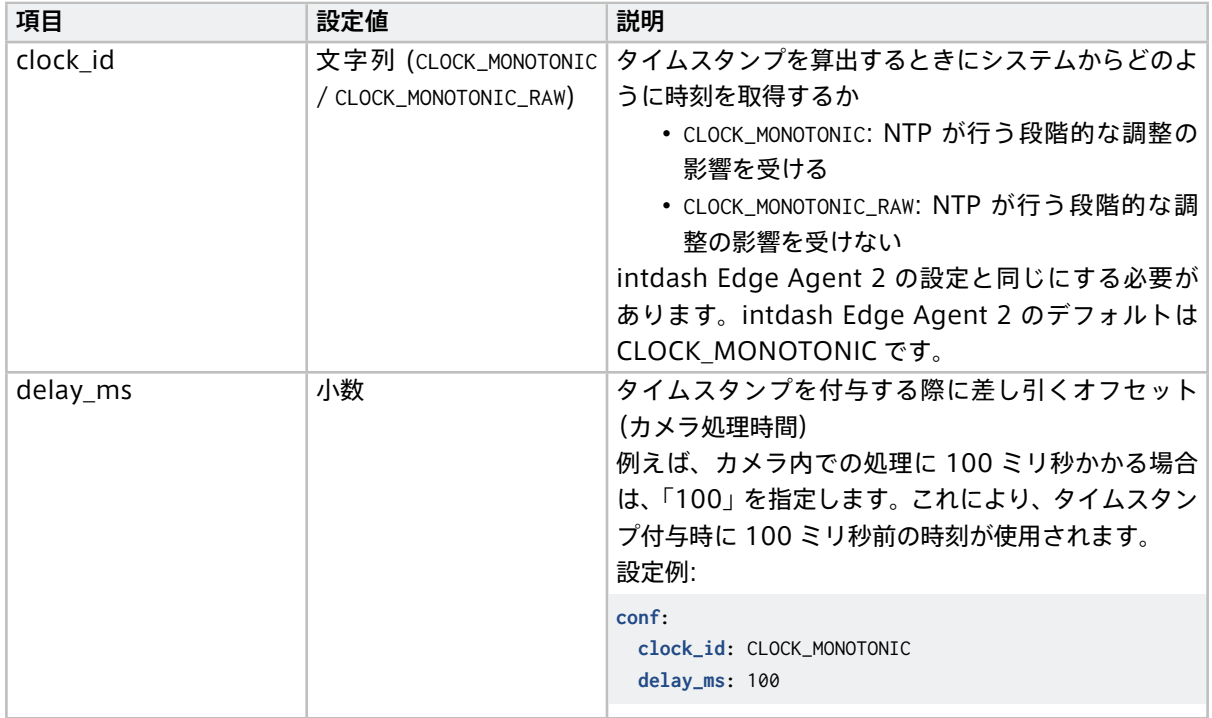

## <span id="page-50-1"></span>12.6.9 iscp-v2-compat-filter

データを指定されたフォーマットでパースし、指定に応じてタイムスタンプを付与し、can\_frame / jpeg / string/nmea / bytes / float64 / int64 / string いずれかの型の [iscp-v2-compat](#page-105-0) フォーマット (p. 106) で 送出します。

エレメントの種類 filter 前のエレメントから受信するポートの数 1 次のエレメントに送信するポートの数 1

## 受信ポートでの受信形式

任意( timestamp および convert\_rule の指定に適合していること)

## 送信ポートでの送信形式

カスタムタイプ "iscp-v2-compat-msg"(can\_frame 型 / jpeg 型 / string/nmea 型 / bytes 型 / float64 型 / int64 型 / string 型)

エレメント独自の設定項目は以下のとおりです。conf: 以下に記述します。

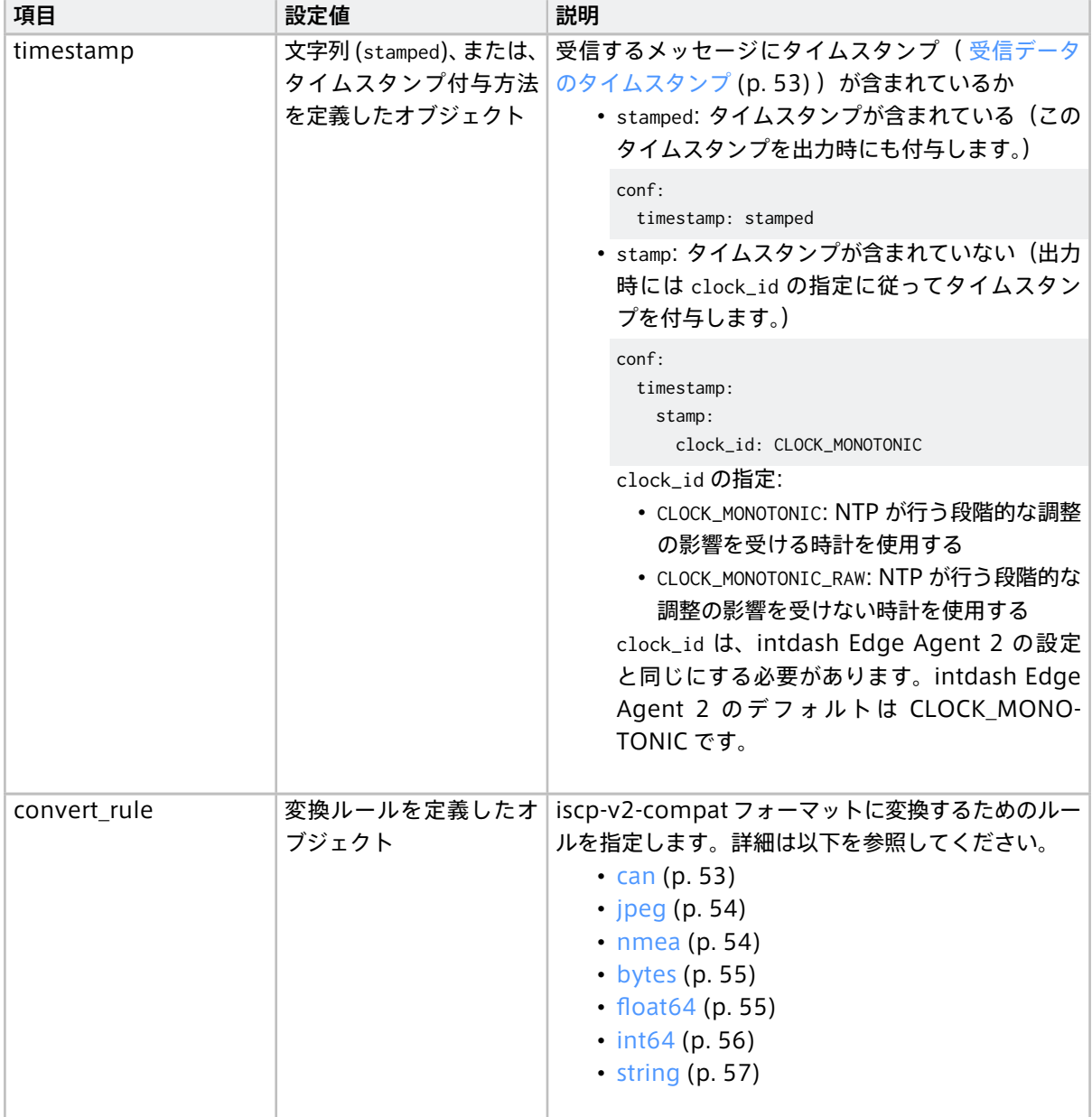

#### <span id="page-52-0"></span>受信データのタイムスタンプ

受信するメッセージの先頭にタイムスタンプが追加されている場合は、設定項目 timestamp の値を stamped と します。この場合、受信したメッセージの先頭 8 バイトがタイムスタンプとしてパースされます。期待する フォーマットは以下のとおりです。

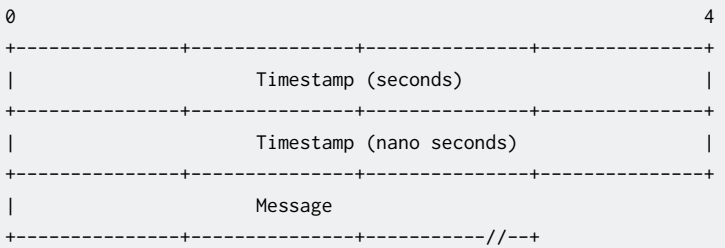

この Timestamp (seconds) フィールド、Timestamp (nano seconds) フィールドの値は、それぞれ iscp-v2-compat での出力時に同名のフィールドに出力されます。

Message は、設定項目 convert\_rule で指定された任意のフォーマットのデータです。

#### <span id="page-52-1"></span>CAN データ用変換ルール(can)

設定例:

```
conf:
 timestamp:
   stamp:
     clock_id: CLOCK_MONOTONIC
 convert_rule:
   can:
     lower hex: true
```
CAN データ用の変換で期待する入力データのフォーマットは以下のとおりです。

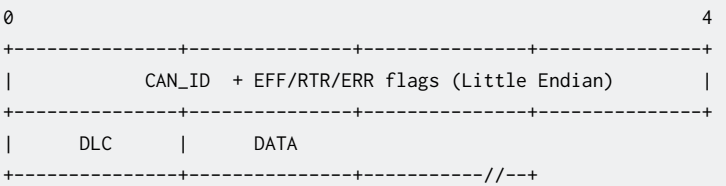

• CAN ID + EFF/RTR/ERR flags: [Linux SocketCan](https://docs.kernel.org/networking/can.html) の can frame 構造体 の can\_id。

• DLC: [Linux SocketCan](https://docs.kernel.org/networking/can.html) の can\_frame 構造体 の len。

• DATA: [Linux SocketCan](https://docs.kernel.org/networking/can.html) の can\_frame 構造体 の data。

この変換ルールでは以下の項目を設定可能です。

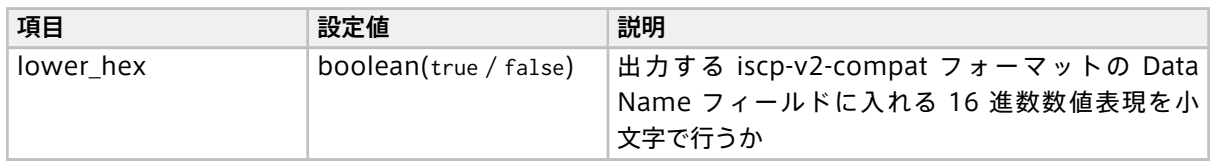

出力される [iscp-v2-compat](#page-105-0) (p. 106) の各フィールドは以下のようになります。

- Data Type: can\_frame
- Data Name: 上記入力データ内の CAN\_ID(16 進 8 桁の文字列表現)(ただし EFF フラグはオフになり ます)
- Payload: 上記入力データ内の DATA フィールドの内容

#### <span id="page-53-0"></span>JPEG 用変換ルール(jpeg)

#### 設定例:

```
conf:
 timestamp:
  stamp:
     clock_id: CLOCK_MONOTONIC
 convert_rule: jpeg
```
JPEG 用の変換では、入力されたメッセージを、JPEG (ITU-T Rec. T.81 | ISO/IEC 10918-1, 10918-2) とし てパースします。期待する入力データのフォーマットは以下のとおりです。

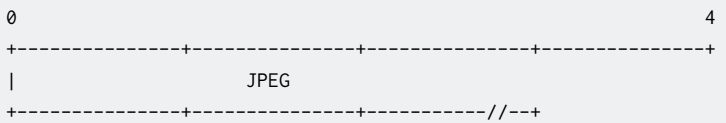

出力される [iscp-v2-compat](#page-105-0) (p. 106) の各フィールドは以下のようになります。

- Data Type: jpeg
- Data Name: 空文字
- Payload: 上記入力データ内の JPEG フィールドの内容

この変換ルールには設定項目はありません。

## <span id="page-53-1"></span>NMEA データ用変換ルール(nmea)

設定例:

```
conf:
  timestamp:
   stamp:
     clock_id: CLOCK_MONOTONIC
  convert_rule: nmea
```
NMEA データ用の変換では、入力されたメッセージを NMEA 0183 としてパースします。期待する入力データ のフォーマットは以下のとおりです。

 $\theta$  4 +---------------+---------------+---------------+---------------+ | NMEA +---------------+---------------+-----------//--+

出力される [iscp-v2-compat](#page-105-0) (p. 106) の各フィールドは以下のようになります。

- Data Type: string/nmea
- Data Name: <NMEA のトーカ>/<NMEA のメッセージ>(上記入力データ内の NMEA フィールドから抽出さ れたもの)
- Payload: 上記入力データ内の NMEA フィールドの内容

この変換ルールには設定項目はありません。

#### <span id="page-54-0"></span>Bytes データ用変換ルール(bytes)

設定例:

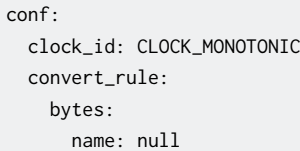

この変換ルールでは以下の項目が設定可能です。

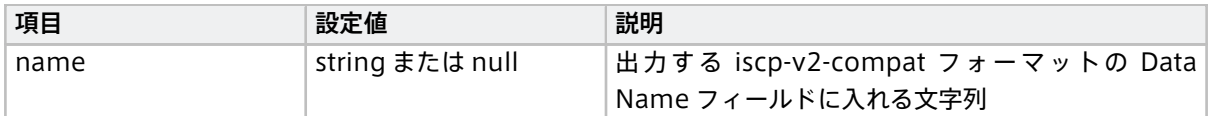

設定項目の name に何らかの文字列を設定した場合は、期待する入力データのフォーマットは以下のとおりです。

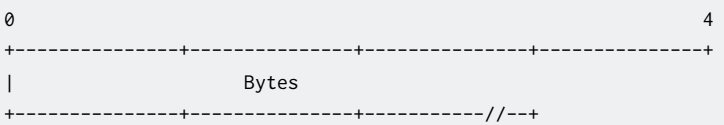

設定項目の name が null の場合、データ名称は入力データ内で指定します。期待する入力データのフォーマッ トは以下のとおりです。

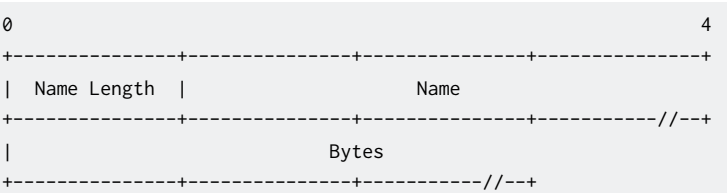

- Name Length: Name フィールドの長さ。
- Name: データ名称として使用する文字列。

出力される [iscp-v2-compat](#page-105-0) (p. 106) の各フィールドは以下のようになります。

- Data Type: bytes
- Data Name: 設定項目 name に指定された文字列。または、name が null の場合、上記入力データ内の Name フィールドの内容。
- Payload: 上記入力データ内の Bytes フィールドの内容

#### <span id="page-54-1"></span>Float64 データ用変換ルール(float64)

設定例:

```
conf:
 clock_id: CLOCK_MONOTONIC
 convert_rule:
  float64:
     name: null
```
この変換ルールでは以下の項目が設定可能です。

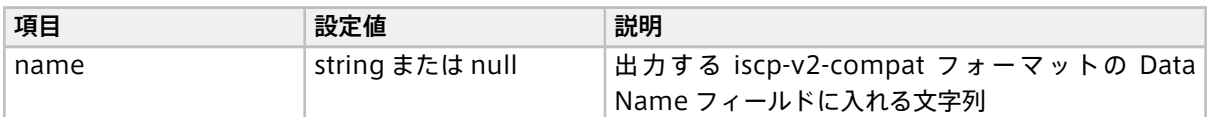

設定項目の name に何らかの文字列を設定した場合は、期待する入力データのフォーマットは以下のとおりです。

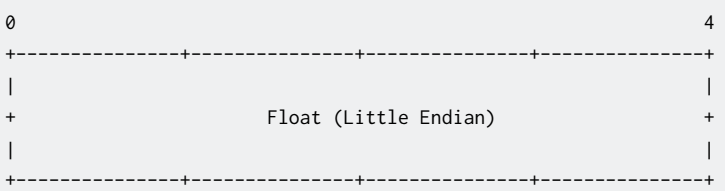

設定項目の name が null の場合、データ名称は入力データ内で指定します。期待する入力データのフォーマッ トは以下のとおりです。

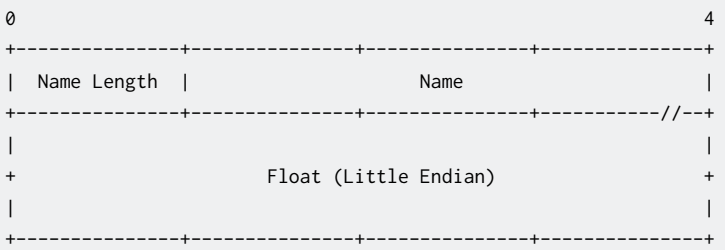

• Name Length: Name フィールドの長さ。

• Name: データ名称として使用する文字列。

出力される [iscp-v2-compat](#page-105-0) (p. 106) の各フィールドは以下のようになります。

- Data Type: float64
- Data Name: 設定項目 name に指定された文字列。または、name が null の場合、上記入力データ内の Name フィールドの内容。
- Payload: 上記入力データ内の Float フィールドの内容

# <span id="page-55-0"></span>int64 データ用変換ルール(int64)

設定例:

conf: clock\_id: CLOCK\_MONOTONIC convert\_rule: int64: name: null

この変換ルールでは以下の項目が設定可能です。

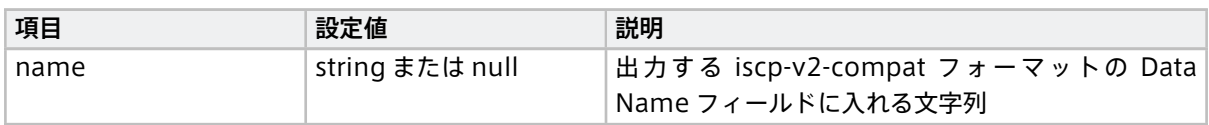

設定項目の name に何らかの文字列を設定した場合は、期待する入力データのフォーマットは以下のとおりです。

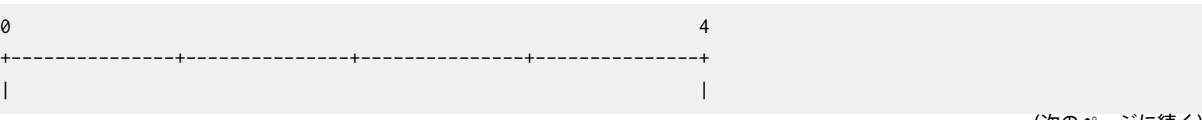

(次のページに続く)

(前のページからの続き)

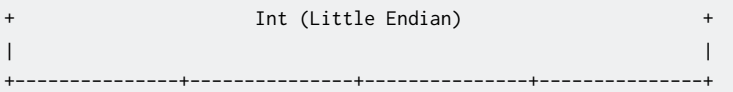

設定項目の name が null の場合、データ名称は入力データ内で指定します。期待する入力データのフォーマッ トは以下のとおりです。

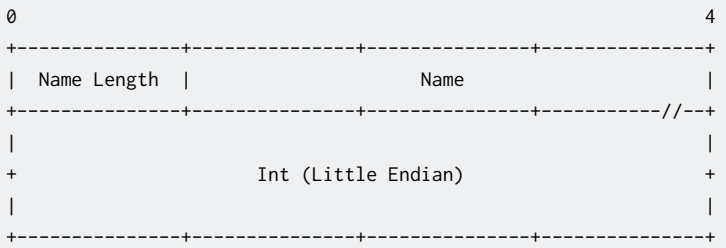

- Name Length: Name フィールドの長さ。
- Name: データ名称として使用する文字列。

出力される [iscp-v2-compat](#page-105-0) (p. 106) の各フィールドは以下のようになります。

- Data Type: int64
- Data Name: 設定項目 name に指定された文字列。または、name が null の場合、上記入力データ内の Name フィールドの内容。
- Payload: 上記入力データ内の Int フィールドの内容

#### <span id="page-56-0"></span>String データ用変換ルール(string)

設定例:

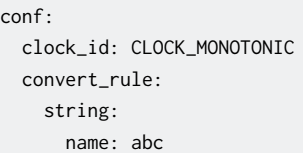

この変換ルールでは以下の項目が設定可能です。

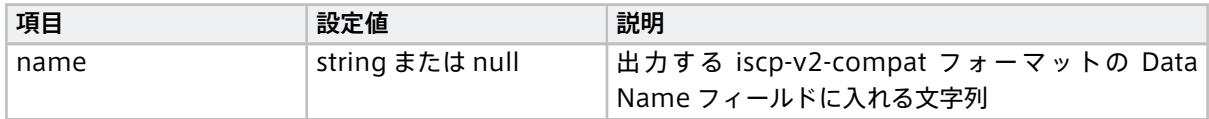

設定項目の name に何らかの文字列を設定した場合は、期待する入力データのフォーマットは以下のとおりです。

 $\theta$  4 +---------------+---------------+---------------+---------------+ | String +---------------+---------------+-----------//--+

設定項目の name が null の場合、データ名称は入力データ内で指定します。期待する入力データのフォーマッ トは以下のとおりです。

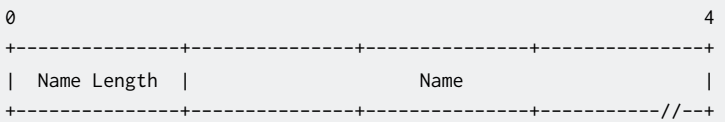

(次のページに続く)

(前のページからの続き)

| String  $---//-++$ 

- Name Length: Name フィールドの長さ。
- Name: データ名称として使用する文字列。

出力される [iscp-v2-compat](#page-105-0) (p. 106) の各フィールドは以下のようになります。

- Data Type: string
- Data Name: 設定項目 name に指定された文字列。または、name が null の場合、上記入力データ内の Name フィールドの内容。
- Payload: 上記入力データ内の String フィールドの内容

### <span id="page-57-0"></span>12.6.10 jpeg-split-filter

jpeg-split-filter は、受信したバイナリストリームを JPEG が複数並んでいるバイナリとしてパースして、1 枚 ごとの JPEG に分けて送信します。

エレメントの種類

filter

- 前のエレメントから受信するポートの数
	- 1
- 次のエレメントに送信するポートの数 1

受信ポートでの受信形式

JPEG フォーマットのバイナリを並べたバイナリストリームを任意の箇所で区切ったバイト列

送信ポートでの送信形式

MIME タイプ "image/jpeg"(1 枚の画像が 1 つのメッセージ)

エレメント独自の設定項目はありません。

#### <span id="page-57-1"></span>12.6.11 pcm-split-filter

GStreamer から出力された音声データを受け取り、bytes 型の [iscp-v2-compat](#page-105-0) フォーマット (p. 106) に変 換して送出します。

重要: エッジデバイスとして T1 / VTC1910-S 以外を使用する場合は正しく設定を行えない可能性があり ます。

エレメントの種類

filter

前のエレメントから受信するポートの数

1

次のエレメントに送信するポートの数

1

受信ポートでの受信形式

任意(前のタスクで process-src エレメントを使って GStreamer から音声を出力させ、その出力を本タ スクで受け取るようにします。)

GStreamer からの出力は [Raw Audio Media Types](https://gstreamer.freedesktop.org/documentation/additional/design/mediatype-audio-raw.html?gi-language=c) における以下のタイプとしてください。

- format: S16LE / S32LE / F32LE
- rate: 48000
- channels: 1
- channel-mask: 使わない(GStreamer コマンドに設定しないこと)
- layout: 使わない(GStreamer コマンドに設定しないこと)

#### 送信ポートでの送信形式

カスタムタイプ "iscp-v2-compat-msg"(bytes 型)

エレメント独自の設定項目は以下のとおりです。パイプライン設定ファイルの conf: 以下に記述します。

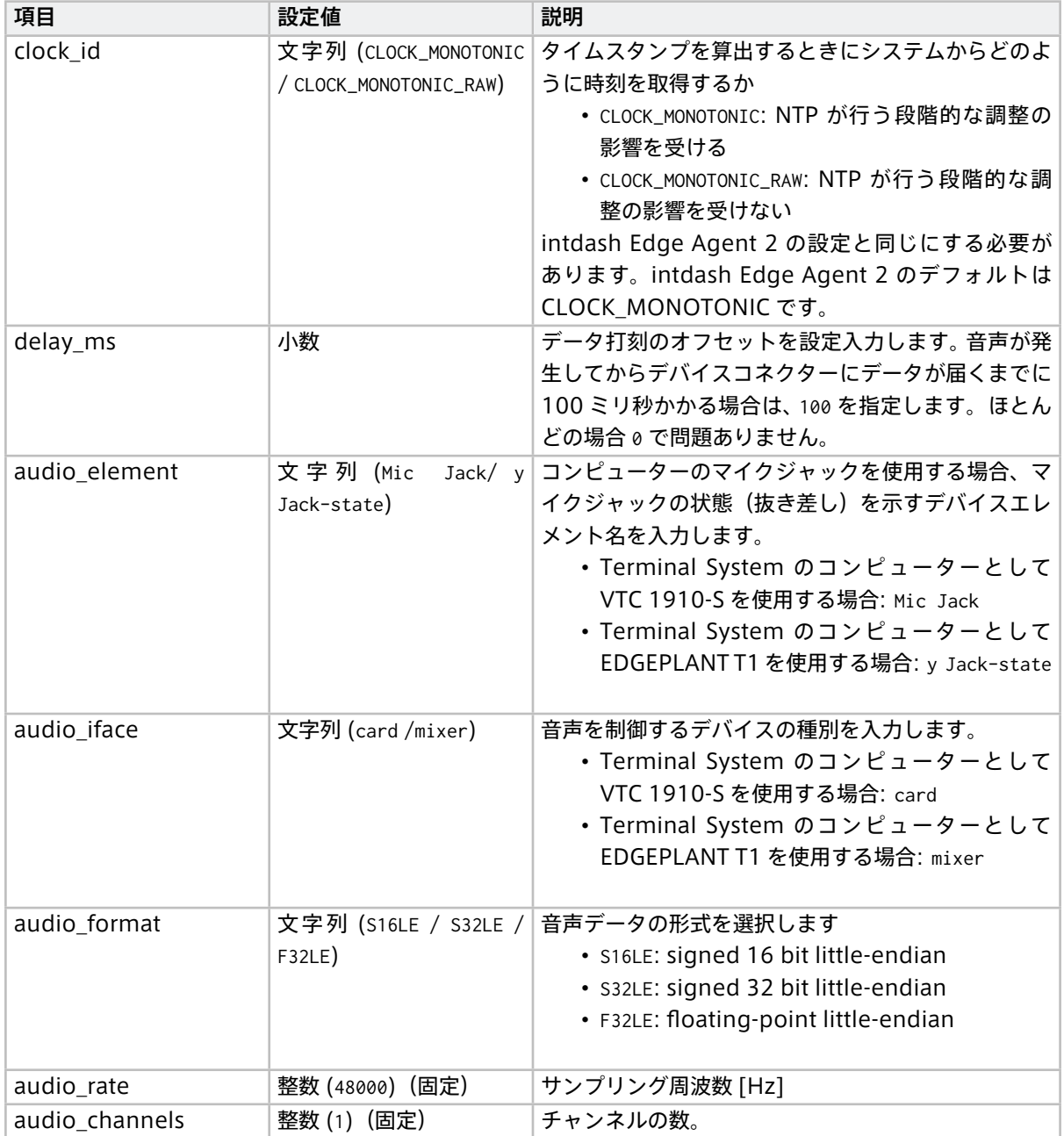

## <span id="page-59-0"></span>12.6.12 print-log-filter

受け取ったメッセージの数とサイズの情報をログとして出力します。ログの出力先としてデバイスコネクター のログまたは標準エラーを選択できます。

エレメントの種類

filter

前のエレメントから受信するポートの数

```
1
```
次のエレメントに送信するポートの数

```
1
```
受信ポートでの受信形式

任意

送信ポートでの送信形式

任意(受け取ったメッセージをそのまま送信ポートに書き出します)

エレメント独自の設定項目は以下のとおりです。conf: 以下に記述します。

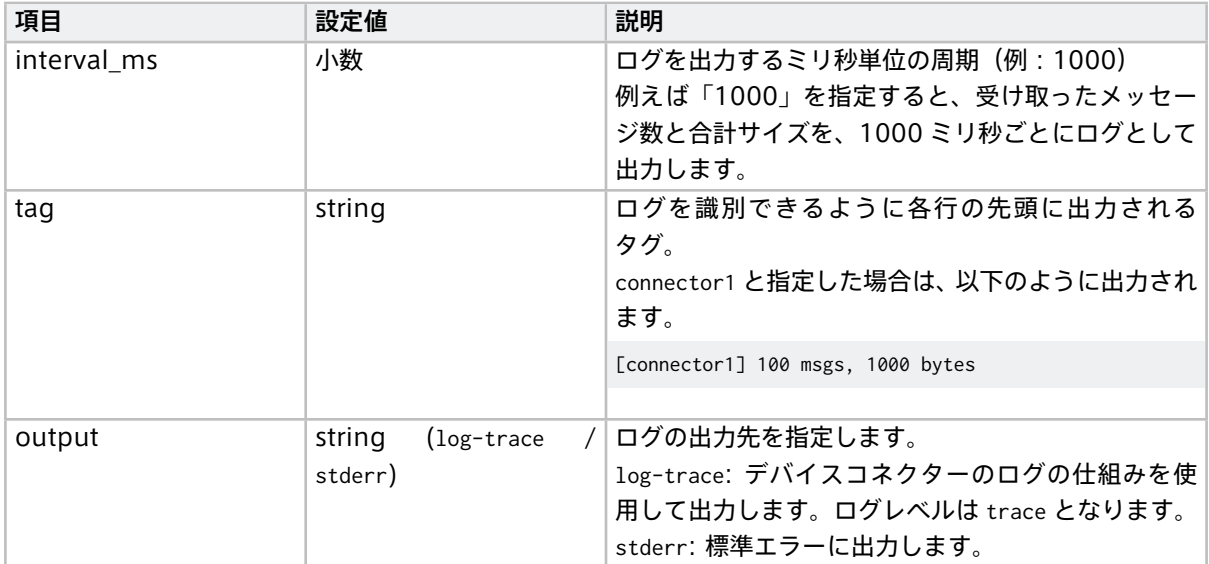

## <span id="page-59-1"></span>12.6.13 stat-filter

パイプラインを流れるメッセージの回数やサイズを確認するためのエレメントです。受け取ったメッセージは そのまま加工せずに送信ポートから送出します。受け取ったメッセージの回数とサイズを記録し、その統計情 報を標準エラー出力に書き出します。(このエレメントは、Device Connector Framework に含まれる基本の エレメントです。)

エレメントの種類

filter

前のエレメントから受信するポートの数 1

次のエレメントに送信するポートの数

1

受信ポートでの受信形式

任意

#### 送信ポートでの送信形式

受信ポートに入力されたデータをそのまま出力

エレメント独自の設定項目は以下のとおりです。conf: 以下に記述します。

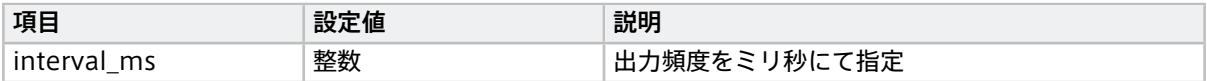

### <span id="page-60-0"></span>12.6.14 apt-cantrx-sink

メッセージを受け取り[、iscp-v2-compat](#page-105-0) フォーマット (p. 106) (can frame 型) としてパースし、専用カー ネルモジュール経由で EDGEPLANT CAN-USB Interface に送出します。

注釈: EDGEPLANT CAN-USB Interface 用のカーネルモジュールについては[、アプトポッドのウェブサイ](https://www.aptpod.co.jp/) [ト](https://www.aptpod.co.jp/) の周辺機器についてのページを参照してください。

#### エレメントの種類

sink

#### 前のエレメントから受信するポートの数

1

#### 受信ポートでの受信形式

任意 (iscp-v2-compat フォーマット (can frame 型) を複数個連結したバイナリストリーム)

エレメント独自の設定項目は以下のとおりです。conf: 以下に記述します。

重 要: EDGEPLANT CAN-USB Interface の 1 つ の デ バ イ ス パ ス に 対 し て apt-cantrx-src と apt-cantrx-sink を同時に使用する場合は、apt-cantrx-src と apt-cantrx-sink の設定をすべて同じに してください。

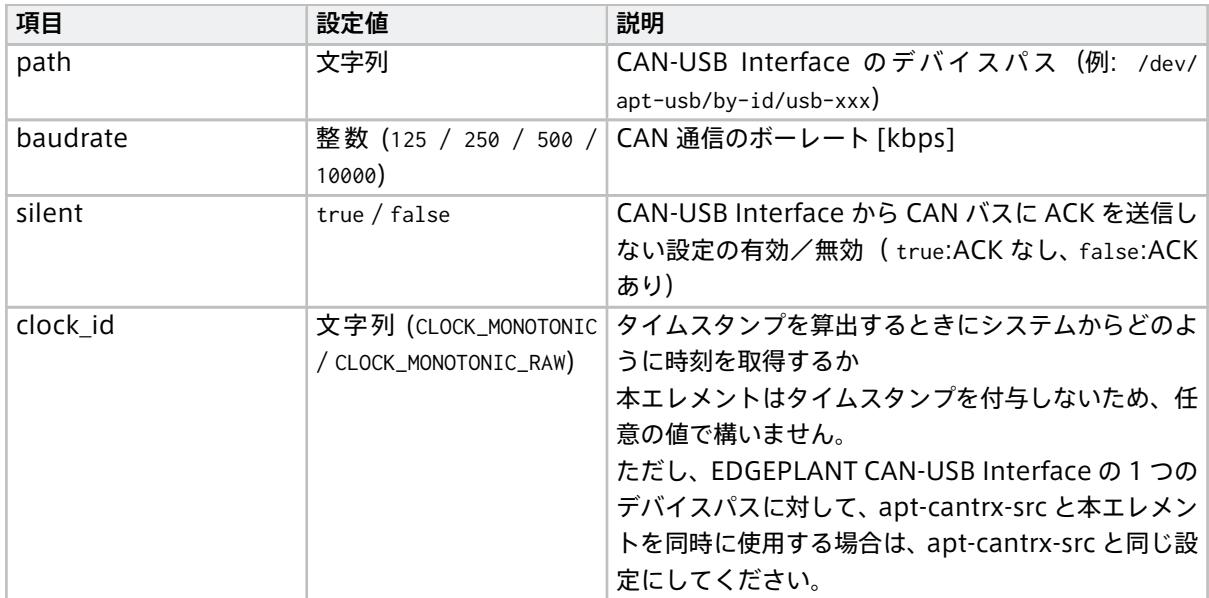

次のページに続く

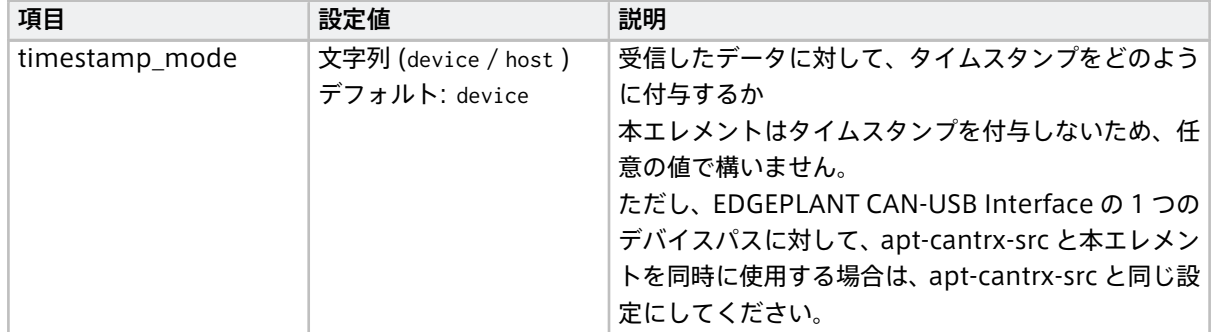

#### 表 9 – 前のページからの続き

## <span id="page-61-0"></span>12.6.15 file-sink

指定されたパスに、受け取ったメッセージをそのまま書き出します。(このエレメントは、Device Connector Framework に含まれる基本のエレメントです。)

エレメント独自の設定項目は以下のとおりです。conf: 以下に記述します。

エレメントの種類

sink

#### 前のエレメントから受信するポートの数

1

### 受信ポートでの受信形式

任意

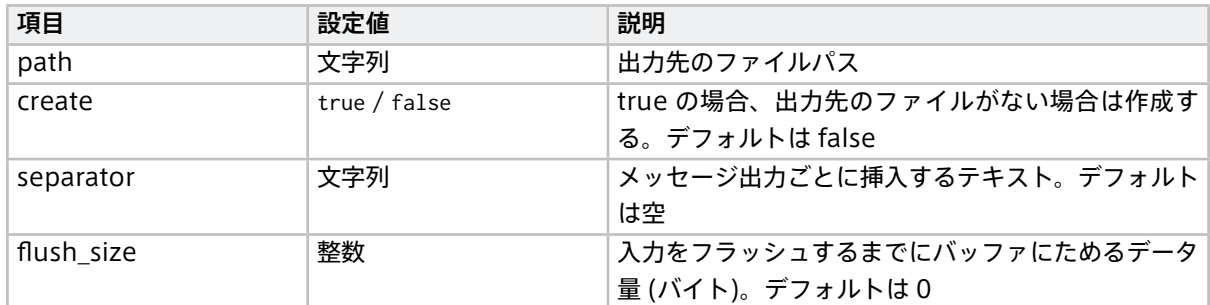

## <span id="page-61-1"></span>12.6.16 null-sink

メッセージを受け取りますが、それを何にも使わずに破棄します。(このエレメントは、Device Connector Framework に含まれる基本のエレメントです。)

このエレメントに設定項目はありません

エレメントの種類

sink

前のエレメントから受信するポートの数

1

## 受信ポートでの受信形式

任意

## <span id="page-62-0"></span>12.6.17 stdout-sink

受け取ったメッセージを標準出力に書き出します。(このエレメントは、Device Connector Framework に含 まれる基本のエレメントです。)

エレメントの種類

sink

#### 前のエレメントから受信するポートの数

1

## 受信ポートでの受信形式

任意

エレメント独自の設定項目は以下のとおりです。conf: 以下に記述します。

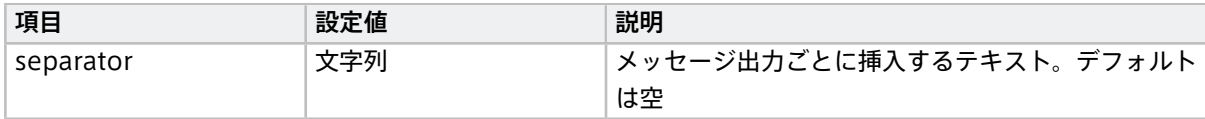

# 13 独自デバイスコネクターの使用

付属デバイスコネクター [device-connector-intdash](#page-39-0) (p. 40) の代わりに、独自のプログラムをデバイスコネ クターとして使うことも可能です。

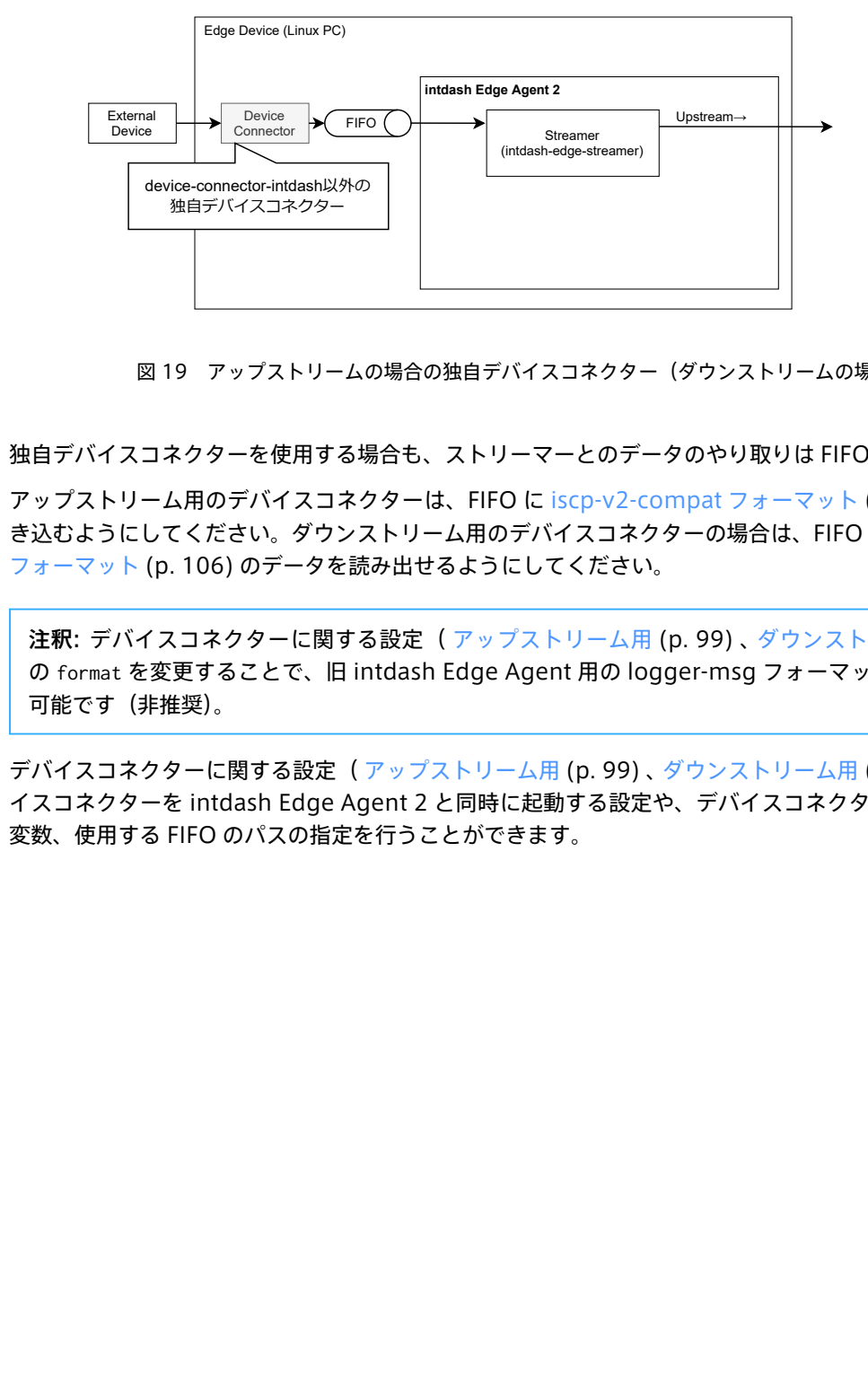

図19 アップストリームの場合の独自デバイスコネクター (ダウンストリームの場合も同様)

独自デバイスコネクターを使用する場合も、ストリーマーとのデータのやり取りは FIFO を使って行います。

アップストリーム用のデバイスコネクターは、FIFO に [iscp-v2-compat](#page-105-1) フォーマット (p. 106) でデータを書 き込むようにしてください。ダウンストリーム用のデバイスコネクターの場合は、FIFO から [iscp-v2-compat](#page-105-1) フォーマット (p. 106) のデータを読み出せるようにしてください。

注釈: デバイスコネクターに関する設定([アップストリーム用](#page-97-0) (p. 99)[、ダウンストリーム用](#page-99-0) (p. 100)) の format を変更することで、旧 intdash Edge Agent 用の logger-msg フォーマットを使用することも 可能です(非推奨)。

デバイスコネクターに関する設定([アップストリーム用](#page-97-0) (p. 99)[、ダウンストリーム用](#page-99-0) (p. 100)) では、デバ イスコネクターを intdash Edge Agent 2 と同時に起動する設定や、デバイスコネクターに与える引数や環境 変数、使用する FIFO のパスの指定を行うことができます。

# <span id="page-64-0"></span>14 フィルタリング/サンプリング

## 14.1 フィルターとは

intdash Edge Agent 2 では、intdash Edge Agent 2 内を流れるデータポイントに対して、フィルターを適 用することができます。フィルターを使用すると、以下のことができます。

- アップストリーム方向の場合: デバイスコネクターから取得したデータポイントのうち、指定された条件 に一致するデータポイントを選び出し、指定されたアップストリーム、または、遅延アップロードの処理 に渡す。
- ダウンストリーム方向の場合: サーバーから取得したデータポイントのうち、指定された条件に一致する データポイントを選び出し、指定されたデバイスコネクターに渡す。

さまざまな条件を指定するために、条件の指定方法が異なるいくつかのフィルタータイプが用意されています。 例えば、name タイプのフィルターでは、条件としてデータ名称を指定します。この場合、流れてきたデータ ポイントのデータ名称が指定されたものと一致すると、フィルターの定義に従って処理されることになります。

使用できるフィルターのタイプは以下のとおりです。条件の設定方法については各フィルタータイプの説明を 参照してください。:

- [always](#page-67-0) (p. 68)
- [type](#page-67-1) (p. 68)
- [name](#page-68-0) (p. 69)
- [src-id](#page-69-0) (p. 70)
- [rename](#page-69-1) (p. 70)
- [sampling](#page-70-0) (p. 71)
- [h264-essential-nal-units](#page-72-0) (p. 73)

注釈: フィルターは、上記のタイプのみを使用できます。ユーザーが独自のフィルタータイプを開発するこ とはできません。既存のフィルタータイプでは不足がある場合は、同様の仕組みをデバイスコネクターにお いて開発することで対応できます。

複数のフィルターを設定して多段階の条件を設定することもできます。複数のフィルターを設定した場合、設 定ファイルに書かれた順にフィルターが適用されます。

また、一定時間ごとに最初の 1 つのデータポイントを選択するフィルター(sampling タイプのフィルター) を設定することで、サンプリングを実行することができます。

注釈: ここで説明するフィルターは、intdash Edge Agent 2 内を流れるデータに対して適用されるもので す。サーバーからダウンストリームする対象を指定するための「ダウンストリームフィルター」とは別の機 能です。ダウンストリームフィルターについては[、ダウンストリーム](#page-36-0) (p. 37) を参照してください。

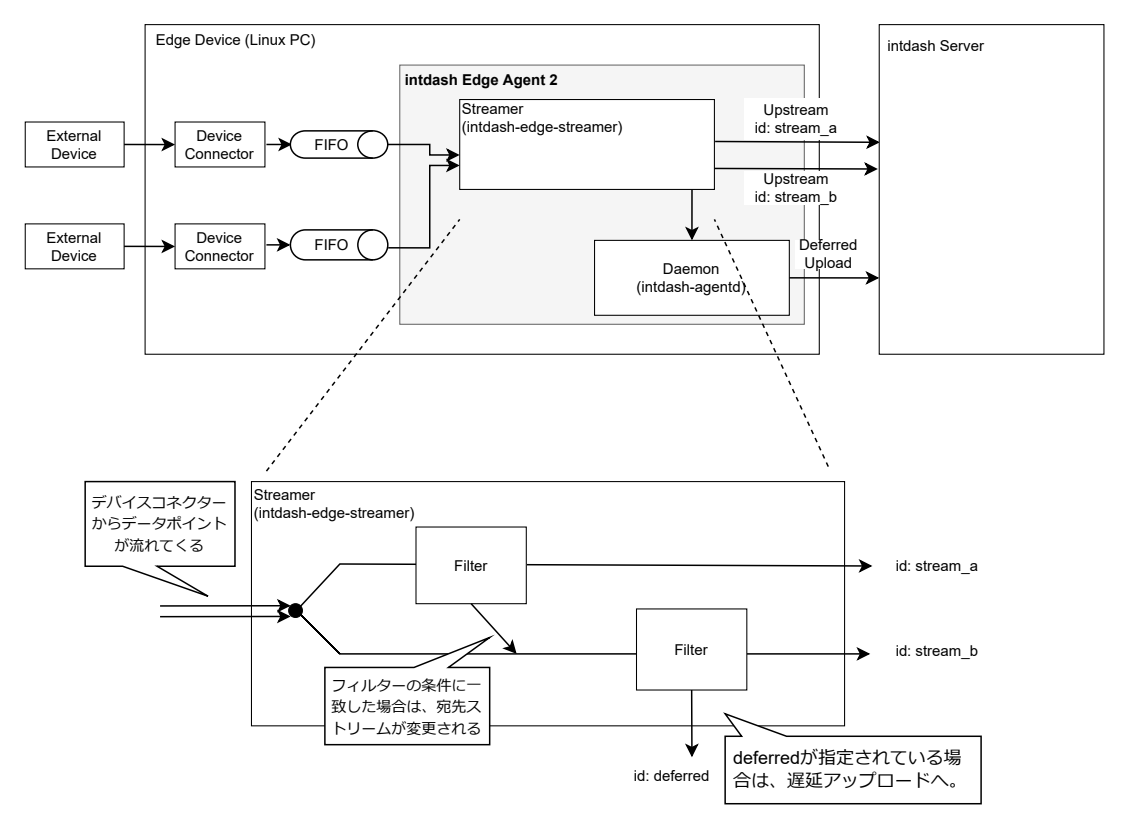

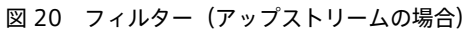

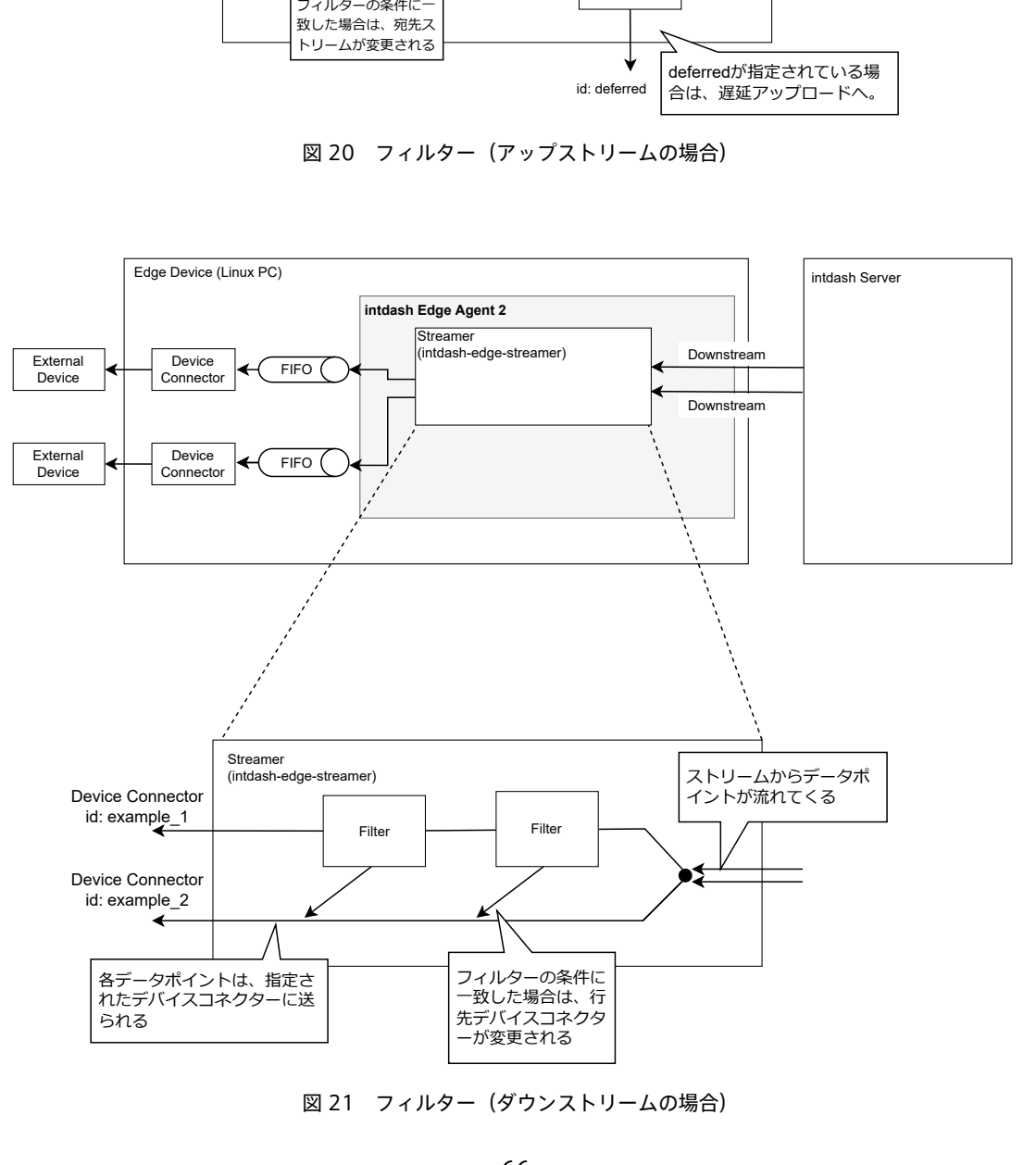

図 21 フィルター(ダウンストリームの場合)

## 14.2 フィルターを設定する

フィルターを作成するには以下のコマンドを実行します。

アップストリーム方向:

\$ intdash-agentctl config filter upstream --create <config\_in\_yaml\_format>

ダウンストリーム方向:

\$ intdash-agentctl config filter downstream --create <config\_in\_yaml\_format>

例:

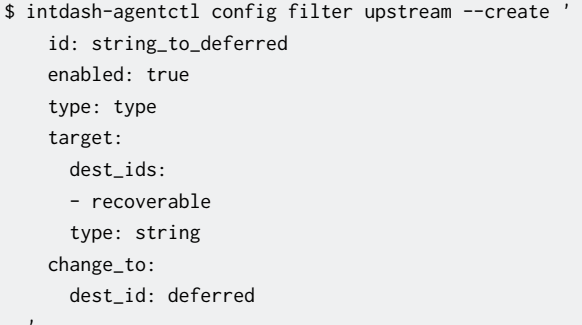

#### 作成済みのフィルターの設定を変更するには、ID と、変更したい設定を与えます。

\$ intdash-agentctl config filter upstream --modify <id> <config\_in\_yaml\_format> \$ intdash-agentctl config filter downstream --modify <id> <config\_in\_yaml\_format>

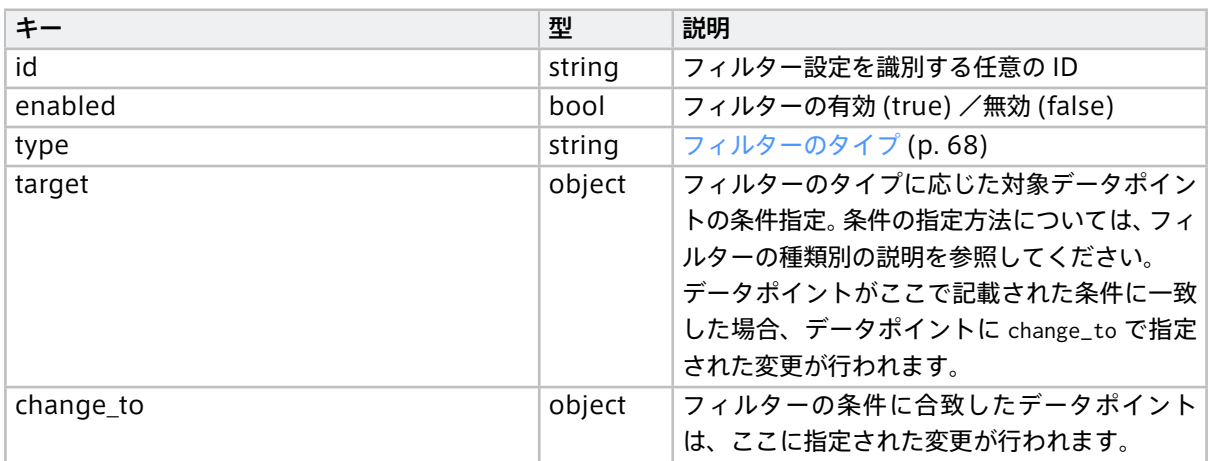

## <span id="page-67-2"></span>14.3 フィルターのタイプ

フィルターのタイプと、それぞれで指定できる条件は以下のとおりです。

## <span id="page-67-0"></span>14.3.1 always

always タイプのフィルターでは、データポイントの行先を条件にしてフィルタリングが行われます。データポ イントの行先が target.dest\_ids で列挙された行先のいずれかである場合、その行先は change\_to で指定され たものに変更されます。

条件指定 (target) では以下を指定します。

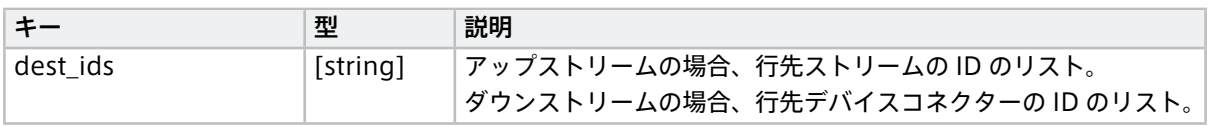

change\_to では、以下のように新しい行先を指定します。

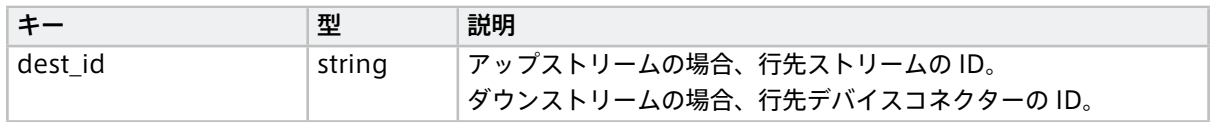

例:

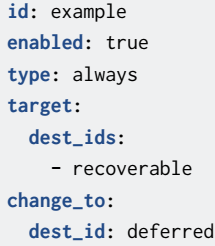

この例では、行先が recoverable であるデータポイントすべてについて、行先が deferred に変更されます。

## <span id="page-67-1"></span>14.3.2 type

type タイプのフィルターでは、データポイントの行先とデータ型を条件にしてフィルタリングが行われます。 データポイントの行先が target.dest\_ids で列挙された行先のいずれかであり、データ型が target.type で指 定されたものである場合、その行先は change\_to で指定されたものに変更されます。

条件指定 (target) では以下を指定します。

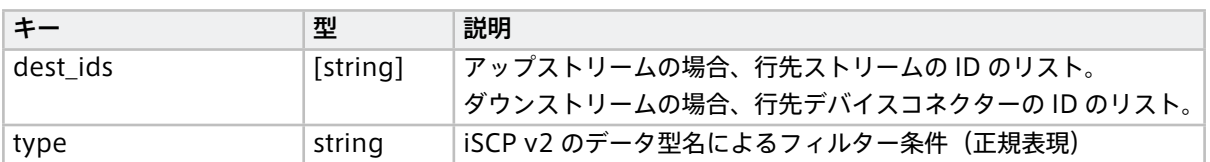

change\_to では、以下のように新しい行先を指定します。

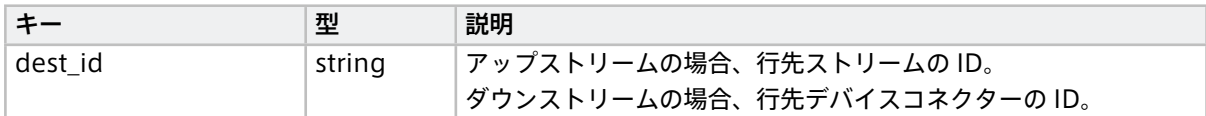

例:

```
id: example
enabled: true
type: type
target:
 dest_ids:
    - recoverable
  type: h26.+
change_to:
  dest_id: deferred
```
この例では、行先が recoverable であるデータポイントのうち、データ型が h26.+ の正規表現にマッチするも のについて、行先が deferred に変更されます。

### <span id="page-68-0"></span>14.3.3 name

name タイプのフィルターでは、データポイントの行先とデータ名称を条件にしてフィルタリングが行われま す。データポイントの行先が target.dest\_ids で列挙された行先のいずれかであり、データ名称が target.name で指定されたものである場合、その行先は change\_to で指定されたものに変更されます。

条件指定( target )では以下を指定します。

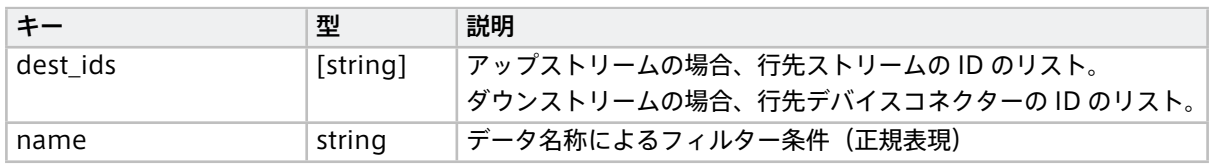

change\_to で行先を変更できます。

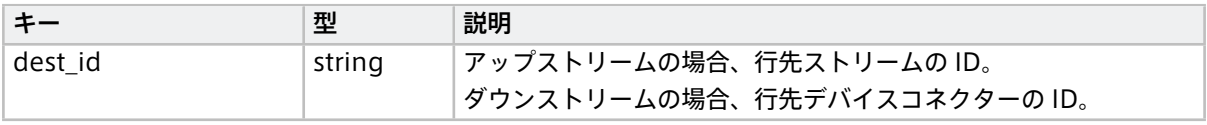

例:

**id:** example **enabled:** true **type:** name **target: dest\_ids: -** recoverable **name:** v1/.+ **change\_to: dest\_id:** deferred

この例では、行先が recoverable であるデータポイントのうち、データ名称が v1/.+ の正規表現にマッチする ものについて、行先が deferred に変更されます。

## <span id="page-69-0"></span>14.3.4 src-id

src-id タイプのフィルターでは、データポイントの行先と生成元(アップストリームではデバイスコネクター、 ダウンストリームではストリーム)の ID を条件にしてフィルタリングが行われます。データポイントの行先が target.dest\_ids で列挙された行先のいずれかであり、生成元が target.src\_id で指定されたものである場合、 その行先は change\_to で指定されたものに変更されます。

条件指定 (target) では以下を指定します。

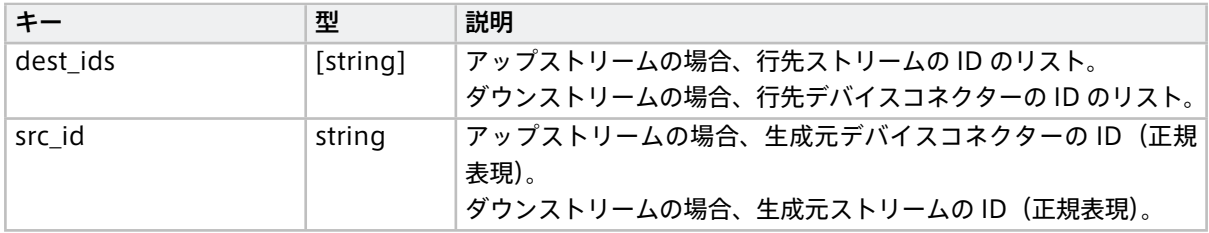

change\_to では、以下のように新しい行先を指定します。

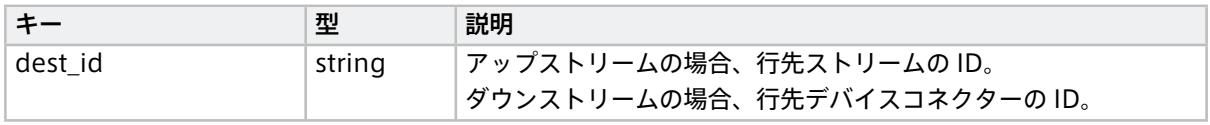

例:

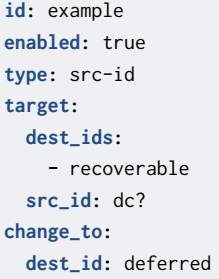

この例では、行先が recoverable であるデータポイントのうち、生成元の ID が dc? の正規表現にマッチするも のについて、行先が deferred に変更されます。

## <span id="page-69-1"></span>14.3.5 rename

データポイントの行先が target.dest\_ids で列挙された行先のいずれかであり、データ型、データ名称、生成 元の ID(アップストリームではデバイスコネクターの ID、ダウンストリームではストリームの ID)が条件に 一致した場合、そのデータポイントのデータ名称がリネームされます。

正規表現を空文字にした項目は、条件に一致するかどうかの評価対象にはなりません。例えば、target.type と target.name を指定し、target.src\_id(生成元 ID)を空文字にした場合、target.type と target.name がマッチ すれば、生成元 ID に関係なく行先変更が行われます。

条件指定 (target) では以下を指定します。

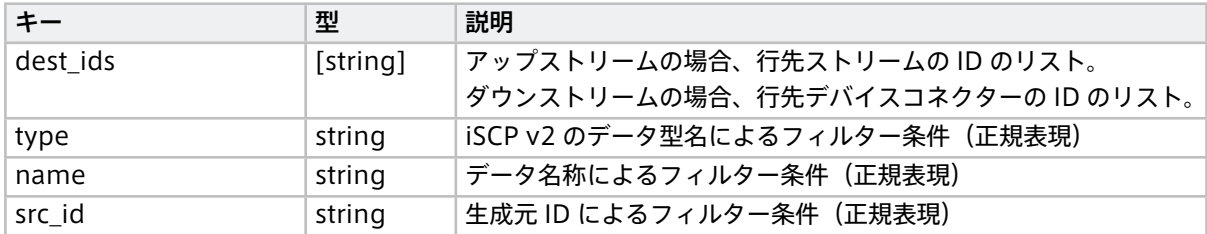

change\_to では、以下のように新しい行先とデータ名称を指定します。

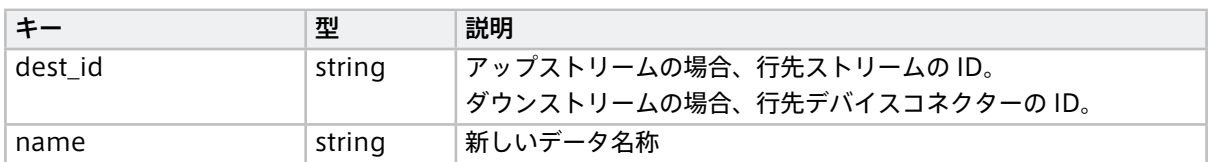

例:

**id:** example **enabled:** true **type:** rename **target: dest\_ids: -** recoverable **name:** "v1/2/.+" **type:** "" **src\_id:** "" **change\_to: dest\_id:** deferred **name:** "v1/10/aaa"

この例では、行先が recoverable であるデータポイントのうち、データ名称が v1/2/.+ の正規表現にマッチす るものについて、行先が deferred に変更されます。また、データ名称が v1/10/aaa に変更されます。

## <span id="page-70-0"></span>14.3.6 sampling

sampling タイプのフィルターでは、データポイントのサンプリングが行われます。

sampling タイプのフィルターでは、行先、データ型、データ名称、生成元(アップストリームではデバイスコ ネクター、ダウンストリームではストリーム)の ID を条件として設定します。

指定された行先( target.dest\_ids のうちいずれか)を持つデータポイントのうち、指定された正規表現すべ てにマッチしたデータポイントがサンプリングの対象となります。サンプリング対象のうち、サンプリング間 隔 interval\_ms 内で最初の 1 つのデータポイントのみ、行先が change\_to.dest\_id の値に変更されます。サン プリング間隔内で 2 つ目以降のデータポイントの行先は変更されません。

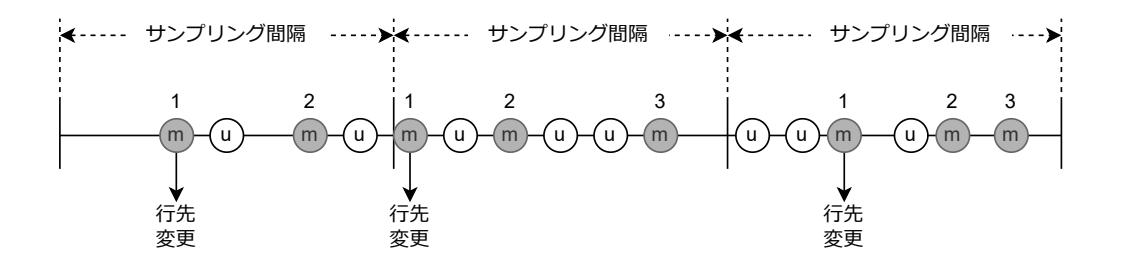

(m)指定されたすべての正規表現に一致(match)のデータポイント→サンプリング間隔内の1つ目のみ行先変更 (u)1つ以上の正規表現が不一致(unmatch)のデータポイント→行先変更しない

#### 図 22 サンプリング

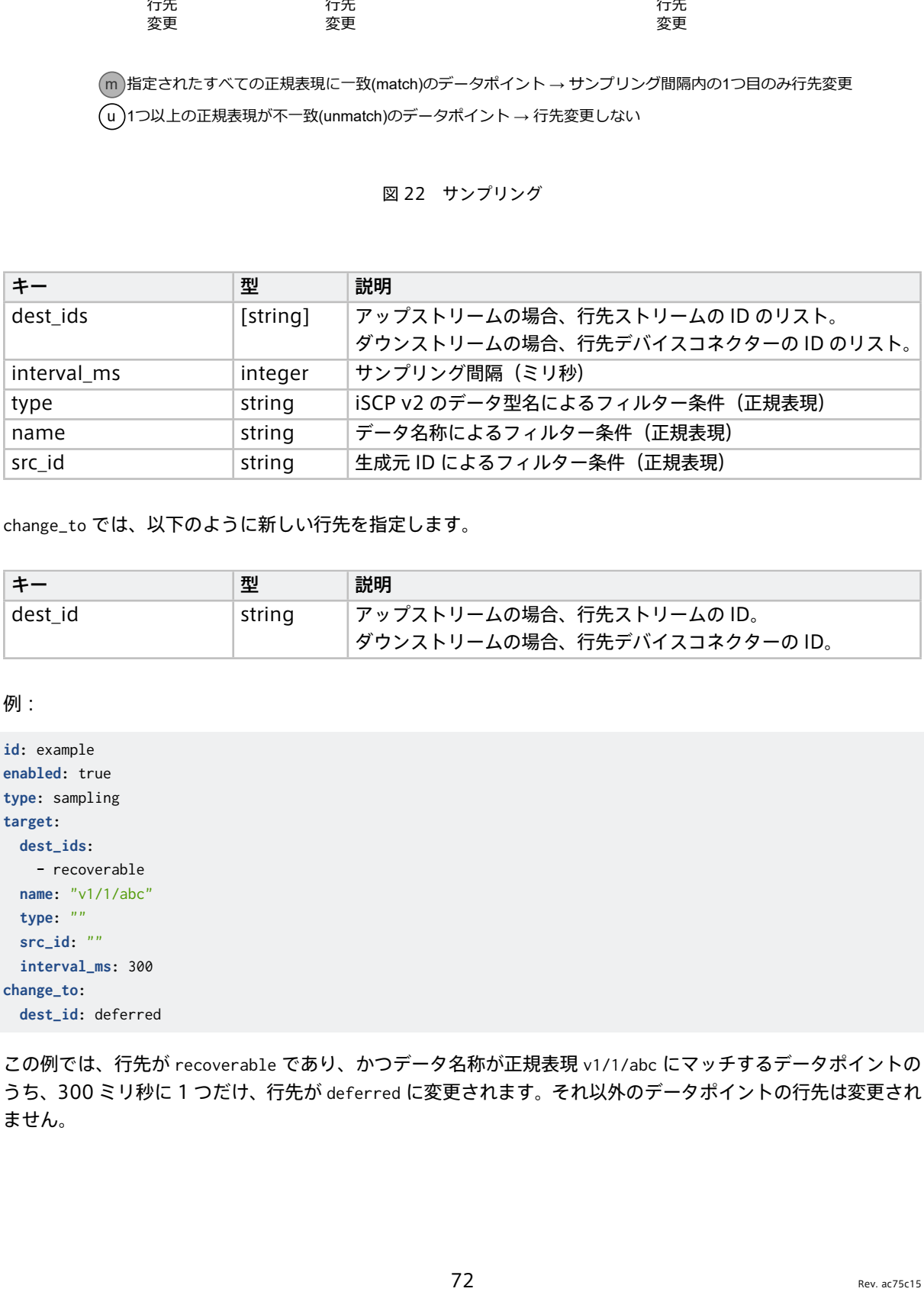

change\_to では、以下のように新しい行先を指定します。

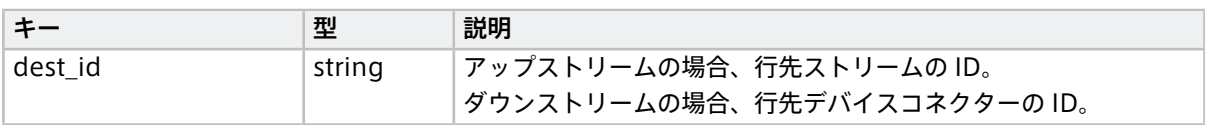

例:

行先<br>
(m)指定され<br>
(m)指定され<br>
(m)指定され<br>
(m)指定され<br>
(m)指定され<br>
(m)指定され<br>
(m)<br>
指定され<br>
(m)<br>
指定され<br>
(m)<br>
指定され<br>
<br>
Thereevers (d)<br>
Thereevers of は、以下<br>
キー<br>
dest\_id<br>
change\_to では、以下<br>
キー<br>
dest\_id<br>
(m)<br>
:<br>
st\_ids: - recoverable<br>
name: "v1/1/abc"<br> **id:** example **enabled:** true **type:** sampling **target: dest\_ids: -** recoverable **name:** "v1/1/abc" **type:** "" **src\_id:** "" **interval\_ms:** 300 **change\_to: dest\_id:** deferred

この例では、行先が recoverable であり、かつデータ名称が正規表現 v1/1/abc にマッチするデータポイントの うち、300 ミリ秒に 1 つだけ、行先が deferred に変更されます。それ以外のデータポイントの行先は変更され ません。
## 14.3.7 h264-essential-nal-units

h264-essential-nal-units タイプのフィルターは、h264\_nal\_unit 型専用です。

h264-essential-nal-units タイプのフィルターでは、データポイントの行先と、ペイロードの内容によって フィルタリングが行われます。データポイントの行先が target.dest\_ids で列挙された行先のいずれかであり、 ペイロードが H.264 動画の再生において重要な NAL ユニット(SPS、PPS または IDR ピクチャー)である場 合、行先が変更されます。

条件指定 (target) では以下を指定します。

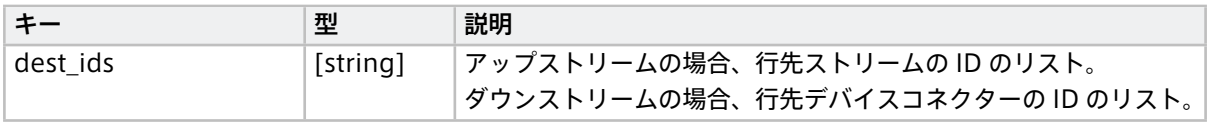

change\_to では、以下のように新しい行先を指定します。

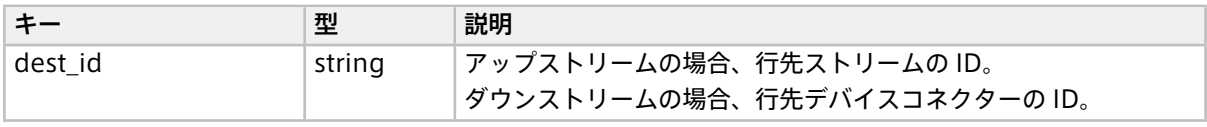

注釈: H.264 動画を送信する際に、適切に設定されたストリームとこのフィルターを組み合わせることで、 Visual M2M Data Visualizer においてより少ない遅延で H.264 動画を再生できます[。H.264 NAL Unit](#page-111-0) を使って H.264 [データを送信する](#page-111-0) (p. 112) の使用例を参照してください。

### 例:

**id:** example **enabled:** true **type:** h264-essential-nal-units **target: dest\_ids: -** h264\_nal\_unit\_extra\_units **change\_to: dest\_id:** h264\_nal\_unit\_key\_units

この例では、行先が h264\_nal\_unit\_extra\_units であるデータポイントのうち、再生表示に必須の NAL ユニッ トの行先が h264\_nal\_unit\_key\_units に変更されます。

# 15 遅延アップロード

recover: true の設定になっているアップストリームにおいてデータが送信できなかった場合、また、アップ ストリームとして [deferred](#page-30-0) (p. 31) が指定された場合は、そのデータは intdash Edge Agent 2 内に保存さ れ、順次遅延アップロードされます。

遅延アップロードは intdash-agentd により行われます。そのため、ネットワークに接続され、intdash-agentd が起動していれば常に遅延アップロードが行われます。

遅延アップロードによりサーバーに保存されたデータは、intdash Edge Agent 2 からは自動的に削除され ます。

注釈: 遅延アップロード用のデータは、データベースファイル /var/lib/intdash/agent.db に保存されま す。ただし環境変数 AGENT\_LIB\_DIR が設定されている場合は \${AGENT\_LIB\_DIR}/agent.db が使用されます。

遅延アップロードの優先度や、遅延アップロード用のデータに使用するストレージの容量は変更することがで きます。

### 15.1 優先度を設定する

以下のようなコマンドで設定します。

\$ intdash-agentctl config deferred -m 'priority: same\_as\_realtime'

設定できるパラメーターは以下のとおりです。

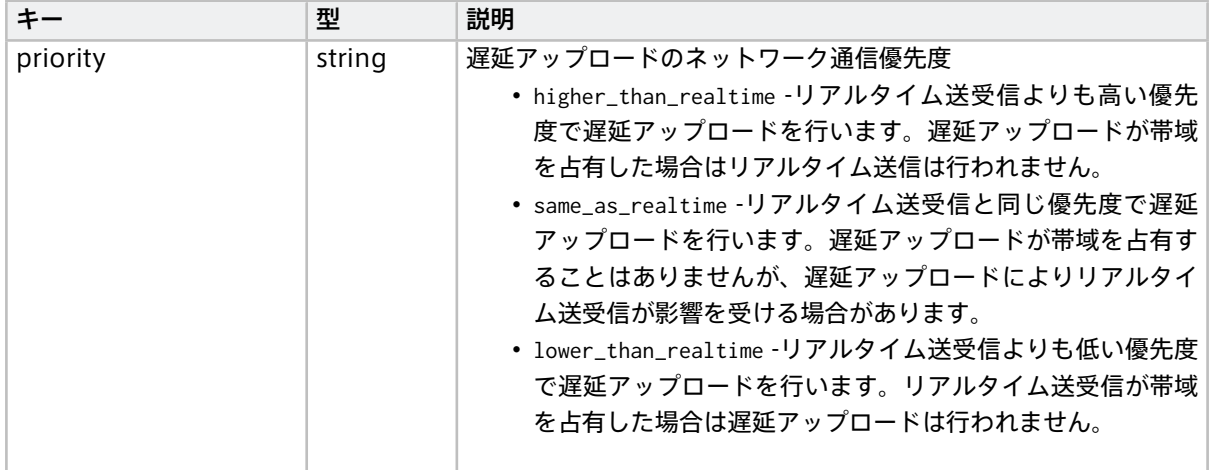

### 15.2 データ蓄積の上限を設定する

遅延アップロード用のデータの蓄積に上限を設定することができます。

以下のようなコマンドで設定します。

```
$ intdash-agentctl config deferred -m '
   limit data storage: true
   data_storage_capacity: 102400
```
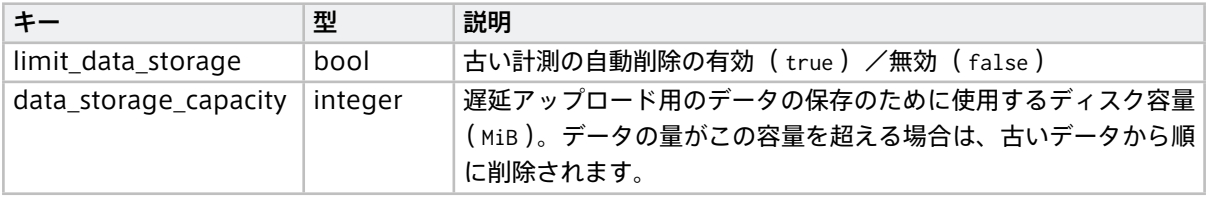

# 警告:

- limit\_data\_storage を true にすると、遅延アップロード用のデータが data\_storage\_capacity を超 えた場合に、古いデータから順に削除されます。削除されたデータを復元することはできません。
- limit\_data\_storage を false にすると、遅延アップロード用のデータが増加し、ディスクの使用量が 90% 以上になった場合、ストリーマーが自動的に終了し、計測が終了します。

# 16 ローカルストレージの管理

intdash Edge Agent 2 で計測を行うと、ローカルストレージ内のデータベースに、計測に関する情報と未送 信データが保存されます。

注釈: ストリーマーを起動し終了するまでの一連の時系列データが 1 つの計測です。

intdash-agentctl measurement コマンドにより、この intdash Edge Agent 2 で行った計測についての情報を 確認することができます。

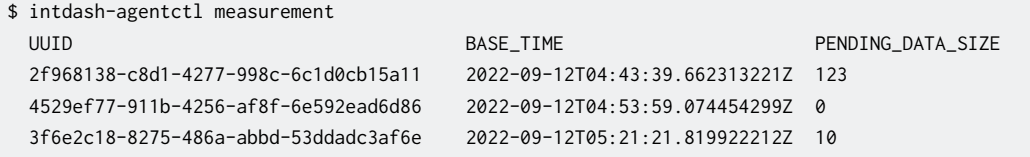

計測は古い順に表示されます。一番下が最新の計測です。表示される情報は以下のとおりです。

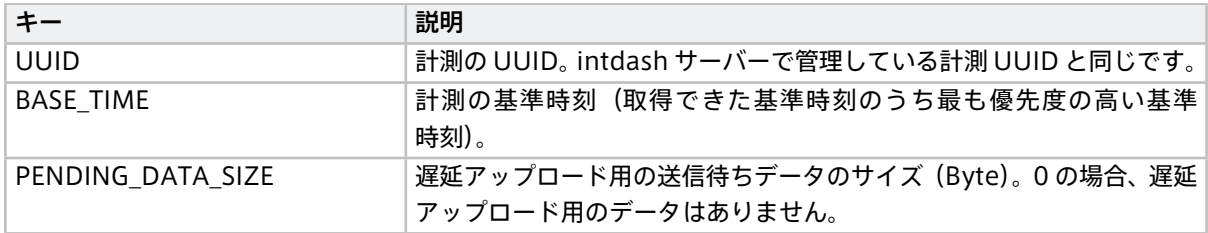

## 16.1 計測を削除する

intdash Edge Agent 2 内に保存されている、計測に関する情報を削除するには、--delete オプションの引数 として計測の UUID を 指定します。

重要:

- 計測を削除すると、その計測に関するすべてのデータが intdash Edge Agent 2 から削除されます。 その計測にサーバーに未送信のデータがあった場合、そのデータも削除されます。
- intdash Edge Agent 2 内で計測を削除しても、サーバー側のデータは影響を受けません。

\$ intdash-agentctl measurement --delete 4529ef77-911b-4256-af8f-6e592ead6d86

注釈: 実行中の計測を削除することはできません。

# 17 ステータスの確認

アップストリーム、ダウンストリーム、遅延アップロードの現在の状態を確認するには、intdash-agentctl status コマンドを実行します。

1 つのストリームについての情報が 1 行で表示されます。また、遅延アップロードについての情報(TYPE が deferred となっている行)も表示されます。

STATUS.ERROR

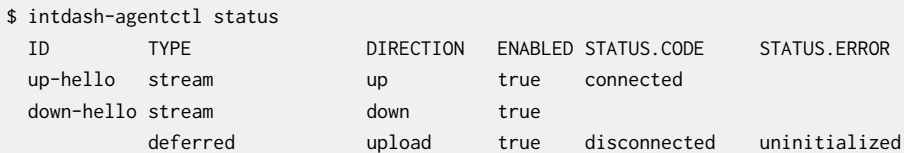

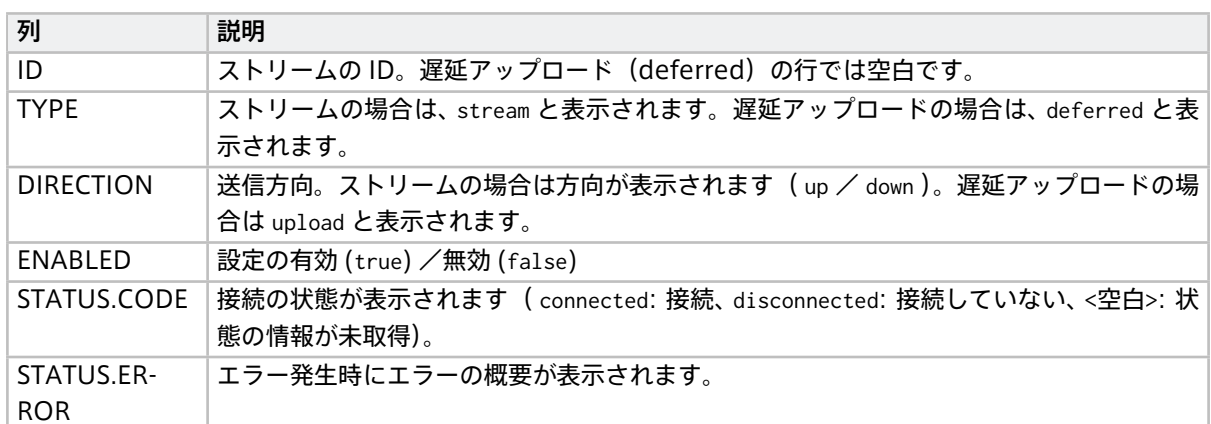

# 18 ログの確認

intdash Edge Agent 2 はログを出力します。intdash-agentd のログは、/var/log/intdash-agentd.log に出 力されます。コマンドのログ、およびコマンドにより起動されるストリーマーのログは、intdash-agentctl の 標準エラーに出力されます。

環境変数 AGENT\_LOG にログレベルを設定すると、そのレベル以上のログが出力されます。設定できるログレ ベルは、trace、debug、information、warning、error、quiet です。quiet を選択すると、ログは出力さ れません。

注釈:

- ストリーマー、デーモン、コマンドとも、環境変数 AGENT LOG を参照します。
- 環境変数はプロセス起動時に読み込まれるので、AGENT\_LOG の設定を intdash-agentd に反映す るには、デーモンを再起動する必要があります。

# <span id="page-78-2"></span>19 設定の書き出し/読み込み

intdash-agentctl コマンドによって設定された intdash Edge Agent 2 の設定は、intdsah-agentd によっ て管理されます。

intdash-agentd によって管理されている設定は、intdash-agentd show コマンドを使って出力し、ファイルと して保存することができます。また、このようにして書き出したファイルを intdash-agentd apply コマンドで 読み込むと、設定を一括で intdash Edge Agent 2 に適用できます。

この機能を用いることで、intdash Edge Agent 2 の設定を俯瞰したり、履歴管理したり、直接修正したりで きます。

### 注釈:

• intdash-agentd が管理する intdash Edge Agent 2 の設定は、intdash-agentd 内部では設定ファ イルとして保存されています。

設 定 フ ァ イ ル の デ フ ォ ル ト の パ ス は /var/lib/intdash/agent.yaml で す。 た だ し 環 境 変 数 AGENT\_LIB\_DIR が設定されている場合は \${AGENT\_LIB\_DIR}/agent.yaml が使用されます。

• この設定ファイルを直接編集し、間違って正しくない形式にしてしまうと、最悪の場合 intdash Edge Agent 2 が正常に動作しなくなる場合があります。 そのため、本設定ファイルを直接編集することは避け、intdash-agentctl コマンドや intdsah-agentd apply を使って設定を変更するようにしてください。これらのコマンドでは、設定内容のバリデー ションが行われるため、安全に設定を変更することができます。

## <span id="page-78-1"></span>19.1 設定を出力する

以下のコマンドを実行すると、現在の設定を標準出力に書き出すことができます。

\$ intdash-agentd config show

出力をリダイレクトしてファイルに保存すると、そのファイルは後で [ファイルから設定を読み込む](#page-78-0) (p. 79) の 手順により読み込むことができます。

設定情報の見方については[、設定一覧](#page-90-0) (p. 91) を参照してください。

## <span id="page-78-0"></span>19.2 ファイルから設定を読み込む

通常、[設定](#page-78-1)の変更は intdash-agentctl config コマンドにより行いますが、事前に出力しておいた設定(設定 [を出力する](#page-78-1) (p. 79) )を読み込ませることが可能です。その場合は、以下の手順で行います。

1. intdash-agentd を停止します。

/etc/init.d/intdash-agentd stop

重要: 設定ファイルを適用する前に、必ず intdash-agentd を停止してください。

2. 以下のコマンドで、intdash-agentd に設定ファイルを適用します。

intdash-agentd config apply -c <path\_to\_conf\_file>

3. intdash-agentd を起動します。

/etc/init.d/intdash-agentd start

# 20 intdash-agentctl コマンド

intdash-agentctl コマンドは以下の書式で使用します。

intdash-agentctl [--version | -v] intdash-agentctl [--help | -h] intdash-agentctl <command> [<command\_options>] [<arguments>]

--version, -v バージョンを表示します。

--help, -h

ヘルプを表示します。

<command>ごとの使用方法については、以下を参照してください。

注釈: コマンドや引数には、省略形が用意されている場合があります。例えば、intdash-agentctl config upstream --list は、intdash-agentctl c u -l のように省略することができます。 使用できる省略形を確認するには、各コマンドに --help オプションを付けて実行してください。

## 20.1 intdash-agentctl run

intdash-agentctl run [<run\_command\_options>]

```
ストリーマーを起動し、計測を開始します。
```
<run\_command\_options> では、以下を使用することができます。

--log <level>, -l <level>

ログレベルを設定します。level には、以下を設定できます: t[race]|d[ebug]|i[nformation]|w[arning]|e[rror]|q[uiet]

ログレベルは、環境変数 AGENT\_LOG でも設定できます。環境変数 AGENT\_LOG よりもこのコマンド オプションが優先されます。環境変数 AGENT\_LOG が与えられておらず、このコマンドオプションも与 えられていない場合、ログレベルは information となります。

--name <name>, -n <name>

計測の名前を設定します。

--description <description>, -d <description> 計測の説明を設定します。

--timeout <seconds>, -t <seconds>

計測終了までの秒数を指定します。指定しない場合、ctrl+C で終了するまで継続します。

--config-server-socket <name>

コマンドと intdash-agentd の間の通信用の UNIX ドメインソケットを指定します。通常は、デフォル トのままでよいため指定する必要はありません。(デフォルト: /var/run/intdash/agentd.sock)

--help, -h

ヘルプを表示します。

## 20.2 intdash-agentctl config

intdash-agentctl config [<config\_command\_options>] <command> <command\_option> [<arguments>]

intdash Edge Agent 2 の設定を変更します。

<command> では、connection 、upstream 、filter upstream などの、設定対象を示すサブコマンドを指定します。 詳細については、設定対象ごとの説明を参照してください。

注釈: --modify <config\_string> -m <config\_string> --patch <config\_string> を使用する場合、<config\_string>で指定されたフィールドのみが更新され、他のフィールドは変更されません。 削除できるフィールドの場合は、null を指定することで削除できます。

intdash-agentctl config device-connector upstream --modify up-hello ' launch: null

config コマンドに共通の <config\_command\_options> では、以下を使用することができます。

--log <level>, -l <level>

ログレベルを設定します。level には、以下を設定できます: t[race]|d[ebug]|i[nformation]|w[arning]|e[rror]|q[uiet]

ログレベルは、環境変数 AGENT\_LOG でも設定できます。環境変数 AGENT\_LOG よりもこのコマンド オプションが優先されます。環境変数 AGENT\_LOG が与えられておらず、このコマンドオプションも与 えられていない場合、information レベルとなります。

--json, -j

設定の入出力を JSON 形式で行います。

### --config-server-socket <name>

コマンドと intdash-agentd の間の通信用の UNIX ドメインソケットを指定します。通常は、デフォル トのままでよいため指定する必要はありません。(デフォルト: /var/run/intdash/agentd.sock)

--help, -h

ヘルプを表示します。

## 20.2.1 connection サブコマンド

intdash-agentctl config [<config\_command\_options>] connection <command\_option> [<arguments>]

intdash Edge Agent 2 と intdash サーバー間の接続について設定します。

設定可能な内容は、設定ファイルの [connection](#page-93-0) (p. 94) と同じです。

### 設定操作

<command\_option> [<arguments>] で以下のように指定します。

 $-$ get,  $-$ g

接続の設定を表示します。

--modify <config\_string>, -m <config\_string>, --patch <config\_string>

接続の設定を更新します。<config\_string>には YAML 形式の文字列(--json を指定した場合は JSON 型式)を与えます。

例:

```
$ intdash-agentctl config connection --modify '
    server_url: https://abc.example.com
   project_uuid: 01234567-89ab-cdef-0123-456789abcdef
  '
```
# 20.2.2 transport サブコマンド

intdash-agentctl config [<config\_command\_options>] transport <command\_option> [<arguments>]

トランスポートについて設定します。設定可能な内容は、設定ファイルの [transport](#page-93-1) (p. 94) と同じです。

### 設定操作

<command\_option> [<arguments>] で以下のように指定します。

--get, -g

トランスポートの設定を表示します。

### --modify <config\_string>, -m <config\_string>, --patch <config\_string>

トランスポートの設定を更新します。<config\_string>には YAML 形式の文字列(--json を指定した場 合は JSON 型式)を与えます。<config\_string>で指定されたフィールドのみが更新され、他のフィール ドは変更されません。

例:

\$ intdash-agentctl config transport --modify 'protocol: websocket'

## 20.2.3 upstream、downstream サブコマンド

intdash-agentctl config [<config\_command\_options>] upstream <command\_option> [<arguments>] intdash-agentctl config [<config\_command\_options>] downstream <command\_option> [<arguments>]

アップストリームまたはダウンストリームについて設定します。

設定可能な内容は、設定ファイルの [upstream](#page-93-2) (p. 95) [downstream](#page-95-0) (p. 96) と同じです。

### 設定操作

<command\_option> [<arguments>] で以下のように指定します。

--create <config\_string>, -c <config\_string>, --post <config\_string>

アップストリームまたはダウンストリームの設定を新規作成します。<config\_string>には YAML 形式 の文字列 (--json を指定した場合は JSON 型式) を与えます。指定しなかった設定値はデフォルトが使 用されます。

例:

'

```
$ intdash-agentctl config upstream --create '
   id: recoverable
   enabled: true
    recover: true
   persist: true
   qos: unreliable
   flush_policy: interval
   flush_interval: 5
```
--list, -l

アップストリーム/ダウンストリーム設定の一覧を表示します。

 $-$ get <id>,  $-$ g <id>

指定された ID のアップストリーム/ダウンストリームの設定を表示します。

例:

\$ intdash-agentctl config upstream --get recoverable

### --modify <id> <config\_string>, -m <id> <config\_string>, --patch <id> <config\_string>

指定された ID のアップストリーム/ダウンストリームの設定を更新します。<config\_string>には YAML 形式の文字列(--json を指定した場合は JSON 型式)を与えます。<config\_string>で指定された フィールドのみが更新され、他のフィールドは変更されません。

例:

\$ intdash-agentctl config upstream --modify recoverable 'enabled: false'

--delete <id>, -d <id>

指定されたストリームを削除します。引数としてアップストリーム/ダウンストリームの ID を指定し ます。

## 20.2.4 filter サブコマンド

intdash-agentctl config [<config\_command\_options>] filter upstream <command\_option> [<arguments>] intdash-agentctl config [<config\_command\_options>] filter downstream <command\_option> [<arguments>]

フィルターについて設定します。設定可能な内容は、設定ファイルの [filters\\_upstream](#page-96-0) (p. 97) [、filters\\_down](#page-97-0)[stream](#page-97-0) (p. 98) と同じです。

#### 設定操作

<command\_option> [<arguments>] で以下のように指定します。

```
--create <config_string>, -c <config_string>, --post <config_string>
```
フィルターの設定を新規作成します。<config\_string>には YAML 形式の文字列(--json を指定した場 合は JSON 型式)を与えます。指定しなかった設定値はデフォルトが使用されます。

例

```
$ intdash-agentctl config filter upstream --create '
   id: example
   enabled: true
   type: name
   target:
     dest_ids:
       - recoverable
     name: v1/.+
   change_to:
     dest_id: deferred
```
--list, -l

'

フィルター設定の一覧を表示します。

 $-$ get <id>,  $-$ g <id> 指定されたフィルターを表示します。引数としてフィルターの ID を指定します。 --modify <id> <config\_string>, -m <id> <config\_string>, --patch <id> <config\_string> 指定された ID のフィルター設定を更新します。<config\_string>には YAML 形式の文字列 (--json を指 定した場合は JSON 型式)を与えます。<config\_string>で指定されたフィールドのみが更新され、他の フィールドは変更されません。

例:

\$ intdash-agentctl config filter upstream --modify data\_sampling 'enabled: false'

--delete <id>, -d <id>

指定されたフィルター設定を削除します。

## 20.2.5 device-connector コマンド

intdash-agentctl config [<config\_command\_options>] device-connector upstream <command\_option> [<arguments>] intdash-agentctl config [<config\_command\_options>] device-connector downstream <command\_option> [<arguments>]

デバイスコネクターについて設定します。

設定可能な内容は、設定ファイルの [device\\_connectors\\_upstream](#page-97-1) (p. 99) [、device\\_connectors\\_down](#page-99-0)[stream](#page-99-0) (p. 100) と同じです。

### 設定操作

<command\_option> [<arguments>] で以下のように指定します。

--create <config\_string>, -c <config\_string>, --post <config\_string>

デバイスコネクターの設定を新規作成します。<config\_string>には YAML 形式の文字列 (--json を指 定した場合は JSON 型式)を与えます。指定しなかった設定値はデフォルトが使用されます。

例

```
$ intdash-agentctl config device-connector upstream --create '
 id: dc1
 data_name: group/subgroup
 dest_ids:
 - recoverable
 enabled: true
 data_name_prefix: v1/1
 format: iscp-v2-compat
 ipc:
   path: /var/run/intdash/device_connector.fifo
   type: fifo
 launch:
   args:
   - --config
   cmd: device-connector-intdash
   environment:
    - KEY=value
```
--list, -l

デバイスコネクター設定の一覧を表示します。

--get <id>

指定されたデバイスコネクターを表示します。

--modify <id> <config\_string>, -m <id> <config\_string>, --patch <id> <config\_string> 指定された ID のデバイスコネクターの設定を更新します。<config\_string>には YAML 形式の文字列 (--json を指定した場合は JSON 型式)を与えます。<config\_string>で指定されたフィールドのみが更 新され、他のフィールドは変更されません。

例:

\$ intdash-agentctl config device-connector upstream --modify dc1 'enabled: false'

--delete <id>, -d <id>

指定された ID のデバイスコネクターを削除します。

### 20.2.6 deferred-upload コマンド

intdash-agentctl config [<config\_command\_options>] deferred-upload <command\_option> [<arguments>]

遅延アップロードについて設定します。

設定可能な内容は、設定ファイルの [deferred\\_upload](#page-100-0) (p. 101) と同じです。

### 設定操作

<command\_option> [<arguments>] で以下のように指定します。

--get, -g

遅延アップロードの設定を表示します。

--modify <config\_string>, -m <config\_string>, --patch <config\_string>

遅延アップロードの設定を更新します。<config\_string>には YAML 形式の文字列 (--json を指定した 場合は JSON 型式)を与えます。<config\_string>で指定されたフィールドのみが更新され、他のフィー ルドは変更されません。

例:

\$ intdash-agentctl config deferred-upload --modify 'priority: higher\_than\_realtime'

### 20.3 intdash-agentctl measurement

intdash-agentctl measurement [<measurement\_command\_options>] [<arguments>]

intdash Edge Agent 2 内にある計測のリストを古い順に表示します(一番下が最も新しいもの)。--delete オ プションを使用することで、intdash Edge Agent 2 内のその計測に関するデータ (遅延アップロード用の送 信待ちデータ含む)を削除することができます。

<measurement\_command\_options> では、以下を使用することができます。

### --log <level>, -l <level>

ログレベルを設定します。level には、以下を設定できます: t[race]|d[ebug]|i[nformation]|w[arning]|e[rror]|q[uiet]

ログレベルは、環境変数 AGENT\_LOG でも設定できます。環境変数 AGENT\_LOG よりもこのコマンド オプションが優先されます。環境変数 AGENT\_LOG が与えられておらず、このコマンドオプションも与 えられていない場合、information となります。

--port <port\_number>

intdash-agentd の gRPC サーバーのポート番号を指定します。intdash-agentctl コマンドからの計測 情報にアクセスするために利用されます。通常は、デフォルトのままでよいため指定する必要はありませ ん。(デフォルト: 50051)

--json, -j

計測のリストを JSON 型式で表示します。

--delete, -d

intdash Edge Agent 2 内の計測データを削除します。引数として、削除したい計測の UUID を指定し ます。

--help, -h

ヘルプを表示します。

## 20.4 intdash-agentctl status

intdash-agentctl status [<status\_command\_options>]

アップストリーム、ダウンストリーム、遅延アップロードの現在の状態を表示します。

<status\_command\_options> では、以下を使用することができます。

--log <level>, -l <level>

ログレベルを設定します。level には、以下を設定できます: t[race]|d[ebug]|i[nformation]|w[arning]|e[rror]|q[uiet]

ログレベルは、環境変数 AGENT\_LOG でも設定できます。環境変数 AGENT\_LOG よりもこのコマンド オプションが優先されます。環境変数 AGENT\_LOG が与えられておらず、このコマンドオプションも与 えられていない場合、information となります。

--json, -j

ステータスのリストを JSON 型式で表示します。

--help, -h

ヘルプを表示します。

## 20.5 intdash-agentctl about

intdash-agentctl about [<command\_options>]

バージョン、各プログラムのバージョン、intdash Edge Agent 2 用の環境変数の値を表示します。

<about\_command\_options> では、以下を使用することができます。

--help, -h

ヘルプを表示します。

## 20.6 intdash-agentctl help

intdash-agentctl help

intdash-agentctl コマンドの使い方を表示します。

# 21 intdash-agentd コマンド

注釈: intdash-agentd は、intdash Edge Agent 2 のデーモンとして使用されるプログラムです。通常、 intdash-agentd の起動や終了は init スクリプトを使って行うので直接 intdash-agentd コマンドを実行す る必要はありません。 設定の書き出し、読み込み( intdash-agentd config show/apply)を行う場合や、高度な操作をする場合 のみ直接 intdash-agentd コマンドを実行します。

intdash-agentd コマンドは以下の書式で使用します。

intdash-agentd [--version | -v] intdash-agentd [--help | -h] intdash-agentd <command> [<command\_options>] [<arguments>]

--version, -v

バージョンを表示します。

--help, -h

ヘルプを表示します。

<command>ごとの使用方法については、以下を参照してください。

## 21.1 intdash-agentd config

intdash-agentd config [<config\_command\_options>] <command> <command\_option> [<arguments>]

config コマンドに共通の <config\_command\_options> では、以下を使用することができます。

--log <level>, -l <level>

ログレベルを設定します。level には、以下を設定できます: t[race]|d[ebug]|i[nformation]|w[arning]|e[rror]|q[uiet]

ログレベルは、環境変数 AGENT\_LOG でも設定できます。環境変数 AGENT\_LOG よりもこのコマンド オプションが優先されます。環境変数 AGENT\_LOG が与えられておらず、このコマンドオプションも与 えられていない場合、information レベルとなります。

--help, -h

ヘルプを表示します。

## 21.1.1 apply サブコマンド

intdash-agentd config [<config\_command\_options>] apply <command\_options>

指定されたファイルから設定を読み込み、適用します。また、読み込まれた設定は現在使用中の設定ファイ ル(デフォルトでは /var/lib/intdash/agent.yaml 、ただし環境変数 AGENT\_LIB\_DIR が設定されている場合は \${AGENT\_LIB\_DIR}/agent.yaml) に書き込まれます。

<command\_options> で以下のように指定します。

```
--user-agent-config <value>, -c <value>(必須)
    使用する設定ファイルを指定します。
```
--config-server-socket <value>

コマンドと intdash-agentd の間の通信用の UNIX ドメインソケットを指定します。通常は、デフォル

トのままでよいため指定する必要はありません。(デフォルト: /var/run/intdash/agentd.sock)

--help, -h

ヘルプを表示します。

## 21.1.2 show サブコマンド

intdash-agentd config [<config\_command\_options>] show [<command\_options>]

intdash Edge Agent 2 の現在の設定を標準出力に書き出します。

[<command\_options>] で以下のように指定します。

--default

現在の設定ではなくデフォルトの設定を表示します。

--help, -h

ヘルプを表示します。

### 21.2 intdash-agentd serve

intdash-agentd serve [<serve\_command\_options>] <arguments>

intdash-agentd を起動します。

注釈: 通常、intdash-agentd の起動は init スクリプトを使って行うため、直接 intdash-agentd serve コ マンドを実行する必要はありません。

[<serve\_command\_options>] では、以下を使用することができます。

### --log <level>, -l <level>

ログレベルを設定します。level には、以下を設定できます: t[race]|d[ebug]|i[nformation]|w[arning]|e[rror]|q[uiet]

ログレベルは、環境変数 AGENT\_LOG でも設定できます。環境変数 AGENT\_LOG よりもこのコマンド オプションが優先されます。環境変数 AGENT\_LOG が与えられておらず、このコマンドオプションも与 えられていない場合、information レベルとなります。

### --db <value>

計測に関する情報と未送信データを保存するデータベースのファイル名を指定します。通常は、デフォル トのままでよいため指定する必要はありません。(デフォルト: /var/lib/intdash/agent.db)

### --port <value>

intdash-agentd の gRPC サーバーのポート番号を指定します。intdash-agentctl コマンドから計測情 報にアクセスするために利用されます。通常は、デフォルトのままでよいため指定する必要はありませ ん。(デフォルト: 50051)

#### --config-server-socket <value>

コマンドと intdash-agentd の間の通信用の UNIX ドメインソケットを指定します。通常は、デフォル トのままでよいため指定する必要はありません。(デフォルト: /var/run/intdash/agentd.sock)

### --uploader-request-size <value>

intdash-agentd から intdash サーバーに向けて遅延アップロードを行う際の、1 リクエストに含める チャンクの最大サイズを指定します(単位: バイト)。(デフォルト: 1048576)

#### --help, -h

ヘルプを表示します。

# 21.3 intdash-agentd ping

intdash-agentd ping [<ping\_command\_options>] [<arguments>]

intdash-agentd が正常に動作しているかどうかを確認します。

--log <value>, -l <value>

ログレベルを設定します。level には、以下を設定できます: t[race]|d[ebug]|i[nformation]|w[arning]|e[rror]|q[uiet]

ログレベルは、環境変数 AGENT\_LOG でも設定できます。環境変数 AGENT\_LOG よりもこのコマンド オプションが優先されます。環境変数 AGENT\_LOG が与えられておらず、このコマンドオプションも与 えられていない場合、information レベルとなります。

--port <value>

intdash-agentd の gRPC サーバーのポート番号を指定します。intdash-agentctl コマンドからの計測 情報にアクセスするために利用されます。通常は、デフォルトのままでよいため指定する必要はありませ ん。(デフォルト: 50051)

### --config-server-socket <value>

コマンドと intdash-agentd の間の通信用の UNIX ドメインソケットを指定します。通常は、デフォル トのままでよいため指定する必要はありません。(デフォルト: /var/run/intdash/agentd.sock)

--timeout <value>, -t <value>

確認のタイムアウトを指定します (単位: 秒)。(デフォルト: 5)

--help, -h

ヘルプを表示します。

## 21.4 intdash-agentd help

intdash-agentd help

intdash-agentd コマンドの使い方を表示します。

# <span id="page-90-0"></span>22 設定一覧

intdash-agentd show コマンドにより出力することができる、intdash Edge Agent 2 の全設定について説明 します。

注釈: 設定を出力する方法については [設定の書き出し/読み込み](#page-78-2) (p. 79) を参照してください。

重要: この章では、設定値の型を表記するため、また、設定内の値を指し示すために独自の表現を使ってい ます。

### 型の表現

この章での独自の表現と[、YAML](https://yaml.org/spec/1.2.2/)[、JSON](https://www.json.org/json-en.html) との対応には以下のとおりです。

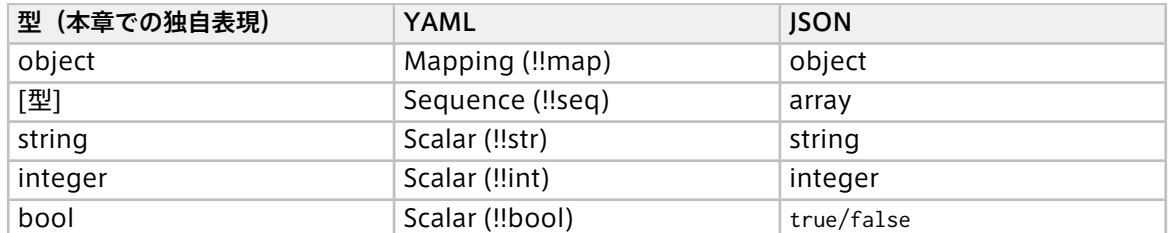

### キーの表現

object または [型] によるネストが行われているとき、キーを表現する方法として .(ピリオド)を使用し ます。

例えば、キー filters.[].id という表現は、"filters":[{"id":"id1"},{"id":"id2"}] という JSON におい て複数の id を指します。

設定は以下の部分に大別されます。

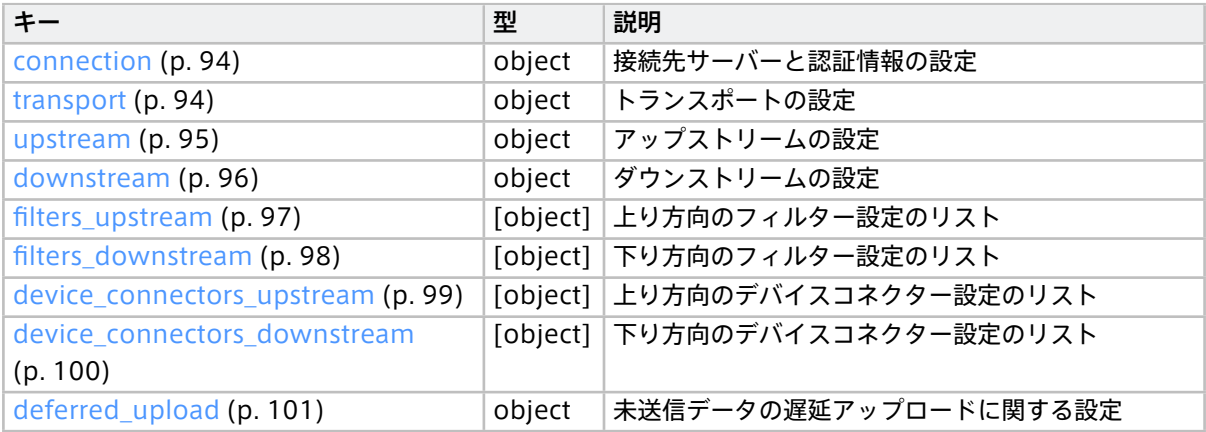

## 22.1 設定の例

```
connection:
  server_url: https://xxxxx.intdash.jp
  project_uuid: c48e3eee-0242-462f-xxxx-xxxxxxxxxxxx
 edge_uuid: 03ace3b1-d208-4fc3-xxxx-xxxxxxxxxxx
 client_secret: xxxxxxxxxxxxxxxxxxxxxxxxxxxxxxxxxxxxxxxxxxxxxxxxxxxxxxxxxxxxxxxx
transport:
  protocol: quic
upstream:
- id: recoverable
  enabled: true
  recover: true
 persist: true
 qos: unreliable
 flush_policy: interval
  flush_interval: 5
- id: h264_nal_unit_key_units
  enabled: true
  recover: true
  persist: true
  qos: partial
 flush_policy: immediately
  flush_interval: 5
- id: h264_nal_unit_extra_units
  enabled: true
  recover: true
  persist: true
  qos: unreliable
  flush_policy: immediately
  flush_interval: 5
downstream:
- id: down
  enabled: true
 dest_ids:
  - down-hello
 filters:
  - src_edge_uuid: 03ace3b1-d208-xxxx-xxxxxxxxxxxx
    data_filters:
    - type: string
     name: v1/1/ab
device_connectors_upstream:
- id: up-hello
 data_name_prefix: v1/1/
  dest_ids:
  - recoverable
  enabled: true
  format: iscp-v2-compat
  ipc:
   type: fifo
   path: /var/run/intdash/up-hello.fifo
 launch:
  cmd: device-connector-intdash
   args:
   - --config
   - /tmp/dc-hello.yaml
- id: h264_nal_unit
  data_name_prefix: 101/h264_nal_unit
```
(前のページからの続き)

```
dest_ids:
  - recoverable
  enabled: true
  format: iscp-v2-compat
 ipc:
   type: fifo
    path: /var/run/intdash/up-h264_nal.fifo
device_connectors_downstream:
- id: down-hello
  enabled: true
  format: iscp-v2-compat
 ipc:
   type: fifo
   path: /var/run/intdash/down-hello.fifo
filters_upstream:
- id: string_to_deferred
  enabled: true
  type: type
  target:
    dest_ids:
      - recoverable
   type: string
 change_to:
   dest_id: deferred
- id: h264_nal_unit_filter
  enabled: true
  type: type
  target:
   dest_ids:
     - recoverable
   type: h264_nal_unit
 change_to:
   dest_id: h264_nal_unit_extra_units
- id: h264_nal_unit_key_filter
 enabled: true
  type: h264-essential-nal-units
  target:
   dest_ids:
     - h264_nal_unit_extra_units
 change_to:
    dest_id: h264_nal_unit_key_units
filters_downstream: []
deferred_upload:
  priority: same_as_realtime
 limit_data_storage: true
  data_storage_capacity: 102400
```
# <span id="page-93-0"></span>22.2 connection

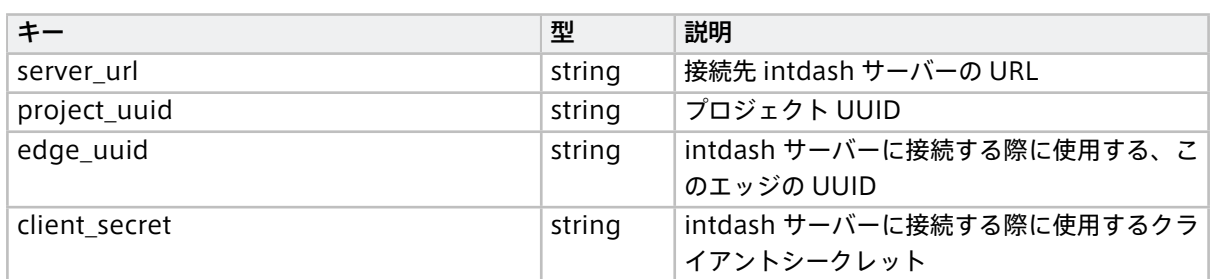

### 記載例

```
connection:
  server_url: https://xxxxx.intdash.jp
 project_uuid: c48e3eee-0242-462f-xxxx-xxxxxxxxxxxx
  edge_uuid: 03ace3b1-d208-4fc3-xxxx-xxxxxxxxxxxx
  client_secret: xxxxxxxxxxxxxxxxxxxxxxxxxxxxxxxxxxxxxxxxxxxxxxxxxxxxxxxxxxxxxxxx
```
# <span id="page-93-1"></span>22.3 transport

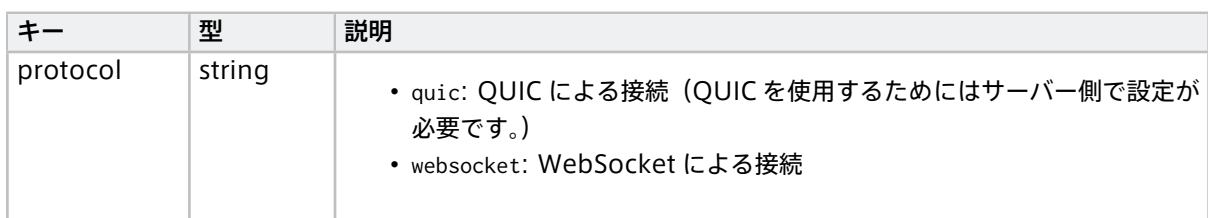

### 記載例

**transport: protocol:** quic

# <span id="page-93-2"></span>22.4 upstream

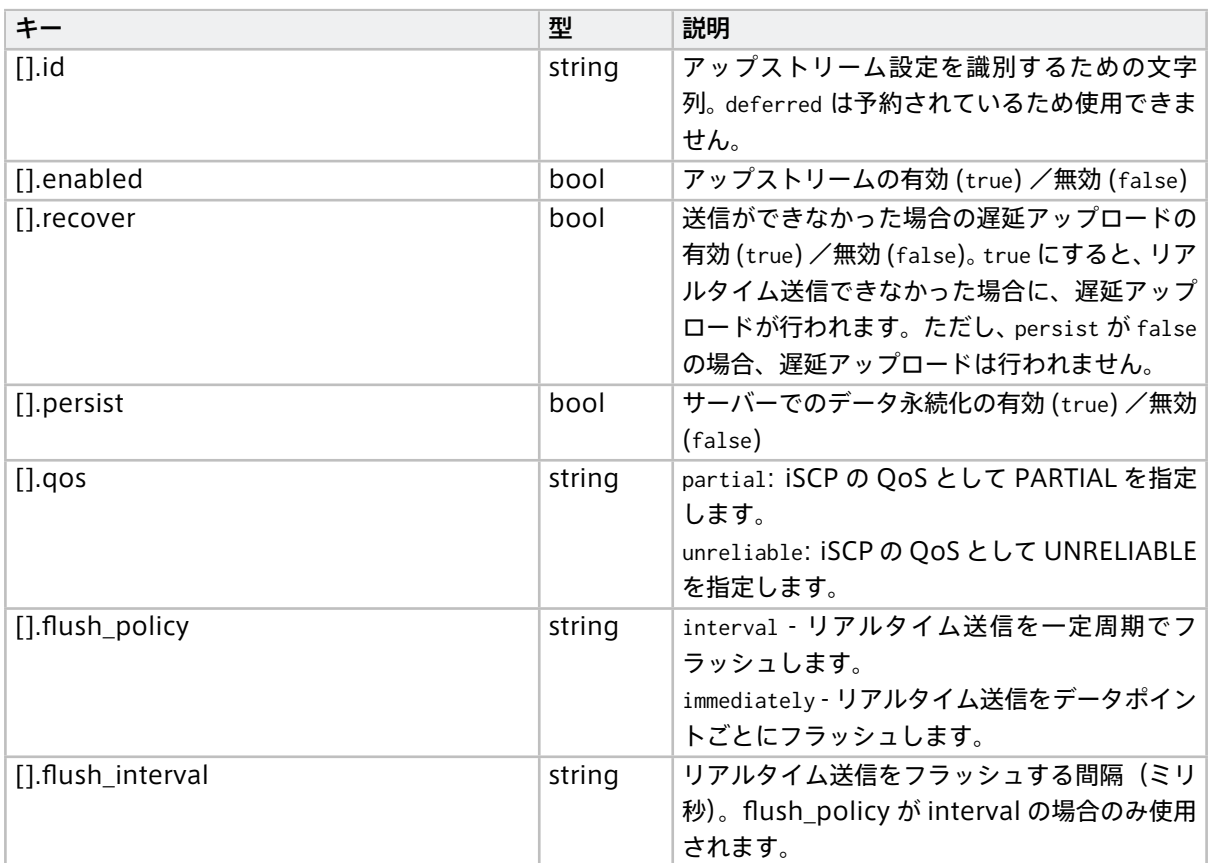

### 記載例

**upstream: - id:** recoverable **enabled:** true **recover:** true **persist:** true **qos:** unreliable **flush\_policy:** interval **flush\_interval:** 5 **- id:** h264\_nal\_unit\_key\_units **enabled:** true **recover:** true **persist:** true **qos:** partial **flush\_policy:** immediately **flush\_interval:** 5 **- id:** h264\_nal\_unit\_extra\_units **enabled:** true **recover:** true **persist:** true **qos:** unreliable **flush\_policy:** immediately **flush\_interval:** 5

# <span id="page-95-0"></span>22.5 downstream

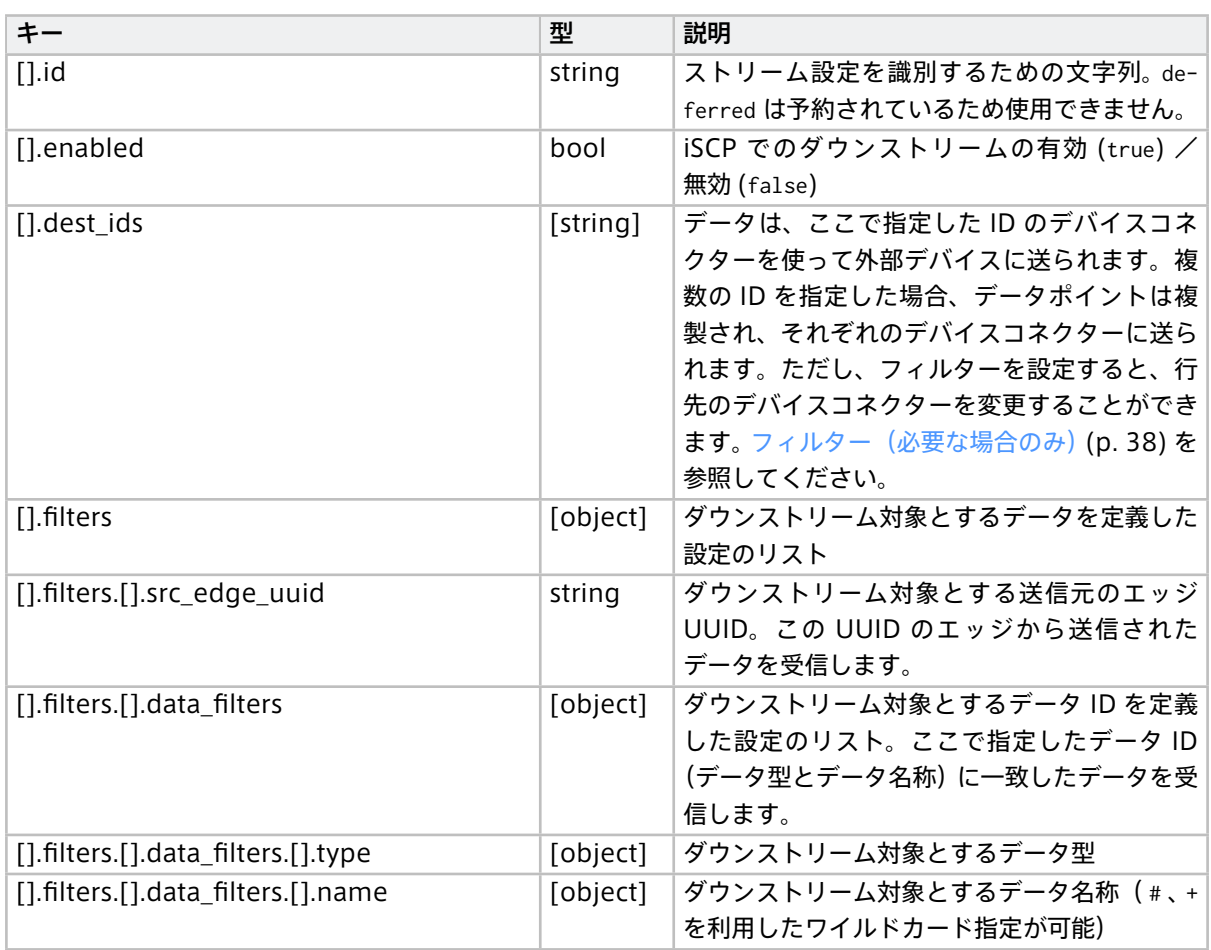

注釈: データ ID のワイルドカード指定を含む、データ ID の詳細については iSCP の仕様を参照してくだ さい。

### 記載例

```
downstream:
- id: down
 enabled: true
 dest_ids:
 - down-hello
 filters:
 - src_edge_uuid: 03ace3b1-d208-4fc3-xxxx-xxxxxxxxxxxx
   data_filters:
   - type: string
     name: v1/1/ab
```
# <span id="page-96-0"></span>22.6 filters\_upstream

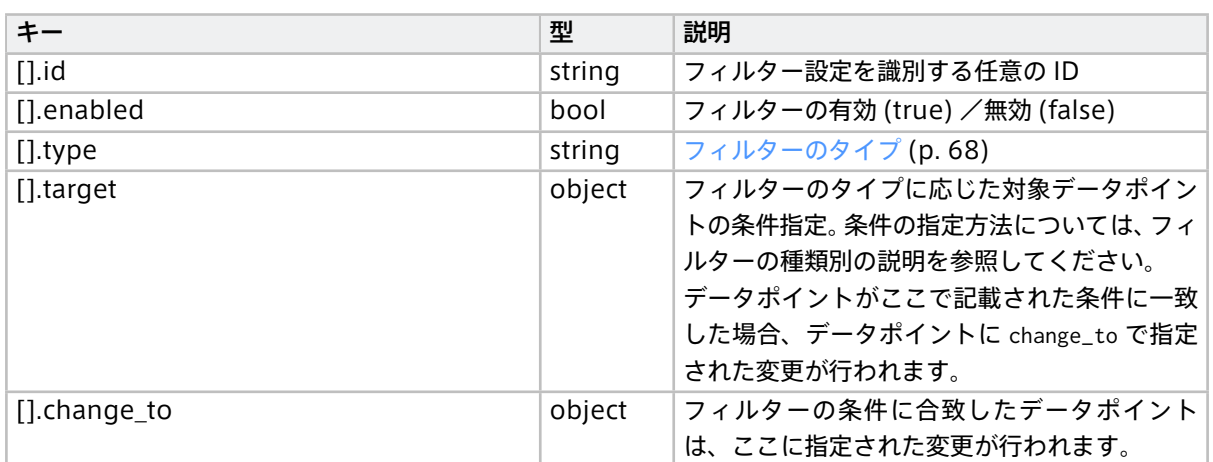

### 記載例

### **filters\_upstream:**

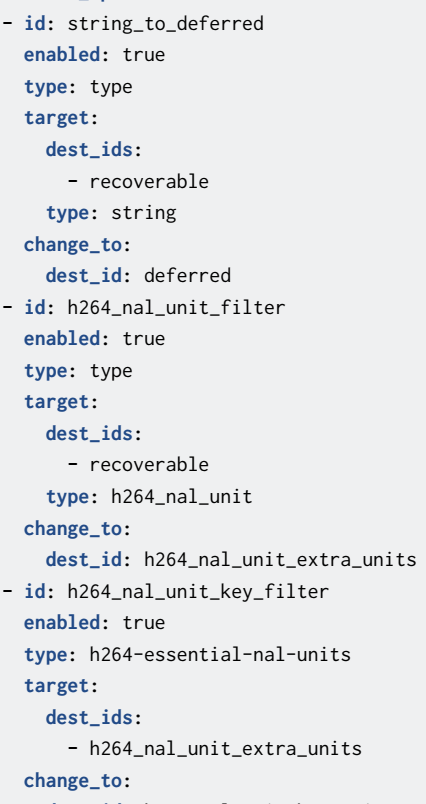

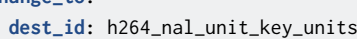

# <span id="page-97-0"></span>22.7 filters\_downstream

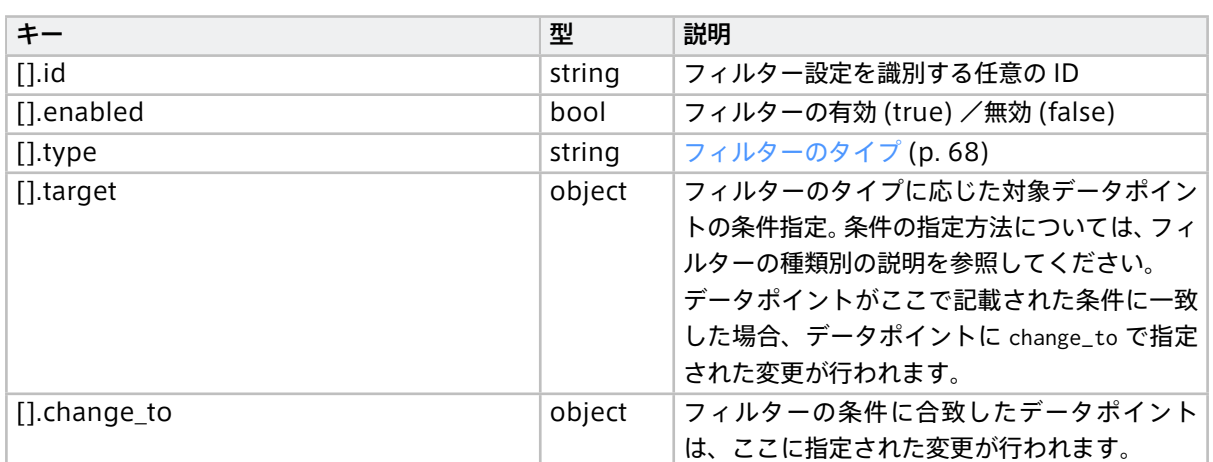

### 記載例

**filters\_downstream: - id:** string\_to\_dc2 **enabled:** true **type:** type **target: dest\_ids: -** recoverable **type:** string **change\_to: dest\_id:** deferred

# <span id="page-97-1"></span>22.8 device\_connectors\_upstream

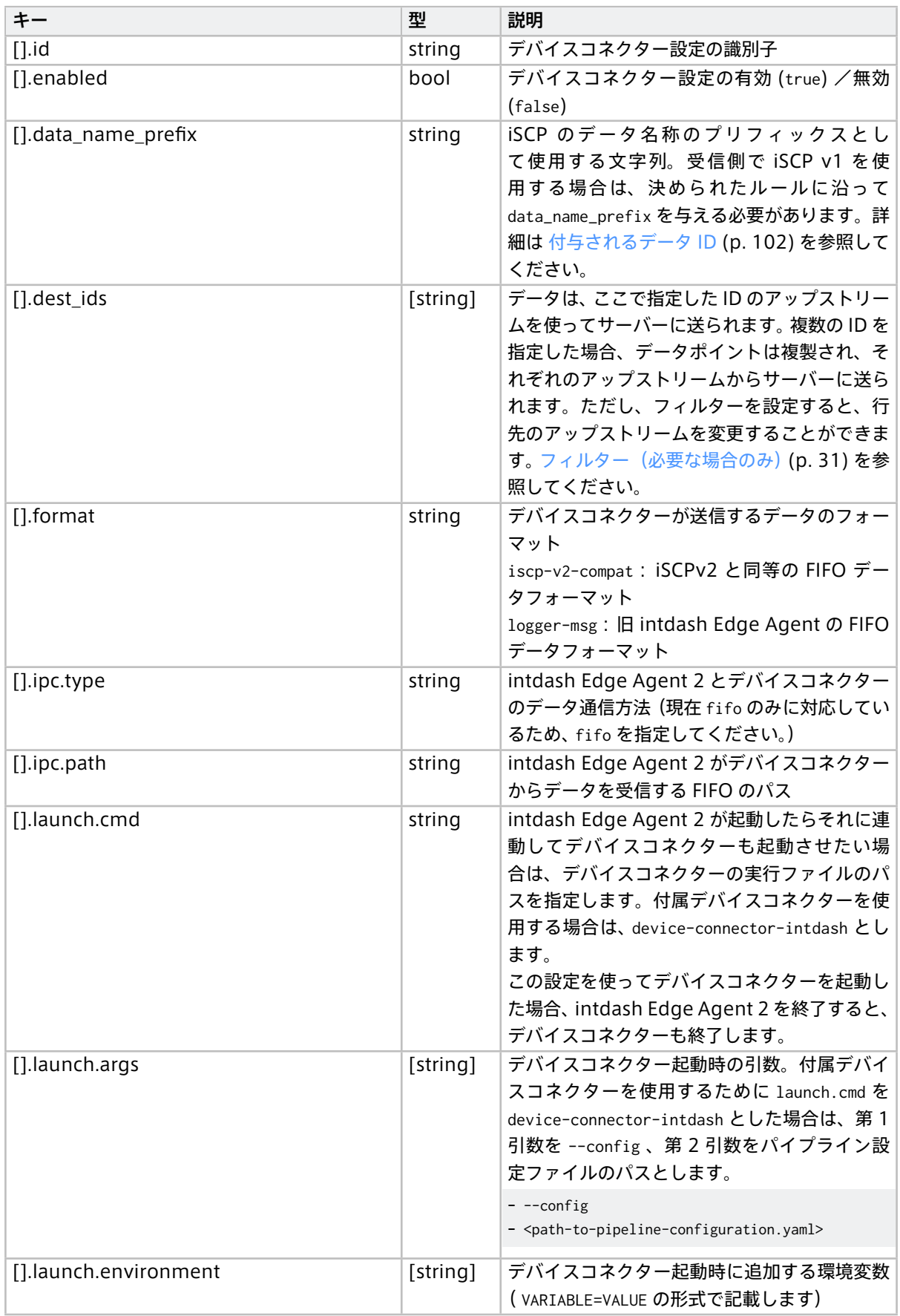

```
device_connectors_upstream
- id: up-hello
 enabled: true
 data_name_prefix: v1/1/
 format: iscp-v2-compat
 ipc:
   type: fifo
   path: /var/run/intdash/up-hello.fifo
 launch:
   cmd: device-connector-intdash
   args:
   - --config
   - /tmp/dc-hello.yaml
   environment:
   - TEST_VAR=1
```
# <span id="page-99-0"></span>22.9 device\_connectors\_downstream

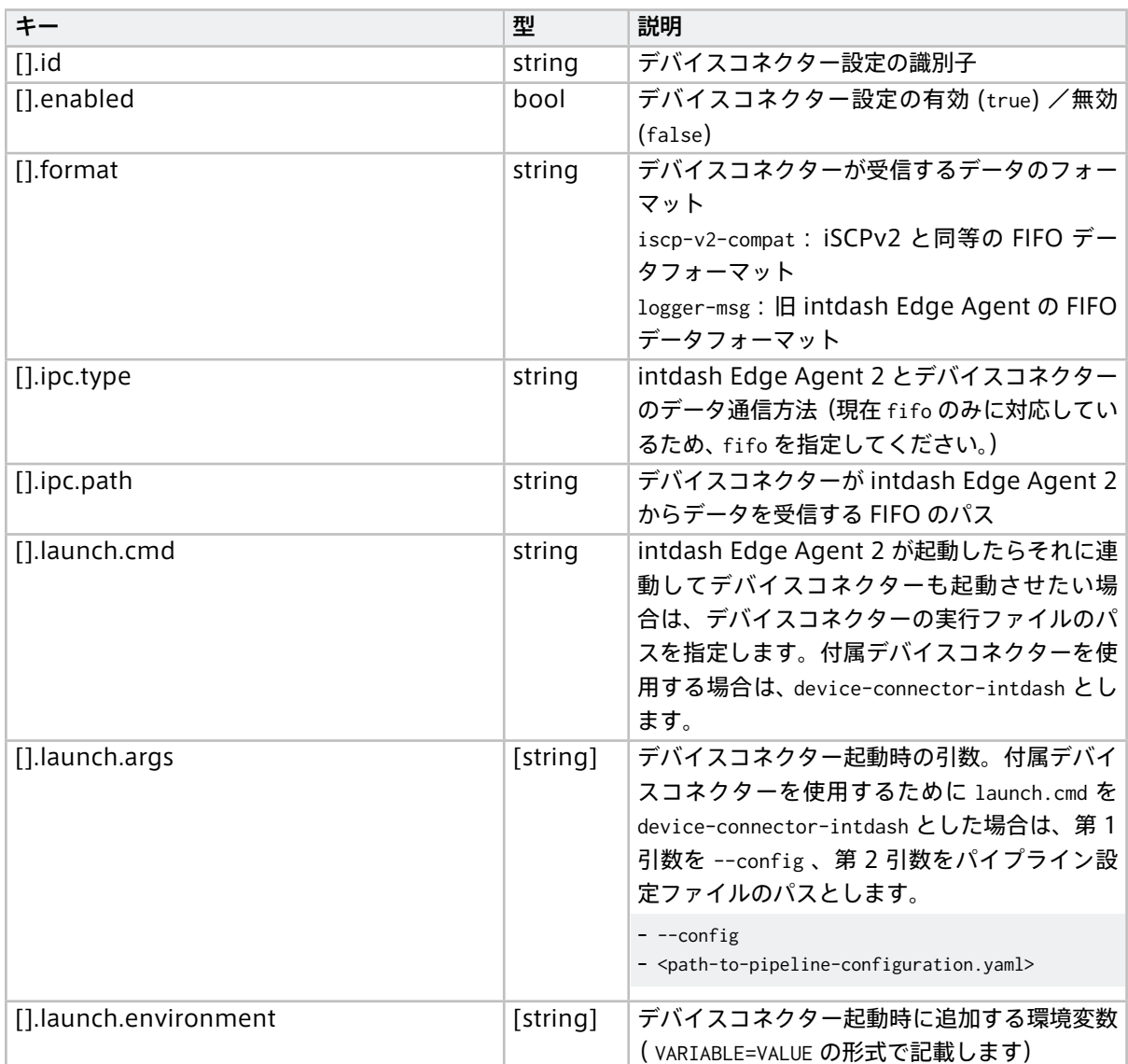

```
device_connectors_downstream
- id: down-hello
 enabled: true
 format: iscp-v2-compat
 ipc:
   type: fifo
   path: /var/run/intdash/down-hello.fifo
 launch:
  cmd: device-connector-intdash
  args:
   - --config
   - /tmp/down-hello.yaml
   environment:
   - TEST_VAR=1
```
# <span id="page-100-0"></span>22.10 deferred\_upload

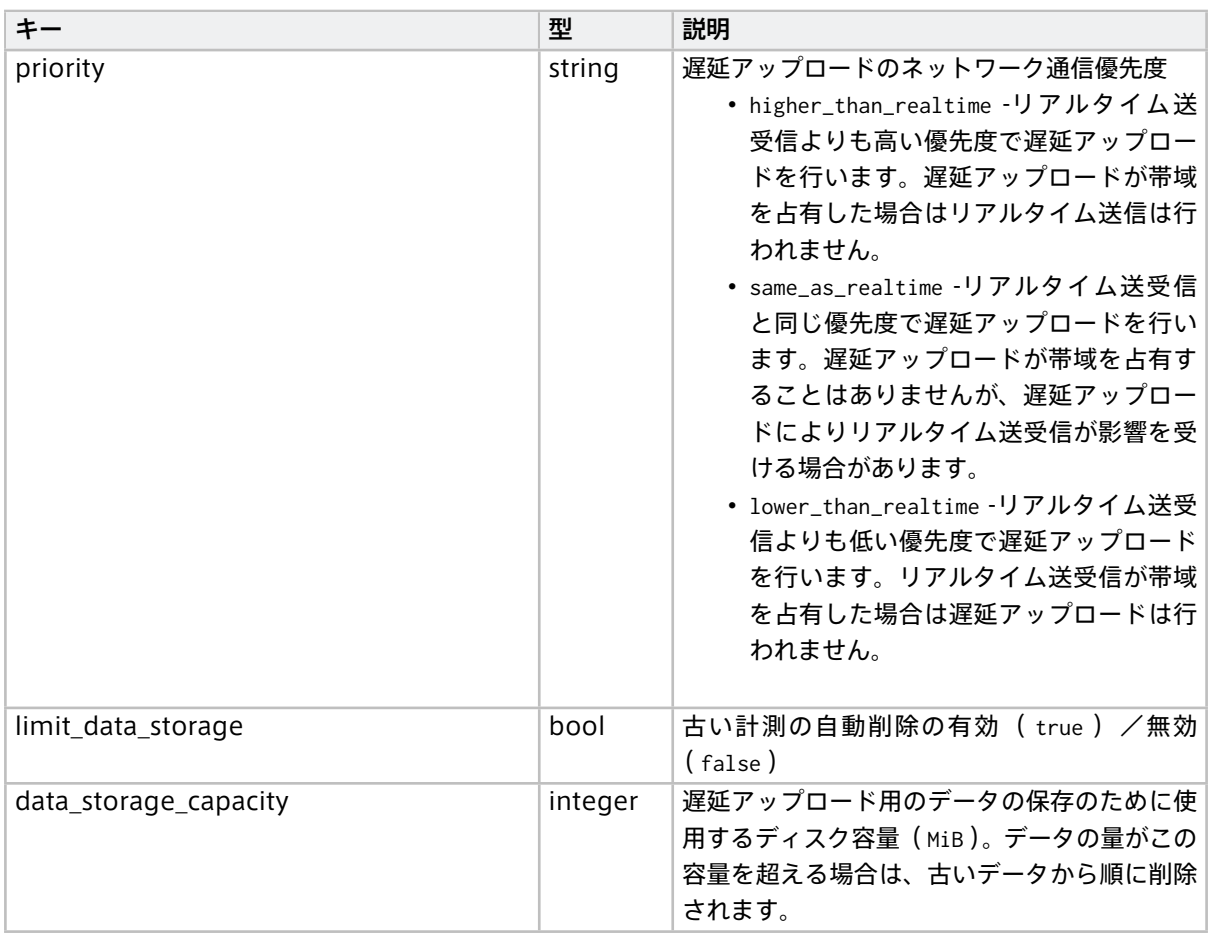

## 記載例

```
deferred_upload:
```

```
priority: same_as_realtime
```

```
limit_data_storage: true
```

```
data_storage_capacity: 102400
```
# <span id="page-101-0"></span>23 付与されるデータ ID

intdash Edge Agent 2 がデバイスコネクターから受け取ったデータポイントには、intdash サーバーへ送信 される際に、iSCP 仕様に沿ったデータ ID が付与されます。

## 23.1 データポイントへの ID 付与

注釈: ここでは、アップストリームの場合を例にして、FIFO 用データフォーマット→ iSCP の方向で説明し ますが、ダウンストリームの場合も対応関係は同様です。

iSCP のデータ ID は、データ型とデータ名称により構成されます。デバイスコネクターからデータを取得する と以下のようにデータ ID が付与されます(推奨される iscp-v2-compat 形式の FIFO 用データフォーマットを 使用する場合)。

- iSCP のデータ型としては、FIFO 用データフォーマット内の Data Type フィールドの値が使用されます。
- iSCP のデータ名称としては、デバイスコネクターの設定に含まれる data\_name\_prefix と、FIFO 用デー タフォーマットに含まれる Data Name を / で結合したものが使用されます。

例えば、デバイスコネクター設定の data\_name\_prefix として abc が設定され、FIFO 用データフォーマット内 の Data Type フィールドが string 、Data Name が def だった場合、iSCP でのデータ型は string 、データ 名称は abc/def となります。

注釈: FIFO 用データフォーマットとして logger-msg 形式 (非推奨) を使用する場合、上記とは異なり ます。

- データ型は、logger-msg 形式のデータイプに一対一で対応する所定の iSCP のデータ型として扱わ れます。logger-msg のデータタイプと iSCP のデータ型の対応については以下の表を参照してくだ さい。
- データ名称は、ストリーマーにて以下の対応表のように生成されます(logger-msg フォーマットに は Data Name フィールドがないため)。NMEA、CAN/CAN-FD、String 等ではペイロード内の情 報を使ってデータ名称が生成されます。

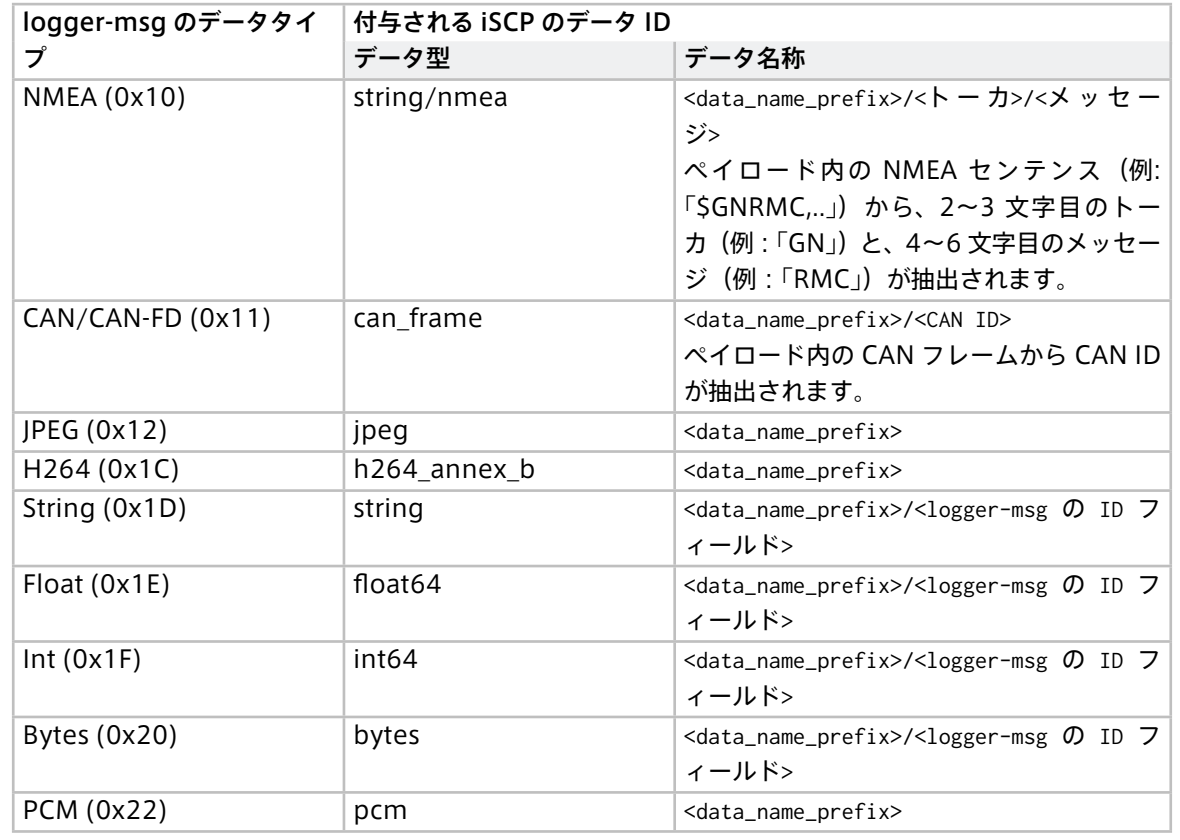

## 23.2 iSCP v1 互換のデータ ID

iSCP v2 と iSCP v1 とでは、データを特定する方法が異なります。iSCP v1 にはチャンネルがありますが、v2 にはチャンネルがありません。また、データ ID の仕組みも異なります。

しかし、iSCP v2 でアップストリームを行う際に以下のようなデータ名称を付与してサーバーに送信すると、 サーバー側の仕組みにより、そのデータは iSCP v1 でダウンストリームすることができます。

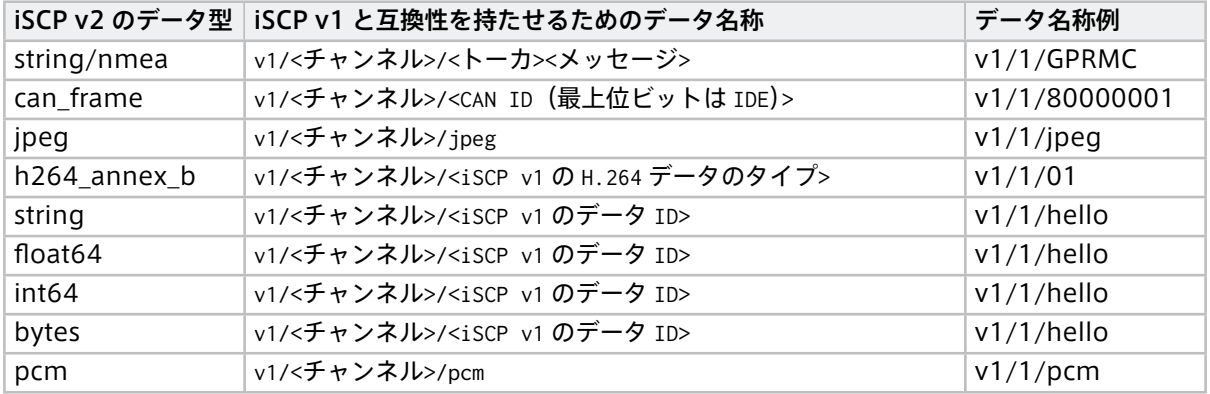

<チャンネル> は、10 進数 0~255 で指定してください。

注釈: intdash サーバーは、データ名称の最初が v1/<10 進数 0~255> になっている場合、10 進数の部分を iSCP v1 用のチャンネル番号として解釈します。また、v1/<10 進数 0~255>/ の後の文字列を、データ型に 応じて、トーカ、メッセージ、CAN ID、または iSCP v1 のデータ ID として解釈します。

### 23.3 iSCP v1 互換のデータ名称

intdash Edge Agent 2 において、上の表のように iSCP v1 と互換性を持たせるためのデータ名称を与えるた めには、デバイスコネクターに関する設定で、data\_name\_prefix を v1/<チャンネル> としてください。その後 ろの部分については、以下のとおりです。

重要: ただし、iscp-v2-compat 形式で h264\_nal\_unit 型のデータを送信したい場合は、data\_name\_prefix を <チャンネル番号> とし( v1/ は不要)、iscp-v2-compat の Data Name フィールドを h264\_nal\_unit としてください。h264\_nal\_unit 型は iSCP v1 に存在しないデータ型であるため、特別な指定方法となっ ています。

### 23.3.1 iscp-v2-compat 使用時

string/nmea、can\_frame、jpeg、h264\_annex\_b、pcm 型の場合、data\_name\_prefix と、iscp-v2-compat フォーマットの Data Name フィールドを /(スラッシュ)で結合した文字列の先頭が v1/<チャンネル> である とき<sup>1</sup>、ストリーマーにて以下のように特別な処理が行われます。

#### string/nmea 型

ペイロード内の NMEA センテンス (例: 「\$GNRMC,..」)から 2~3 文字目のトーカ (例: 「GN」)と、4~ 6 文字目のメッセージ(例:「RMC」)が抽出され、データ名称 v1/<チャンネル>/<トーカ><メッセージ> が付与されます。

#### can\_frame 型

ペイロード内から CAN ID が抽出され、データ名称 v1/<チャンネル>/<CAN ID(最上位ビットは IDE)> が 付与されます。

jpeg 型

常にデータ名称 v1/<チャンネル>/jpeg が付与されます。

<span id="page-103-0"></span><sup>\*1</sup> 以下の場合はいずれも該当します。

<sup>•</sup> data\_name\_prefix が v1/1 で、iscp-v2-compat フォーマットの Data Name フィールドが abc である場合 → v1/1/abc

<sup>•</sup> data\_name\_prefix が v1 で、iscp-v2-compat フォーマットの Data Name フィールドが 1 である場合 → v1/1

<sup>•</sup> data\_name\_prefix が v1 で、iscp-v2-compat フォーマットの Data Name フィールドが 1/abc である場合 → v1/1/abc

h264 annex  $b \underline{w}$ 

ペイロード内から H.264 データのタイプが抽出され、データ名称 v1/<チャンネル>/<iSCP v1 の H.264 データのタイプ> が付与されます。

pcm 型

常にデータ名称 v1/<チャンネル>/pcm が付与されます。

string、float64、int64、bytes 型の場合、ストリーマーでの特別な処理は行われません。アップストリーム 時のデータ名称は <data\_name\_prefix>/<iscp-v2-compat フォーマットの Data Name フィールド> のようになり ますので、iscp-v2-compat フォーマットの Data Name フィールドに、iSCP v1 のデータ ID として使用した い文字列を指定してください。

例えば、data\_name\_prefix を v1/1 とし、iscp-v2-compat フォーマットの Data Name を abc とすれば、v1/ 1/abc としてアップストリームが行われ、これを iSCP v1 でダウンストリームする場合は、チャンネル 1 、デー タ ID abc を指定すればよいことになります。

### 23.3.2 logger-msg (非推奨) 使用時

string/nmea、can frame、jpeg、h264\_annex\_b、pcm 型の場合、data\_name\_prefix が v1/<チャンネル> になっていると、ストリーマーにて以下のように特別な処理が行われます。

#### string/nmea 型

ペイロード内の NMEA センテンス (例: 「\$GNRMC,..」)から 2~3 文字目のトーカ (例: 「GN」)と、4~ 6 文字目のメッセージ(例 :「RMC」)が抽出され、データ名称 v1/<チャンネル>/<トーカ><メッセージ> が付与されます。

#### can frame 型

ペイロード内から CAN ID が抽出され、データ名称 v1/<チャンネル>/<CAN ID(最上位ビットは IDE)> が 付与されます。

### jpeg 型

常にデータ名称 v1/<チャンネル>/jpeg が付与されます。

#### h264 annex  $b \underline{w}$

ペイロード内から H.264 データのタイプが抽出され、データ名称 v1/<チャンネル>/<iSCP v1 の H.264 データのタイプ> が付与されます。

### pcm 型

常にデータ名称 v1/<チャンネル>/pcm が付与されます。

string、float64、int64、bytes 型の場合、ストリーマーでの特別な処理は行われません。アップストリーム 時のデータ名称は <data\_name\_prefix>/<logger-msg フォーマットの ID フィールド> のようになります。

例えば、data\_name\_prefix を v1/1 とし、logger-msg フォーマットの ID フィールドを abc とすれば、v1/1/abc としてアップストリームが行われ、これを iSCP v1 でダウンストリームする場合は、チャンネル 1 、データ ID abc を指定すればよいことになります。

# 24 FIFO 用データフォーマット

intdash Edge Agent 2 とデバイスコネクターの間で使われる FIFO 用データフォーマットについて説明し ます。

重要: intdash Edge Agent 2 とデバイスコネクターの間で使われる FIFO 用データフォーマットには 2 種 類あります。

• iscp-v2-compat: iSCP v2 のペイロードフォーマットに沿ったフォーマット

• logger-msg: 旧 intdash Edge Agent で使用されていたフォーマット(非推奨)

本章で説明するのは iscp-v2-compat フォーマットです。

旧フォーマット logger-msg については、旧 intdash Edge Agent [のデベロッパーガイド](https://docs.intdash.jp/manual/intdash-agent-developer-guide/latest/ja/intdash-agent-developer-guide-ja.pdf) を参照してくだ さい。

## 24.1 iscp-v2-compat の全体像

iscp-v2-compat フォーマットは以下のとおりです。

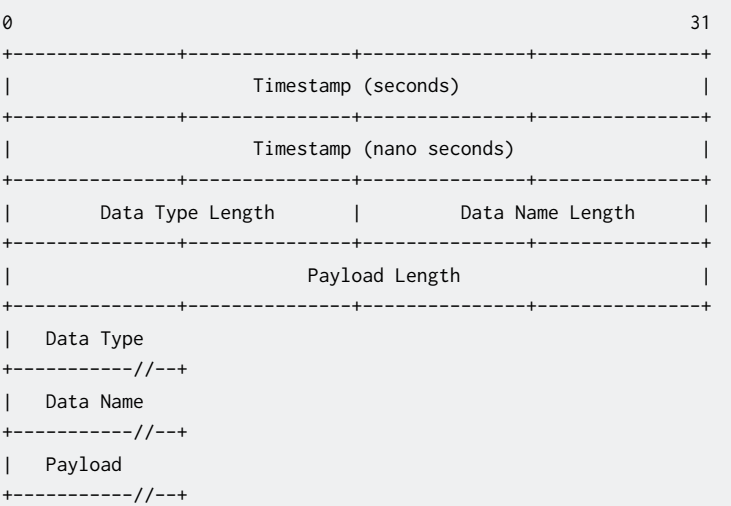

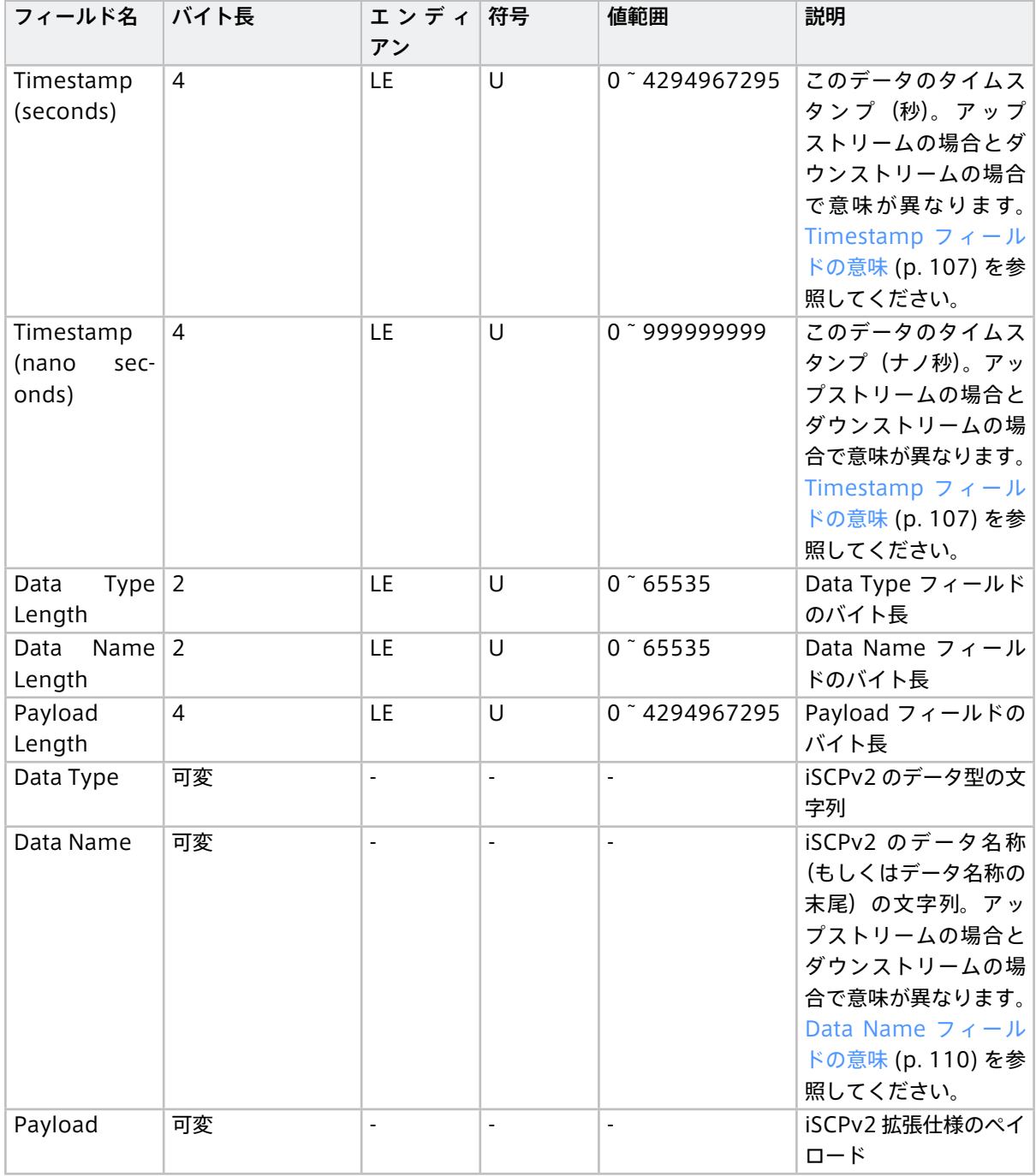

# <span id="page-106-0"></span>24.2 Timestamp フィールドの意味

Timestamp フィールドの意味は、アップストリームの場合とダウンストリーム場合で異なります。

# 24.2.1 アップストリームの場合

POSIX の clock\_gettime() の引数に CLOCK\_MONOTONIC(または CLOCK\_MONOTONIC\_RAW)を指定 して取得した時間を設定します。

注釈: intdash Edge Agent 2 のデフォルト設定では、CLOCK\_MONOTONIC が使用されます。 CLOCK\_MONOTONIC\_RAW を使用する場合は、Agent コマンドでの計測を実行時に以下のように環 境変数を設定してください。

AGENT\_CLOCK\_ID=CLOCK\_MONOTONIC\_RAW intdash-ageentctl run

### CLOCK\_MONOTONIC の取得方法の例

## C

```
#include <time.h>
#include <stdio.h>
int main(int argc, const char* argv[])
{
  struct timespec ts;
 clock_gettime(CLOCK_MONOTONIC, &ts);
 printf("%ld%09ld ns\n", ts.tv_sec, ts.tv_nsec);
 return 0;
}
```
### C++11

```
#include <stdio.h>
#include <chrono>
int main(int argc, const char* argv[])
{
 auto steady_ts = std::chrono::steady_clock::now();
  printf("%lld ns\n",
        static_cast<long long>(std::chrono::duration_cast<std::chrono::nanoseconds>(steady_ts.time_since_
,→epoch()).count()));
  return 0;
}
```
### Go

```
package main
```

```
import "fmt"
/*
#include <time.h>
static unsigned long long get_nsecs(void)
{
   struct timespec ts;
   clock_gettime(CLOCK_MONOTONIC, &ts);
   return (unsigned long long)ts.tv_sec * 1000000000UL + ts.tv_nsec;
}
*/
```
```
import "C"
```

```
func main() {
 monotonic := uint64(C.get_nsecs())
  fmt.Println(monotonic, "ns")
}
```
#### Python

```
#!/usr/bin/env python3
import time
if __name__ == '__main__':
 now = int(time.clock_gettime(time.CLOCK_MONOTONIC) * 1_000_000_000)
 print("%d ns" % (now))
```
#### Rust

```
use libc;
fn main() {
   let mut ts = libc::timespec {
       tv_sec: 0,
       tv_nsec: 0,
   };
    unsafe {
       libc::clock_gettime(libc::CLOCK_MONOTONIC, &mut ts);
    };
    println!(
       "{} ns",
        (ts.tv_sec as u64) * 1000000000 + (ts.tv_nsec as u64)
   );
}
```
## 24.2.2 ダウンストリームの場合

ダウンストリームの際の FIFO データに含まれる Timestamp フィールドには、計測の基準時刻に経過時間を 足すことで得られたタイムスタンプが格納されます。

このとき、基準時刻としては、アップストリームを行うエッジがサーバーに送信した基準時刻(エッジのリア ルタイムクロックによるもの、NTP によるものなど複数の基準時刻)のうち、最も高い優先度を持つものが使 用されます。計測の途中で優先度が高い基準時刻が得られると、基準時刻はそれに置き換わり、それ以降のタ イムスタンプは新しい基準時刻を基に計算されます。

複数のエッジ (ここではエッジ A、エッジ B とします)からのデータを 1 つの intdash Edge Agent 2 でダウ ンストリームする場合、エッジ A からのデータポイントの Timestamp フィールドはエッジ A が送信した基準 時刻を基にしたタイムスタンプ、エッジ B からのデータポイントの Timestamp フィールドはエッジ B が送信 した基準時刻を基にしたタイムスタンプです。

#### 24.3 Data Name フィールドの意味

Data Name フィールドの意味は、アップストリームの場合とダウンストリーム場合で異なります。

## 24.3.1 アップストリームの場合

アップストリームの場合の Data Name フィールドは、iSCP のデータ名称の後半部分に相当します(前半部分 は intdash Edge Agent 2 の設定項目 data\_name\_prefix によって決定されます)。データ型ごとの設定値につ いては [付与されるデータ](#page-101-0) ID (p. 102) を参照してください。

v1/123/00000001 ------ -------- | | | `- アップストリーム時の Data Name フィールドの内容 `--intdash Edge Agent 2 の data\_name\_prefix

## 24.3.2 ダウンストリームの場合

ダウンストリームの場合の Data Name フィールドの内容は、iSCP のデータ名称です。アップストリームを行 う intdash Edge Agent 2 における「 data\_name\_prefix + Data Name フィールド」に相当します。

v1/123/00000001

---------------  $\perp$ 

`- ダウンストリーム時の Data Name フィールドの内容

# 25 環境変数一覧

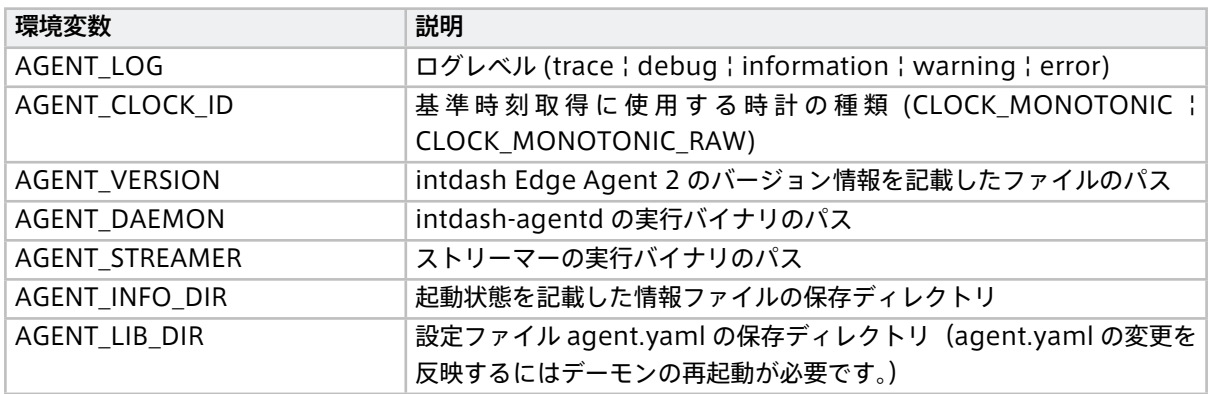

## 26 設定レシピ集

この章では、intdash Edge Agent 2 を使用するための代表的な設定例を紹介します。

#### 26.1 H.264 NAL Unit を使って H.264 データを送信する

iSCP で定義されている H.264 NAL Unit データ型を使って、H.264 の動画をリアルタイム送信するための設 定例です。

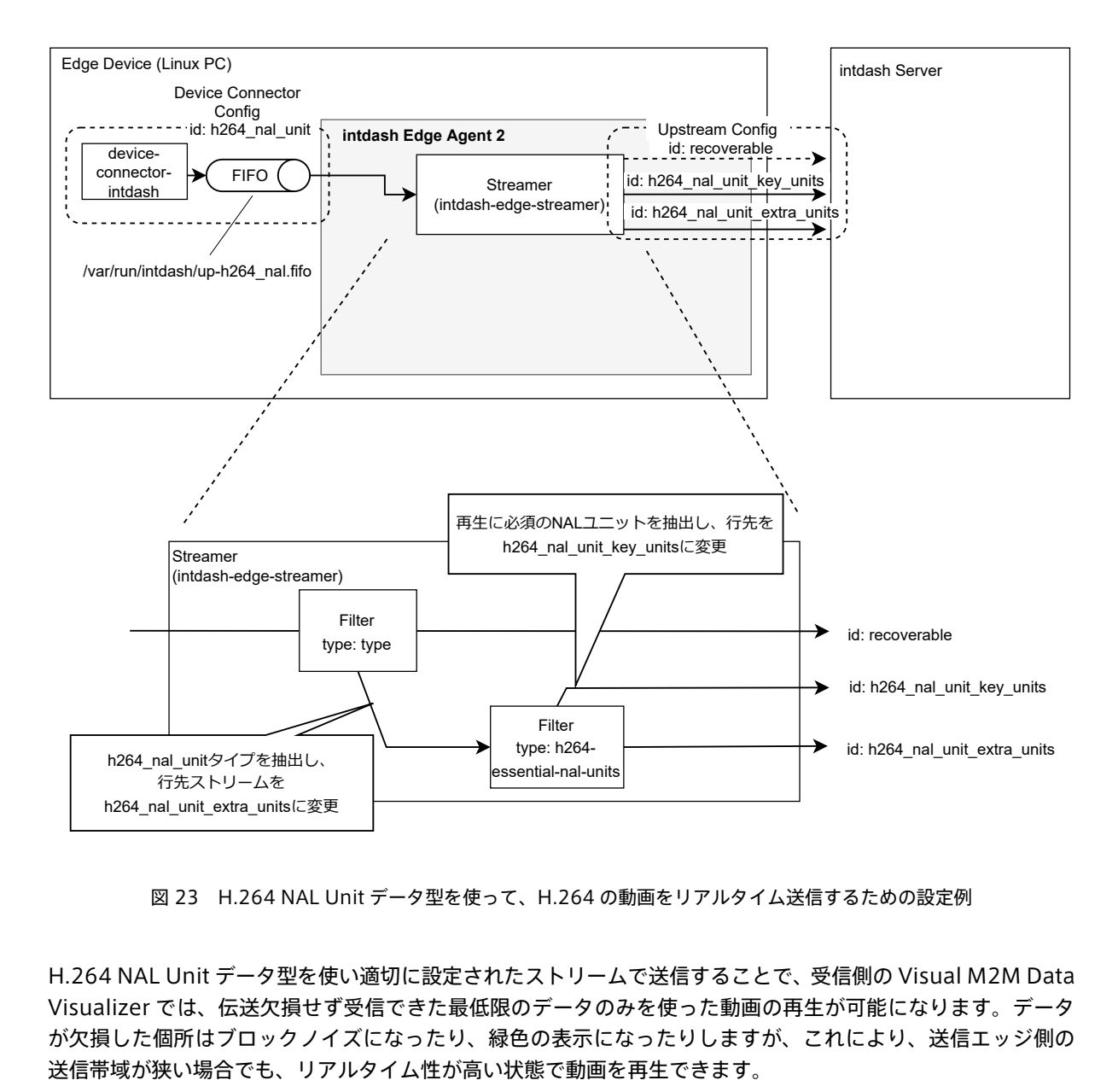

図 23 H.264 NAL Unit データ型を使って、H.264 の動画をリアルタイム送信するための設定例

行先ストリームを H.264 NAL Unit データ型を使い適切に設定されたストリームで送信することで、受信側の Visual M2M Data Visualizer では、伝送欠損せず受信できた最低限のデータのみを使った動画の再生が可能になります。データ が欠損した個所はブロックノイズになったり、緑色の表示になったりしますが、これにより、送信エッジ側の 送信帯域が狭い場合でも、リアルタイム性が高い状態で動画を再生できます。

#### 重要:

- この設定例は、アップストリーム h264\_nal\_unit\_extra\_units で、信頼性のない接続( qos: unreliable )を使用することで効果が発揮されます。そのため[、トランスポート](#page-25-0) (p. 26) として、QUIC を使用する必要があります。QUIC を使用するためにはサーバー側で設定が必要です。
- H.264 NAL Unit データ型は、H.264 の NALUnit 単位でデータポイントを送信するためのものです。 Data Visualizer はこの方法で送信されたデータの再生が可能です。Data Visualizer 以外のアプリ ケーションを使って再生するには、この送信方法に合わせた再生処理を実装する必要があります。

#### 26.1.1 トランスポートの設定

H.264 NAL Unit に適した送信をするために、トランスポートを設定します。

```
$ intdash-agentctl config transport --modify '
    protocol: quic
  '
```
## 26.1.2 アップストリームの設定

H.264 NAL Unit に適した送信をするために、以下の 2 種類のアップストリームを作成します。

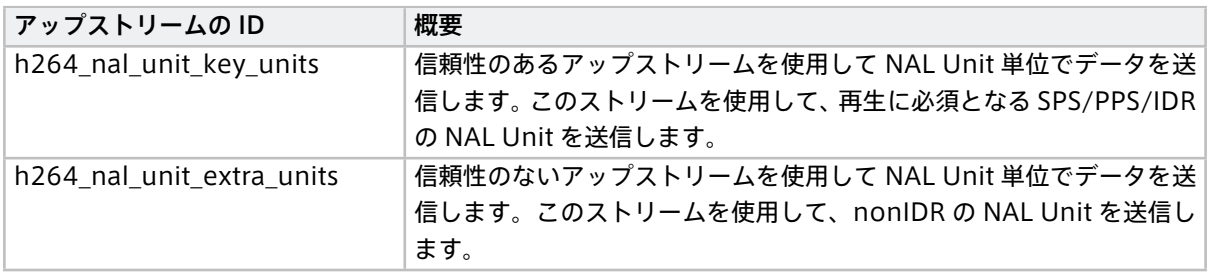

これら 2 つのアップストリームを作成するには、以下のコマンドを実行してください。

\$ intdash-agentctl config up --create ' id: h264\_nal\_unit\_key\_units enabled: true recover: true persist: true qos: partial flush\_policy: immediately \$ intdash-agentctl config up --create ' id: h264 nal unit extra units enabled: true recover: true persist: true qos: unreliable flush\_policy: immediately '

## 26.1.3 デバイスコネクターの設定

intdash Edge Agent 2 にデバイスコネクターを追加します。以下のコマンドを実行してください。

```
$ intdash-agentctl config device-connector up --create '
   id: h264_nal_unit
   data_name_prefix: 101/h264_nal_unit
   dest_ids:
     - recoverable
   format: iscp-v2-compat
   ipc:
     type: fifo
     path: /var/run/intdash/up-h264_nal.fifo
'
```
/var/run/intdash/up-h264\_nal.fifo と い う FIFO か ら 取 得 し た デ ー タ に、101/h264\_nal\_unit と い う data\_name\_prefix を付与し、recoverable というストリームに送る設定です。

注釈: h264\_nal\_unit は iSCP v1 には存在しないデータ型であるため、Data Visualizer で表示できるよ うにするために、特別な data\_name\_prefix を設定しています。

#### 26.1.4 フィルターの設定

h264\_nal\_unit データ型のデータポイントの行先を、さきほど作成した別のアップストリーム h264\_nal\_unit\_extra\_units に変更するフィルターを設定します。

```
$ intdash-agentctl config filter up --create '
   id: h264_nal_unit_filter
   enabled: true
   type: type
   target:
     type: h264_nal_unit
     dest_ids:
       - recoverable
   change_to:
     dest_id: h264_nal_unit_extra_units
```
次に、再生に必須であるデータポイントの行先を、さらに別のアップストリーム h264\_nal\_unit\_key\_units に 変更するフィルターを設定します。

```
$ intdash-agentctl config filter up --create '
   id: h264_nal_unit_key_filter
   enabled: true
   type: h264-essential-nal-units
   target:
     dest_ids:
       - h264_nal_unit_extra_units
   change_to:
     dest_id: h264_nal_unit_key_units
```
'

注釈: h264-essential-nal-units タイプのフィルターは、再生に必須の NAL ユニット (SPS/PPS/IDR)を 抽出するために存在する特別なフィルターです。

#### 26.1.5 ストリーマーの起動

1. 以上の設定ができたらストリーマーを起動します。

\$ intdash-agentctl run

2. 別のコンソールでデバイスコネクターを起動して、h264\_nal\_unit タイプのデータを /var/run/intdash/ up-h264\_nal.fifo に書き込んでください。

```
注釈: EDGEPLANT T1 用で device-connector-intdash を使用する場合のパイプライン設定ファイ
ルは以下のとおりです。
/dev/video0 と し て 認 識 さ れ て い る UVC カ メ ラ か ら GStreamer を 使 っ て 画 像 を 取 得 し、
h264_nal_unit として FIFO に書き出します。
tasks:
 - id: 1
   element: process-src
   \text{conf}command: gst-launch-1.0 -q v4l2src device=/dev/video0 ! videorate ! image/jpeg,width=1920,
,→height=1080,framerate=15/1 ! jpegdec ! omxh264enc iframeinterval=15 bitrate=3000000 bit-
,→packetization=true slice-header-spacing=1200 insert-sps-pps=true insert-vui=true ! video/x-h264,
,→stream-format=byte-stream ! queue ! h264parse ! queue ! fdsink fd=1
  - id: 2
   element: h264-nalunit-split-filter
   from: [ [1] ]
   conf:
     clock_id: CLOCK_MONOTONIC
     delay_ms: 100
  - id: 3
   element: print-log-filter
   from: [ [2] ]
   conf:
     interval_ms: 10000
     tag: video0
     output: stderr
  - id: 4
   element: file-sink
   from: [ [3] ]
   conf:
     flush_size: 100
     path: /var/run/intdash/up-h264_nal.fifo
VTC 1910-S/VTC 1010 で使用できる omxh264 のパイプラインについては、設定ファイルのサン
プル (/etc/dc_conf/gstreamer_h264_nalunit.yml) を参照してください。
```
3. Data Visualizer でリアルタイムデータを確認します。

送信エッジ側の送信帯域が狭い場合でもリアルタイム性が高い状態で動画を再生できます。

注釈: 送信帯域が狭くなった場合にどうなるかを実際に試す場合には、Linux の tc コマンドを使用するの が便利です。NIC eth0 の送信帯域を 2700kbit/sec に制限する例:

\$ tc qdisc add dev eth0 handle 10: root tbf rate 2700kbit burst 10kb limit 10kb 上のコマンドで設定した帯域制限を解除するには以下を実行します:

\$ tc qdisc del dev eth0 root

## 26.2 カメラから V4L2 経由で取得した JPEG データを送信する

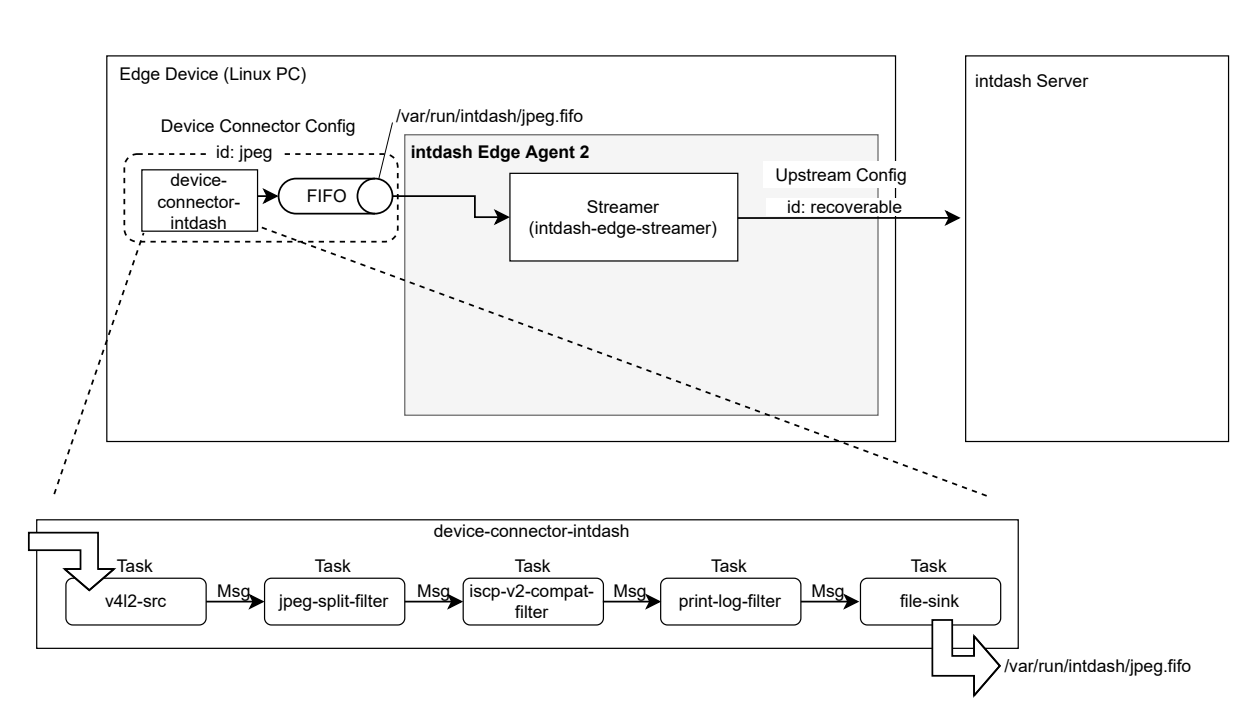

付属デバイスコネクター device-connector-intdash を使用してカメラから JPEG 画像を取得し、リアルタイ ム送信するための設定例です。

図 24 JPEG 画像を送信するための設定例

## 26.2.1 アップストリームの設定

以下のコマンドを実行して、recoverable という ID を持つアップストリームを作成します。指定しているのは ID のみのため、他の設定値はデフォルトのとおりになります。

```
$ intdash-agentctl config up --create '
    id: recoverable
```
## 26.2.2 デバイスコネクターの設定

intdash Edge Agent 2 にデバイスコネクターを追加します。以下のコマンドを実行してください。

```
$ intdash-agentctl config device-connector up --create '
   id: jpeg
   data_name_prefix: v1/101/
   dest_ids:
     - recoverable
   format: iscp-v2-compat
   ipc:
     type: fifo
     path: /var/run/intdash/jpeg.fifo
   launch:
     cmd: device-connector-intdash
     args:
      - --config
```

```
- /etc/dc_conf/jpeg-up.yml
```
environment:

'

- DC\_V4L2\_SRC\_CONF\_PATH=/dev/video0
- DC\_V4L2\_SRC\_WIDTH=320
- DC\_V4L2\_SRC\_HEIGHT=240
- DC\_V4L2\_SRC\_FPS=5
- DC\_PRINT\_LOG\_FILTER\_CONF\_TAG=jpeg
- DC\_FILE\_SINK\_CONF\_PATH=/var/run/intdash/jpeg.fifo
- launch で、device-connector-intdash を起動するように設定しています。
- device-connector-intdash を実行するための設定は、パイプライン設定ファイル /etc/dc\_conf/ jpeg-up.yml として与えています(このファイルは次の手順で作成します)。また、パイプライン設 定ファイルで使用するための環境変数を environment で与えています。
- device-connector-intdash から /var/run/intdash/jpeg.fifo を介して得られたデータは、v1/101/ と いうデータ名称プリフィックスを与えられて、recoverable という ID を持つアップストリームに送信さ れます。

## 26.2.3 device-connector-intdash のパイプライン設定

device-connector-intdash 用のパイプライン設定ファイルを以下の内容で作成し、/etc/dc\_conf/jpeg-up. yml として保存します。

```
tasks:
 - id: 1
   element: v4l2-src
   conf:
     path: $(DC_V4L2_SRC_CONF_PATH)
     type: jpeg
     width: $(DC_V4L2_SRC_WIDTH)
     height: $(DC_V4L2_SRC_HEIGHT)
     fps: $(DC_V4L2_SRC_FPS)
  - id: 2
   element: jpeg-split-filter
   from: [ [1] ]
  - id: 3
   element: iscp-v2-compat-filter
   from: [ [2] ]
   conf:
     timestamp:
       stamp:
         clock_id: CLOCK_MONOTONIC
     convert_rule: jpeg
  - id: 4
   element: print-log-filter
   from: [ [3] ]
   conf:
     interval_ms: 10000
     tag: $(DC_PRINT_LOG_FILTER_CONF_TAG)
     output: stderr
```
element: file-sink from: [ [4] ] conf: flush\_size: 100 path: \$(DC\_FILE\_SINK\_CONF\_PATH)

- v4l2-src エレメントでは、環境変数として与えられた値( DC\_V4L2\_SRC\_CONF\_PATH 、DC\_V4L2\_SRC\_WIDTH など)を使って使ってカメラから画像を取得します。(参考: [v4l2-src](#page-49-0) (p. 50) )
- jpeg-split-filter ではそれを 1 フレームごとの JPEG データに分割します。(参考: [jpeg-split-filter](#page-57-0) (p. 58) )
- iscp-v2-compat-filter ではそれを FIFO 用データフォーマットに変換するとともに、タイムスタンプを 与えます。(参考: [iscp-v2-compat-filter](#page-50-0) (p. 51) )
- print-log-filter では標準エラー出力にログを出力します。(参考: [print-log-filter](#page-59-0) (p. 60) )
- file-sink では、\$(DC\_FILE\_SINK\_CONF\_PATH) に FIFO 用データフォーマットのデータが書き出され ます。これを intdash Edge Agent 2 が読み取ります。(参考: [file-sink](#page-61-0) (p. 62) )

#### 26.2.4 ストリーマーの起動

以上の設定ができたらストリーマーを起動します。

\$ intdash-agentctl run

v1 互換データとして送っているため、Edge Finder で確認することができます。

#### 26.3 EDGEPLANT ANALOG-USB Interface のデータを送信する

付属デバイスコネクター device-connector-intdash を使用して EDGEPLANT ANALOG-USB Interface か らアナログデータを取得し、リアルタイム送信するための設定例です。

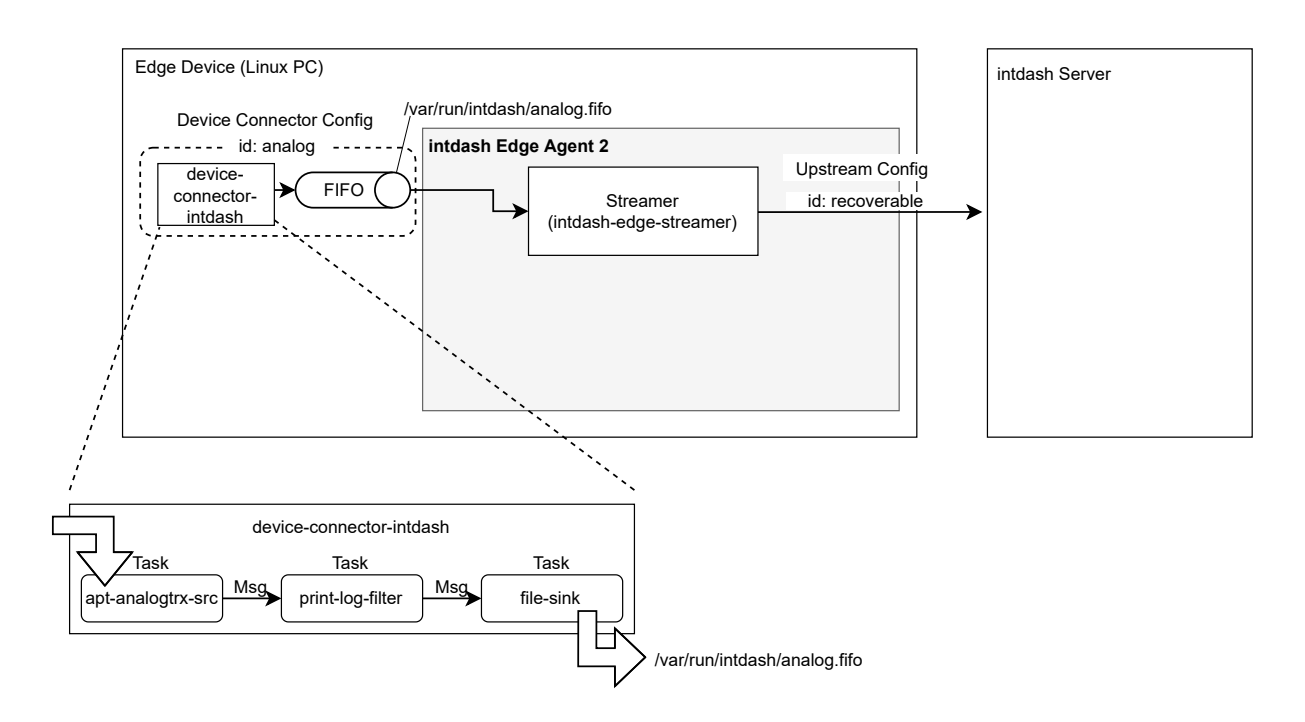

図 25 EDGEPLANT ANALOG-USB Interface からのデータを送信するための設定例

#### 26.3.1 ストリームの設定

以下のコマンドを実行して、recoverable という ID を持つアップストリームを作成します。指定しているのは ID のみのため、他の設定値はデフォルトのとおりになります。

```
$ intdash-agentctl config up --create '
  id: recoverable
  '
```
## 26.3.2 デバイスコネクターの設定

intdash Edge Agent 2 にデバイスコネクターを追加します。以下のコマンドを実行して設定を行ってくだ さい。

```
$ intdash-agentctl config device-connector up --create '
   id: analog
   data_name_prefix: v1/101/
   dest_ids:
      - recoverable
   format: iscp-v2-compat
   ipc:
     type: fifo
     path: /var/run/intdash/analog.fifo
   launch:
     cmd: device-connector-intdash
     args:
      - --config
     - /etc/dc_conf/analog-up.yml
     environment:
     - DC_APT_ANALOGTRX_SRC_CONF_PATH=/dev/apt-usb/by-id/usb-xxx
     - DC_APT_ANALOGTRX_SRC_CONF_TIMESTAMP_MODE=device
     - DC_APT_ANALOGTRX_SRC_CONF_INPUT_SEND_RATE=1250000
     - DC_APT_ANALOGTRX_SRC_CONF_INPUT_ENABLED_0=true
     - DC_APT_ANALOGTRX_SRC_CONF_INPUT_ENABLED_1=true
     - DC_APT_ANALOGTRX_SRC_CONF_INPUT_ENABLED_2=true
      - DC_APT_ANALOGTRX_SRC_CONF_INPUT_ENABLED_3=true
     - DC_APT_ANALOGTRX_SRC_CONF_INPUT_ENABLED_4=true
     - DC_APT_ANALOGTRX_SRC_CONF_INPUT_ENABLED_5=true
     - DC_APT_ANALOGTRX_SRC_CONF_INPUT_ENABLED_6=true
     - DC_APT_ANALOGTRX_SRC_CONF_INPUT_ENABLED_7=true
     - DC_APT_ANALOGTRX_SRC_CONF_INPUT_VOLTAGE_MIN_0=-5000
     - DC_APT_ANALOGTRX_SRC_CONF_INPUT_VOLTAGE_MIN_1=-5000
     - DC_APT_ANALOGTRX_SRC_CONF_INPUT_VOLTAGE_MIN_2=-5000
     - DC_APT_ANALOGTRX_SRC_CONF_INPUT_VOLTAGE_MIN_3=-5000
      - DC_APT_ANALOGTRX_SRC_CONF_INPUT_VOLTAGE_MIN_4=-5000
      - DC_APT_ANALOGTRX_SRC_CONF_INPUT_VOLTAGE_MIN_5=-5000
     - DC_APT_ANALOGTRX_SRC_CONF_INPUT_VOLTAGE_MIN_6=-5000
     - DC_APT_ANALOGTRX_SRC_CONF_INPUT_VOLTAGE_MIN_7=-5000
     - DC_APT_ANALOGTRX_SRC_CONF_INPUT_VOLTAGE_MIN_8=-5000
     - DC_APT_ANALOGTRX_SRC_CONF_INPUT_VOLTAGE_MAX_0=5000
     - DC_APT_ANALOGTRX_SRC_CONF_INPUT_VOLTAGE_MAX_1=5000
     - DC_APT_ANALOGTRX_SRC_CONF_INPUT_VOLTAGE_MAX_2=5000
     - DC_APT_ANALOGTRX_SRC_CONF_INPUT_VOLTAGE_MAX_3=5000
      - DC_APT_ANALOGTRX_SRC_CONF_INPUT_VOLTAGE_MAX_4=5000
      - DC_APT_ANALOGTRX_SRC_CONF_INPUT_VOLTAGE_MAX_5=5000
      - DC_APT_ANALOGTRX_SRC_CONF_INPUT_VOLTAGE_MAX_6=5000
      - DC_APT_ANALOGTRX_SRC_CONF_INPUT_VOLTAGE_MAX_7=5000
```
- DC\_APT\_ANALOGTRX\_SRC\_CONF\_OUTPUT\_ENABLED=false
- DC\_APT\_ANALOGTRX\_SRC\_CONF\_OUTPUT\_WAVEFORM\_TYPE=0
- DC\_APT\_ANALOGTRX\_SRC\_CONF\_OUTPUT\_VOLTAGE=20
- DC\_APT\_ANALOGTRX\_SRC\_CONF\_OUTPUT\_FREQUENCY=1000
- DC\_PRINT\_LOG\_FILTER\_CONF\_TAG=analog
- DC\_FILE\_SINK\_CONF\_PATH=/var/run/intdash/analog.fifo
- launch で、device-connector-intdash を起動するように設定しています。
- device-connector-intdash を実行するための設定は、パイプライン設定ファイル /etc/dc\_conf/ analog-up.yml として与えています (このファイルは次の手順で作成します)。また、パイプライン 設定ファイルで使用するための環境変数を与えています (environment)。
- device-connector-intdash から /var/run/intdash/analog.fifo を介して得られたデータは、v1/101/ というデータ名称プリフィックスを与えられて、recoverable という ID を持つストリームに送信され ます。

## 26.3.3 device-connector-intdash のパイプライン設定

次に device-connector-intdash のパイプライン設定ファイルを以下の内容で作成し、/etc/dc\_conf/ analog-up.yml として保存します。

```
before_task:
 # sync timestamp
  - mkdir -p /var/lock/intdash
  - |
   BASETIME_CLOCK_ID=$DC_CLOCK_ID
   meas-hook --lockfile /var/lock/intdash/dc_apt_usbtrx.lock --command "
     if command -v apt_usbtrx_timesync.sh > /dev/null 2>&1 ; then apt_usbtrx_timesync.sh; exit 0; fi;
     if command -v apt_usbtrx_timesync_all.sh > /dev/null 2>&1 ; then apt_usbtrx_timesync_all.sh; exit 0; fi;
     echo \"ERROR: timestamp script not found\";
     exit 1;
    "
after_task:
  - rm -f /var/lock/intdash/dc_apt_usbtrx.lock
tasks:
 - id: 1
   element: apt-analogtrx-src
   conf:
     clock_id: CLOCK_MONOTONIC
     path: $(DC_APT_ANALOGTRX_SRC_CONF_PATH)
      timestamp_mode: $(DC_APT_ANALOGTRX_SRC_CONF_TIMESTAMP_MODE)
     input_send_rate: $(DC_APT_ANALOGTRX_SRC_CONF_INPUT_SEND_RATE)
     input_enabled:
       - $(DC_APT_ANALOGTRX_SRC_CONF_INPUT_ENABLED_0)
       - $(DC_APT_ANALOGTRX_SRC_CONF_INPUT_ENABLED_1)
       - $(DC_APT_ANALOGTRX_SRC_CONF_INPUT_ENABLED_2)
       - $(DC_APT_ANALOGTRX_SRC_CONF_INPUT_ENABLED_3)
       - $(DC_APT_ANALOGTRX_SRC_CONF_INPUT_ENABLED_4)
       - $(DC_APT_ANALOGTRX_SRC_CONF_INPUT_ENABLED_5)
        - $(DC_APT_ANALOGTRX_SRC_CONF_INPUT_ENABLED_6)
        - $(DC_APT_ANALOGTRX_SRC_CONF_INPUT_ENABLED_7)
     input_voltage_min:
        - $(DC_APT_ANALOGTRX_SRC_CONF_INPUT_VOLTAGE_MIN_0)
                                                                                              (次のページに続く)
```

```
- $(DC_APT_ANALOGTRX_SRC_CONF_INPUT_VOLTAGE_MIN_1)
     - $(DC_APT_ANALOGTRX_SRC_CONF_INPUT_VOLTAGE_MIN_2)
     - $(DC_APT_ANALOGTRX_SRC_CONF_INPUT_VOLTAGE_MIN_3)
     - $(DC_APT_ANALOGTRX_SRC_CONF_INPUT_VOLTAGE_MIN_4)
     - $(DC_APT_ANALOGTRX_SRC_CONF_INPUT_VOLTAGE_MIN_5)
     - $(DC_APT_ANALOGTRX_SRC_CONF_INPUT_VOLTAGE_MIN_6)
     - $(DC_APT_ANALOGTRX_SRC_CONF_INPUT_VOLTAGE_MIN_7)
    input_voltage_max:
     - $(DC_APT_ANALOGTRX_SRC_CONF_INPUT_VOLTAGE_MAX_0)
     - $(DC_APT_ANALOGTRX_SRC_CONF_INPUT_VOLTAGE_MAX_1)
      - $(DC_APT_ANALOGTRX_SRC_CONF_INPUT_VOLTAGE_MAX_2)
     - $(DC_APT_ANALOGTRX_SRC_CONF_INPUT_VOLTAGE_MAX_3)
     - $(DC_APT_ANALOGTRX_SRC_CONF_INPUT_VOLTAGE_MAX_4)
     - $(DC_APT_ANALOGTRX_SRC_CONF_INPUT_VOLTAGE_MAX_5)
     - $(DC_APT_ANALOGTRX_SRC_CONF_INPUT_VOLTAGE_MAX_6)
     - $(DC_APT_ANALOGTRX_SRC_CONF_INPUT_VOLTAGE_MAX_7)
   output_enabled: $(DC_APT_ANALOGTRX_SRC_CONF_OUTPUT_ENABLED)
   output_waveform_type: $(DC_APT_ANALOGTRX_SRC_CONF_OUTPUT_WAVEFORM_TYPE)
   output_voltage: $(DC_APT_ANALOGTRX_SRC_CONF_OUTPUT_VOLTAGE)
    output_frequency: $(DC_APT_ANALOGTRX_SRC_CONF_OUTPUT_FREQUENCY)
- id\cdot 2
 element: print-log-filter
 from: [[1]]
 conf:
   interval_ms: 10000
   tag: $(DC_PRINT_LOG_FILTER_CONF_TAG)
   output: stderr
- id: 3
 element: file-sink
 from: [[2]]
 \text{conf}flush_size: 10
   path: $(DC_FILE_SINK_CONF_PATH)
```
- apt-analogtrx-src エレメントでは、環境変数として与えられた値を使って EDGEPLANT ANALOG-USB Interface からデータを取得します。(参考: [apt-analogtrx-src](#page-44-0) (p. 45) )
- print-log-filter では標準エラー出力にログを出力します。(参考: [print-log-filter](#page-59-0) (p. 60) )
- file-sink では、\$(DC\_FILE\_SINK\_CONF\_PATH) に FIFO 用データフォーマットのデータが書き出され ます。これを intdash Edge Agent 2 が読み取ります。(参考: [file-sink](#page-61-0) (p. 62) )

#### 26.3.4 ストリーマーの起動

以上の設定ができたらストリーマーを起動します。

\$ intdash-agentctl run

## 26.4 EDGEPLANT CAN-USB Interface のデータを送信する

付属デバイスコネクター device-connector-intdash を使用して EDGEPLANT CAN-USB Interface から CAN データを取得し、リアルタイム送信するための設定例です。

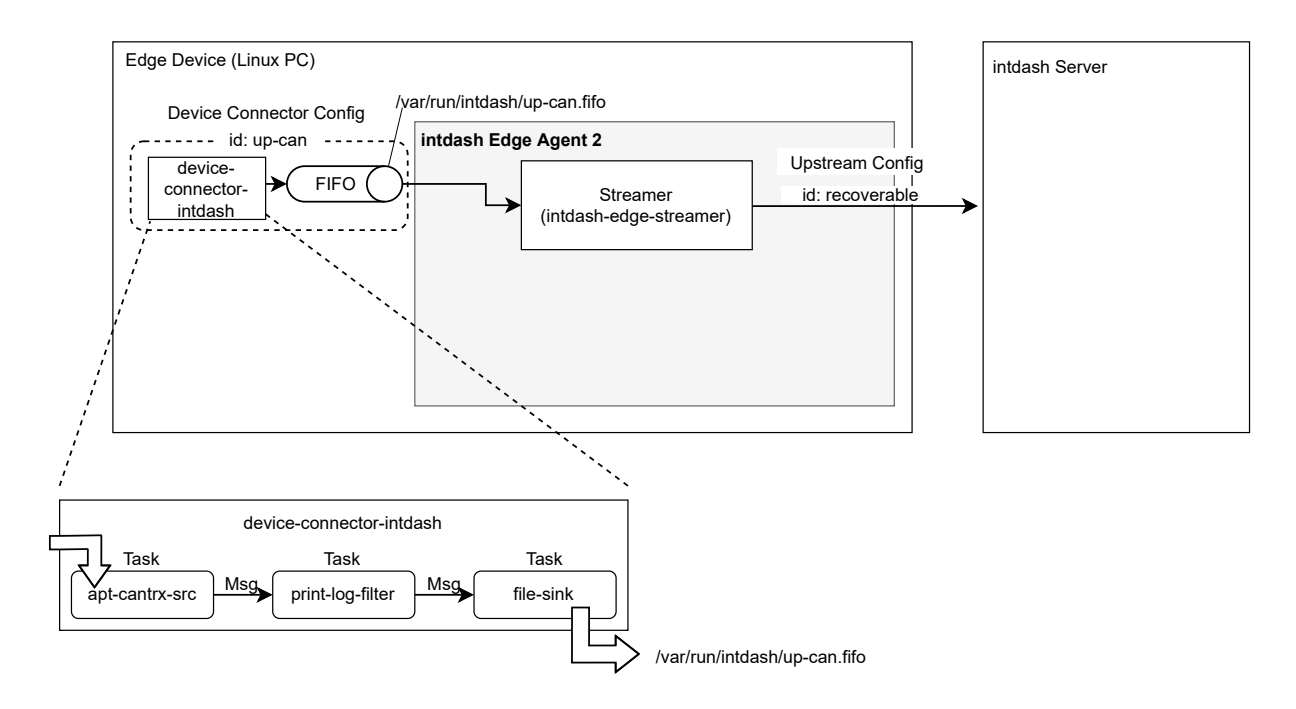

図 26 EDGEPLANT CAN-USB Interface からのデータを送信するための設定例

## 26.4.1 アップストリームの設定

以下のコマンドを実行して、recoverable という ID を持つアップストリームを作成します。指定しているのは ID のみのため、他の設定値はデフォルトのとおりになります。

```
$ intdash-agentctl config up --create '
   id: recoverable
  '
```
## 26.4.2 デバイスコネクターの設定

intdash Edge Agent 2 にデバイスコネクターを追加します。以下のコマンドを実行して設定を行ってくだ さい。

```
$ intdash-agentctl config device-connector up --create '
   id: up-can
   data_name_prefix: can
   dest_ids:
     - recoverable
   format: iscp-v2-compat
   inc.type: fifo
     path: /var/run/intdash/up-can.fifo
   launch:
     cmd: device-connector-intdash
```
(次のページに続く)

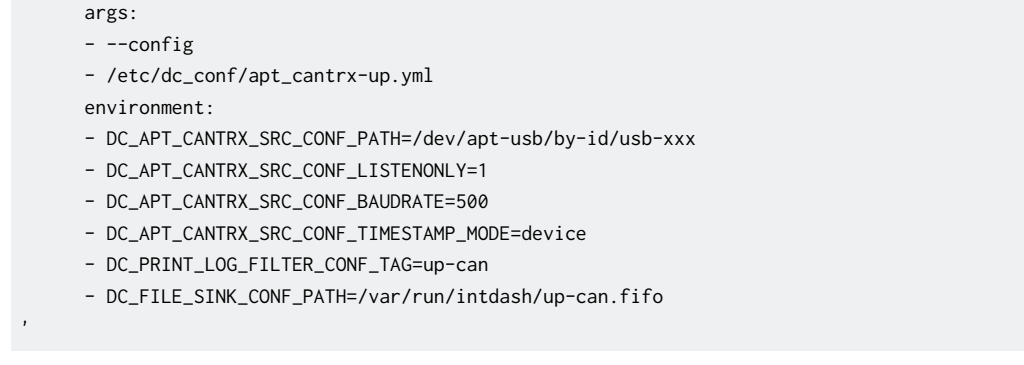

- launch で、device-connector-intdash を起動するように設定しています。
- device-connector-intdash を実行するための設定は、パイプライン設定ファイル /etc/dc\_conf/ apt\_cantrx-up.yml として与えています(このファイルは次の手順で作成します)。また、パイプラ イン設定ファイルで使用するための環境変数を与えています( environment )。
- device-connector-intdash から /var/run/intdash/up-can.fifo を介して得られたデータは、can とい うデータ名称プリフィックスを与えられて、recoverable という ID を持つアップストリームに送信され ます。

## 26.4.3 device-connector-intdash のパイプライン設定

device-connector-intdash 用のパイプライン設定ファイルを以下の内容で作成し、/etc/dc\_conf/ apt\_cantrx-up.yml として保存します。

```
before_task:
  # sync timestamp
  - mkdir -p /var/lock/intdash
  - |
   BASETIME_CLOCK_ID=$DC_CLOCK_ID
   meas-hook --lockfile /var/lock/intdash/dc_apt_usbtrx.lock --command "
     if command -v apt_usbtrx_timesync.sh > /dev/null 2>&1 ; then apt_usbtrx_timesync.sh; exit 0; fi;
     if command -v apt_usbtrx_timesync_all.sh > /dev/null 2>&1 ; then apt_usbtrx_timesync_all.sh; exit 0; fi;
      echo \"ERROR: timestamp script not found\";
     exit 1;
    "
after_task:
  - rm -f /var/lock/intdash/dc_apt_usbtrx.lock
tasks:
  - id: 1
    element: apt-cantrx-src
   conf:
     clock_id: CLOCK_MONOTONIC
     path: $(DC_APT_CANTRX_SRC_CONF_PATH)
     listenonly: $(DC_APT_CANTRX_SRC_CONF_LISTENONLY)
     baudrate: $(DC_APT_CANTRX_SRC_CONF_BAUDRATE)
     timestamp_mode: $(DC_APT_CANTRX_SRC_CONF_TIMESTAMP_MODE)
  - id: 2
    element: print-log-filter
    from: [[1]]
    conf:
     interval_ms: 10000
```

```
tag: $(DC_PRINT_LOG_FILTER_CONF_TAG)
   output: stderr
- id: 3
 element: file-sink
 from: [[2]]
 conf:
   flush_size: 10
   path: $(DC_FILE_SINK_CONF_PATH)
```
- before\_task では、EDGEPLANT CAN-USB Interface の同期処理の初期化を行っています。複数 の device-connector-intdash を使用する場合に対応するためにプロセス間排他を用いています。 aftre\_script でその後片付けをしています。( before\_task では、定義されたタスクが開始される前に実 行されるコマンドを、after\_task では、タスク終了後に実行されるコマンドを指定します。)
- apt-cantrx-src エレメントでは、環境変数として与えられた値を使って EDGEPLANT CAN-USB Interface からデータを取得します。(参考: [apt-analogtrx-src](#page-44-0) (p. 45))
- print-log-filter では標準エラー出力にログを出力します。(参考: [print-log-filter](#page-59-0) (p. 60) )
- file-sink では、\$(DC\_FILE\_SINK\_CONF\_PATH) に FIFO 用データフォーマットのデータが書き出され ます。これを intdash Edge Agent 2 が読み取ります。(参考: [file-sink](#page-61-0) (p. 62))

## 26.4.4 ストリーマーの起動

以上の設定ができたらストリーマーを起動します。

\$ intdash-agentctl run

## 26.5 受信データを EDGEPLANT CAN-USB Interface に送信する

リアルタイムでダウンストリームした CAN データを、device-connector-intdash を使用して EDGEPLANT CAN-USB Interface に書き込むための設定例です。

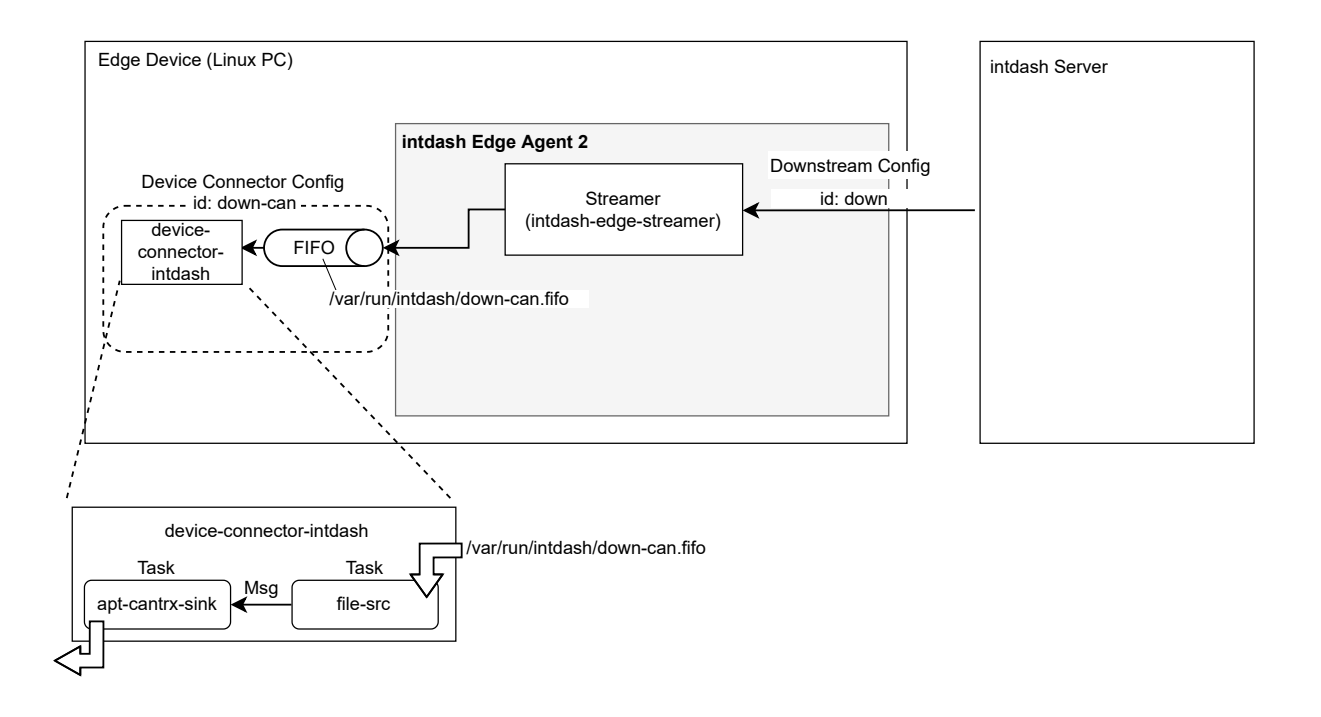

図 27 ダウンストリームした CAN データを EDGEPLANT CAN-USB Interface に書き込むための設定例

## 26.5.1 ダウンストリームの設定

以下のコマンドを実行して、down という ID を持つダウンストリームを作成します。

送信元が 03ace3b1-d208-4fc3-9763-a502923ca6ab で、データ名称が can のデータのみを受信するよう ダウンストリームフィルターが設定してあります。

```
$ intdash-agentctl config downstream --create '
   id: down
   enabled: true
   dest_ids:
    - down-can
   filters:
    - src_edge_uuid: 03ace3b1-d208-4fc3-9763-a502923ca6ab
      data_filters:
      - type: can_frame
        name: can
  \mathbf{r}
```
サーバーからダウンストリームされたデータは、デバイスコネクター down-hello に送られます。デバイスコネ クター down-hello はこのあとの手順で設定します。

## 26.5.2 デバイスコネクターの設定

intdash Edge Agent 2 にデバイスコネクターを追加します。以下のコマンドを実行して設定を行ってくだ さい。

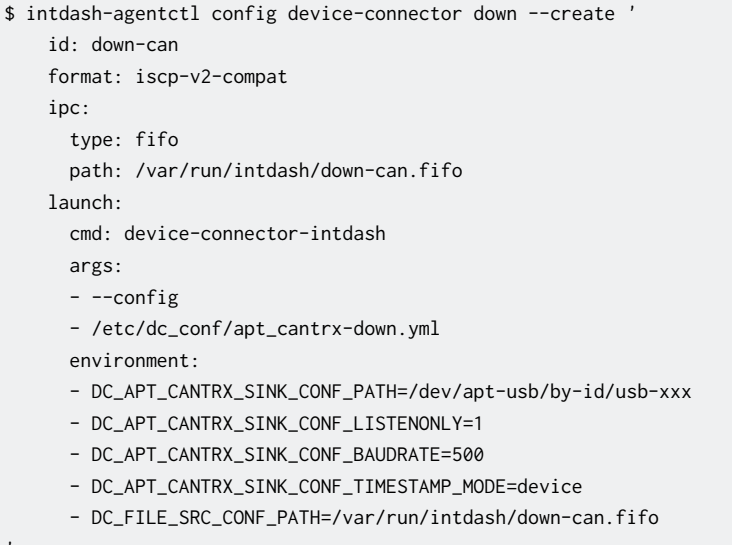

- launch で、device-connector-intdash を起動するように設定しています。
- device-connector-intdash を実行するための設定は、パイプライン設定ファイル /etc/dc\_conf/ apt\_cantrx-down.yml として与えています(このファイルは次の手順で作成します)。また、パイプ ライン設定ファイルで使用するための環境変数を与えています( environment )。
- ダウンストリームから /var/run/intdash/down-can.fifo を介してデバイスコネクターに送られます。

## 26.5.3 device-connector-intdash のパイプライン設定

device-connector-intdash 用 の パ イ プ ラ イ ン 設 定 フ ァ イ ル を 以 下 の 内 容 で 作 成 し、/etc/dc\_conf/ apt\_cantrx-down.yml として保存します。

```
before_task:
 # sync timestamp
 - mkdir -p /var/lock/intdash
 - |
  BASETIME_CLOCK_ID=$DC_CLOCK_ID
   meas-hook --lockfile /var/lock/intdash/dc_apt_usbtrx.lock --command "
     if command -v apt_usbtrx_timesync.sh > /dev/null 2>&1 ; then apt_usbtrx_timesync.sh; exit 0; fi;
     if command -v apt_usbtrx_timesync_all.sh > /dev/null 2>&1 ; then apt_usbtrx_timesync_all.sh; exit 0; fi;
     echo \"ERROR: timestamp script not found\";
     exit 1;
    "
after_task:
 - rm -f /var/lock/intdash/dc_apt_usbtrx.lock
tasks:
 - id: 10
   element: file-src
   conf:
     path: $(DC_FILE_SRC_CONF_PATH)
  - id: 11
```
element: apt-cantrx-sink from: [[10]] conf: clock\_id: CLOCK\_MONOTONIC path: \$(DC\_APT\_CANTRX\_SINK\_CONF\_PATH) listenonly: \$(DC\_APT\_CANTRX\_SINK\_CONF\_LISTENONLY) baudrate: \$(DC\_APT\_CANTRX\_SINK\_CONF\_BAUDRATE) timestamp\_mode: \$(DC\_APT\_CANTRX\_SINK\_CONF\_TIMESTAMP\_MODE)

- file-src では、intdash Edge Agent 2 によって書き出されたデータを\$(DC\_FILE\_SINK\_CONF\_PATH) から読みます。(参考: [file-src](#page-47-0) (p. 48) )
- apt-cantrx-sink エレメントでは、環境変数として与えられた値を使って EDGEPLANT CAN-USB Interface にデータを渡します。(参考: [apt-cantrx-src](#page-46-0) (p. 47) )

#### 26.5.4 ストリーマーの起動

以上の設定ができたらストリーマーを起動します。

\$ intdash-agentctl run

#### 26.6 NMEA データを送信する

付属デバイスコネクター device-connector-intdash を使用して NMEA データを取得し、リアルタイム送信 するための設定例です。

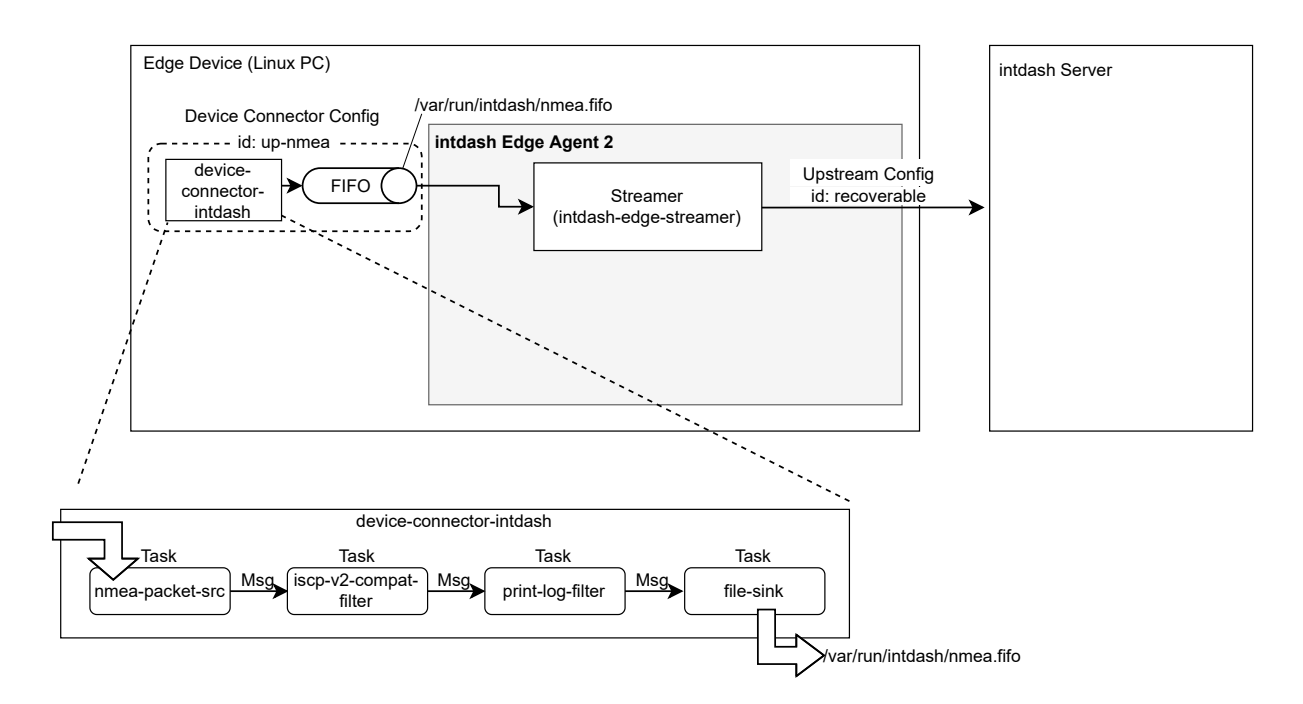

図 28 NMEA データを送信するための設定例

## 26.6.1 アップストリームの設定

以下のコマンドを実行して、recoverable という ID を持つアップストリームを作成します。指定しているのは ID のみのため、他の設定値はデフォルトのとおりになります。

```
$ intdash-agentctl config up --create '
  id: recoverable
  '
```
## 26.6.2 デバイスコネクターの設定

intdash Edge Agent 2 にデバイスコネクターを追加します。以下のコマンドを実行して設定を行ってくだ さい。

```
$ intdash-agentctl config device-connector up --create '
   id: up-nmea
   data_name_prefix: nmea
   dest_ids:
     - recoverable
   format: iscp-v2-compat
   ipc:
     type: fifo
     path: /var/run/intdash/nmea.fifo
   launch:
     cmd: device-connector-intdash
     args:
      - --config
     - /etc/dc_conf/nmea-up.yml
     environment:
     - DC_NMEA_PACKET_SRC_CONF_PATH=/dev/ttyTHS1
     - DC_NMEA_PACKET_SRC_CONF_BAUDRATE=57600
     - DC_PRINT_LOG_FILTER_CONF_TAG=nmea
     - DC_FILE_SINK_CONF_PATH=/var/run/intdash/nmea.fifo
```
• launch で、device-connector-intdash を起動するように設定しています。

- device-connector-intdash を実行するための設定は、パイプライン設定ファイル /etc/dc\_conf/ nmea-up.yml として与えています(このファイルは次の手順で作成します)。また、パイプライン設 定ファイルで使用するための環境変数を与えています( environment )。
- 特に、DC\_NMEA\_PACKET\_SRC\_CONF\_PATH は GPS デバイスのデバイスパス、DC\_NMEA\_PACKET\_SRC\_CONF\_BAU-DRATE は使用されるボーレートです。使用するデバイスに合った値を設定してください。
- device-connector-intdash から /var/run/intdash/nmea.fifo を介して得られたデータは、nmea という データ名称プリフィックスを与えられて、recoverable という ID を持つアップストリームに送信され ます。

## 26.6.3 device-connector-intdash のパイプライン設定

次に device-connector-intdash のパイプライン設定ファイルを /etc/dc\_conf/nmea-up.yml として作成し ます。

```
tasks:
 - id: 1
  element: nmea-packet-src
   conf:
     path: $(DC_NMEA_PACKET_SRC_CONF_PATH)
     baudrate: $(DC_NMEA_PACKET_SRC_CONF_BAUDRATE)
 - id: 2
   element: iscp-v2-compat-filter
   from: [ [1] ]
   conf:
     timestamp:
      stamp:
        clock_id: CLOCK_MONOTONIC
     convert_rule: nmea
 - id: 3
   element: print-log-filter
   from: [ [2] ]
   conf:
     interval_ms: 10000
     tag: $(DC_PRINT_LOG_FILTER_CONF_TAG)
     output: stderr
 - id\cdot 4
   element: file-sink
   from: [ [3] ]
   conf:
     path: $(DC_FILE_SINK_CONF_PATH)
   • nmea-packet-src エレメントでは、環境変数として与えられた値を使って NMEA メッセージを取得し
```
- ます。(参考: [nmea-packet-src](#page-47-1) (p. 48) )
- iscp-v2-compat-filter ではそれを FIFO 用データフォーマットに変換するとともに、タイムスタンプを 与えます。(参考: [iscp-v2-compat-filter](#page-50-0) (p. 51) )
- print-log-filter では標準エラー出力にログを出力します。(参考: [print-log-filter](#page-59-0) (p. 60) )
- file-sink では、\$(DC\_FILE\_SINK\_CONF\_PATH) に FIFO 用データフォーマットのデータが書き出され ます。これを intdash Edge Agent 2 が読み取ります。(参考: [file-sink](#page-61-0) (p. 62) )

注釈: nmea-packet-src は GPS デバイスの初期化は行いません。詳細については[、nmea-packet-src](#page-47-1) (p. 48) の注釈を参照してください。

#### 26.6.4 ストリーマーの起動

以上の設定ができたらストリーマーを起動します。

\$ intdash-agentctl run

#### 26.7 音声を送信する

EDGEPLANT T1 のオンボードの音声ジャックに接続されたマイクから、付属デバイスコネクター device-connector-intdash を使用して音声データを取得し、リアルタイム送信するための設定例です。

重要: 本設定を使用する際は、オンボードの音声ジャック以外にはマイクを接続しないでください。USB 接続のマイクなどが接続されていると、オンボードの音声ジャック以外から音声を取得する可能性があり ます。

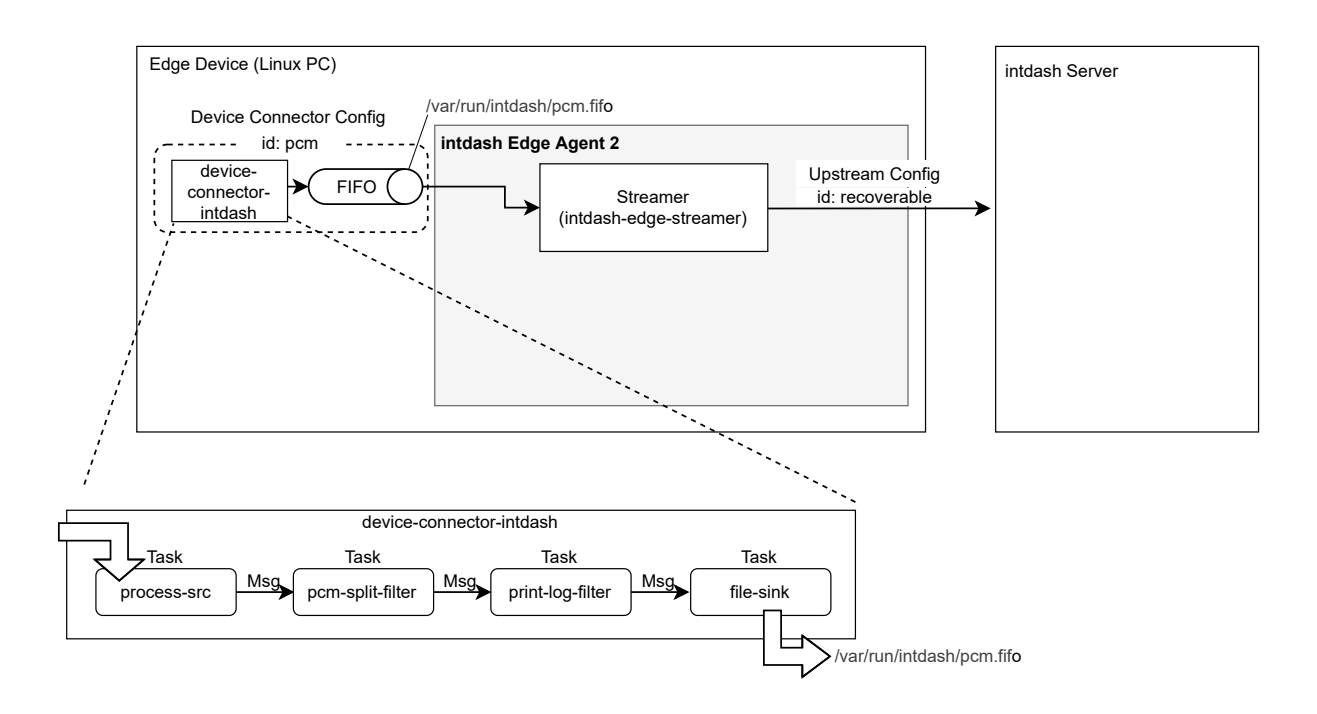

図 29 音声データを送信するための設定例

## 26.7.1 アップストリームの設定

以下のコマンドを実行して、recoverable という ID を持つアップストリームを作成します。指定しているのは ID のみのため、他の設定値はデフォルトのとおりになります。

```
$ intdash-agentctl config up --create '
  id: recoverable
  '
```
## 26.7.2 デバイスコネクターの設定

intdash Edge Agent 2 にデバイスコネクターを追加します。以下のコマンドを実行して設定を行ってくだ さい。

```
$ intdash-agentctl config device-connector up --create '
   id: pcm
   data_name_prefix: v1/150
   format: iscp-v2-compat
   dest_ids:
     - recoverable
   ipc:
     type: fifo
     path: /var/run/intdash/pcm.fifo
   launch:
     cmd: device-connector-intdash
     args:
      - --config
     - /etc/dc_conf/pcm.yml
     environment:
     - DC_PROCESS_SRC_CONF_COMMAND="gst-launch-1.0 -q alsasrc device=hw:1 ! audioconvert ! audio/x-raw,
,→format=S32LE,rate=48000,channels=1 ! fdsink fd=1"
     - DC_PCM_SPLIT_FILTER_CONF_DELAY_MS=0
     - DC_PCM_SPLIT_FILTER_CONF_AUDIO_ELEMENT="y Jack-state"
     - DC_PCM_SPLIT_FILTER_CONF_AUDIO_IFACE="mixer"
     - DC_PCM_SPLIT_FILTER_CONF_AUDIO_FORMAT="S32LE"
     - DC_PCM_SPLIT_FILTER_CONF_AUDIO_RATE=48000
     - DC_PCM_SPLIT_FILTER_CONF_AUDIO_CHANNELS=1
     - DC_PCM_SPLIT_FILTER_CONF_PATH=/dev/snd/by-path/platform-sound
     - DC_PRINT_LOG_FILTER_CONF_TAG=pcm
     - DC_FILE_SINK_CONF_PATH=/var/run/intdash/pcm.fifo
'
```
• launch で、device-connector-intdash を起動するように設定しています。

```
• device-connector-intdash を実行するための設定は、パイプライン設定ファイル /etc/dc_conf/pcm.
 yml として与えています(このファイルは次の手順で作成します)。また、パイプライン設定ファイルで
 使用するための環境変数を environment で与えています 。
```
• device-connector-intdash から /var/run/intdash/pcm.fifo を介して得られたデータは、v1/150 とい うデータ名称プリフィックスを与えられて、recoverable という ID を持つアップストリームに送信され ます。

## 26.7.3 device-connector-intdash のパイプライン設定

device-connector-intdash 用のパイプライン設定ファイルを以下の内容で作成し、/etc/dc\_conf/pcm.yml と して保存します。

```
tasks:
 - id: 1
   element: process-src
   conf:
     command: $(DC_PROCESS_SRC_CONF_COMMAND)
  - id: 2
   element: pcm-split-filter
   from: [ [1] ]
   conf:
     clock_id: CLOCK_MONOTONIC
     delay_ms: $(DC_PCM_SPLIT_FILTER_CONF_DELAY_MS)
     audio_element: $(DC_PCM_SPLIT_FILTER_CONF_AUDIO_ELEMENT)
     audio_iface: $(DC_PCM_SPLIT_FILTER_CONF_AUDIO_IFACE)
     audio_format: $(DC_PCM_SPLIT_FILTER_CONF_AUDIO_FORMAT)
     audio_rate: $(DC_PCM_SPLIT_FILTER_CONF_AUDIO_RATE)
     audio_channels: $(DC_PCM_SPLIT_FILTER_CONF_AUDIO_CHANNELS)
     path: $(DC_PCM_SPLIT_FILTER_CONF_PATH)
  - id: 3
   element: print-log-filter
   from: [ [2] ]
   conf:
     interval_ms: 10000
     tag: $(DC_PRINT_LOG_FILTER_CONF_TAG)
     output: stderr
  - id: 4
   element: file-sink
   from: [ [3] ]
   conf:
     create: true
     flush_size: 100
     path: $(DC_FILE_SINK_CONF_PATH)
```
- process-src エレメントでは、環境変数として与えられた値( DC\_PROCESS\_SRC\_CONF\_COMMAND )を使って マイクから音声データを取得します。(参考: [process-src](#page-48-0) (p. 49) )
- pcm-split-filter ではそれを FIFO 用データフォーマットに分割・変換するとともに、タイムスタンプを 与えます。(参考: [pcm-split-filter](#page-57-1) (p. 58) )
- print-log-filter では標準エラー出力にログを出力します。(参考: [print-log-filter](#page-59-0) (p. 60) )
- file-sink では、\$(DC\_FILE\_SINK\_CONF\_PATH) に FIFO 用データフォーマットのデータが書き出され ます。これを intdash Edge Agent 2 が読み取ります。(参考: [file-sink](#page-61-0) (p. 62))

## 26.7.4 ストリーマーの起動

以上の設定ができたらストリーマーを起動します。

\$ intdash-agentctl run